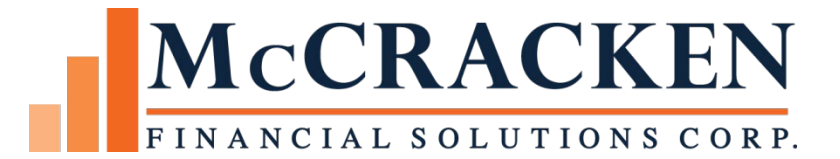

# Highlights

Release 20A

October 2023

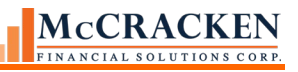

Compatible Releases:

The contents of this document are intended for the use of our customers only and are not intended for distribution to those individuals who do not have a need to know to do their job.

©McCracken Financial Solutions Corp.

8 Suburban Park Drive Billerica, MA 01821-3903 (978) 439-9000 Main (908) 439-9068 Fax www.mccrackenfs.com

# **Contents**

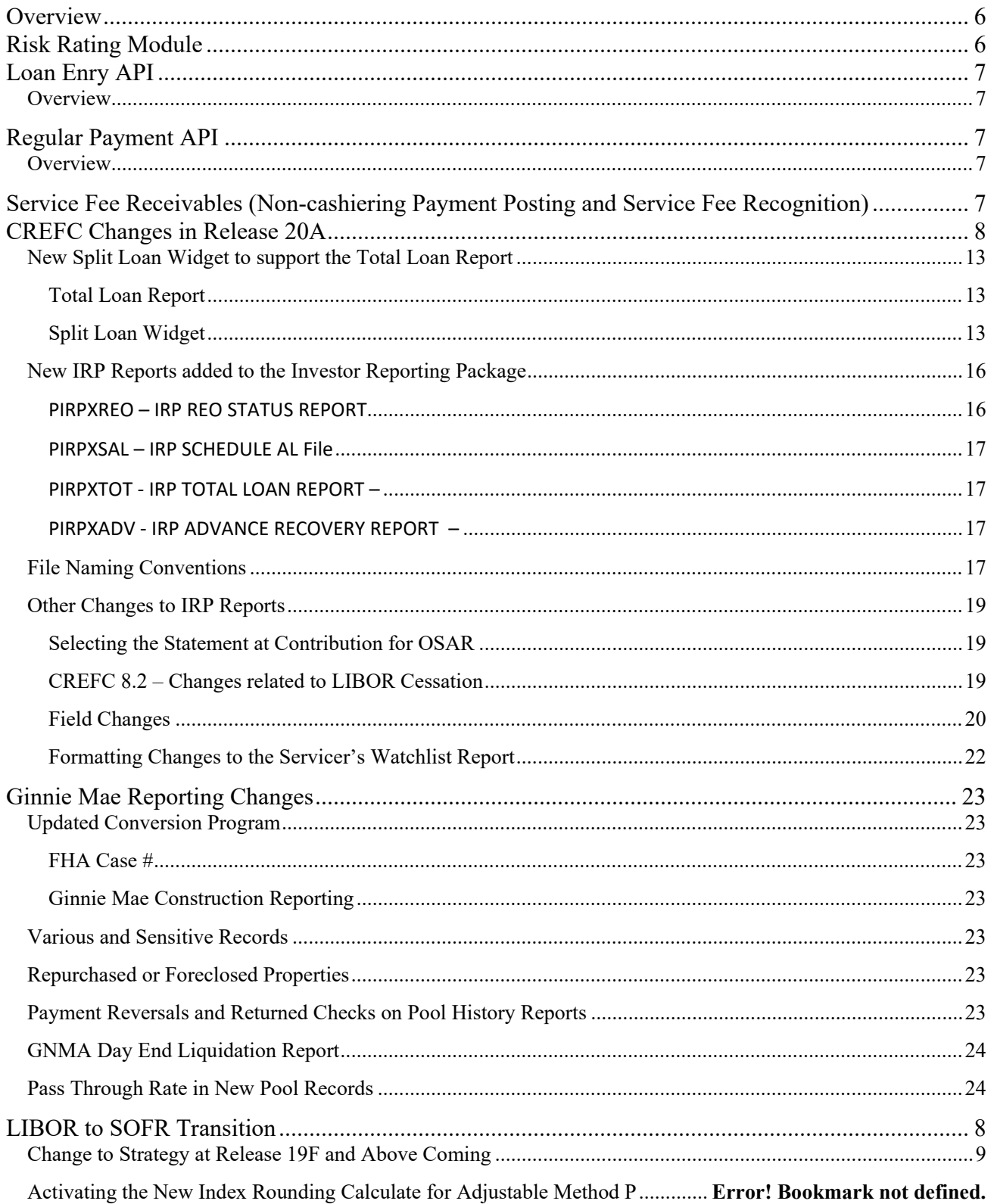

٦

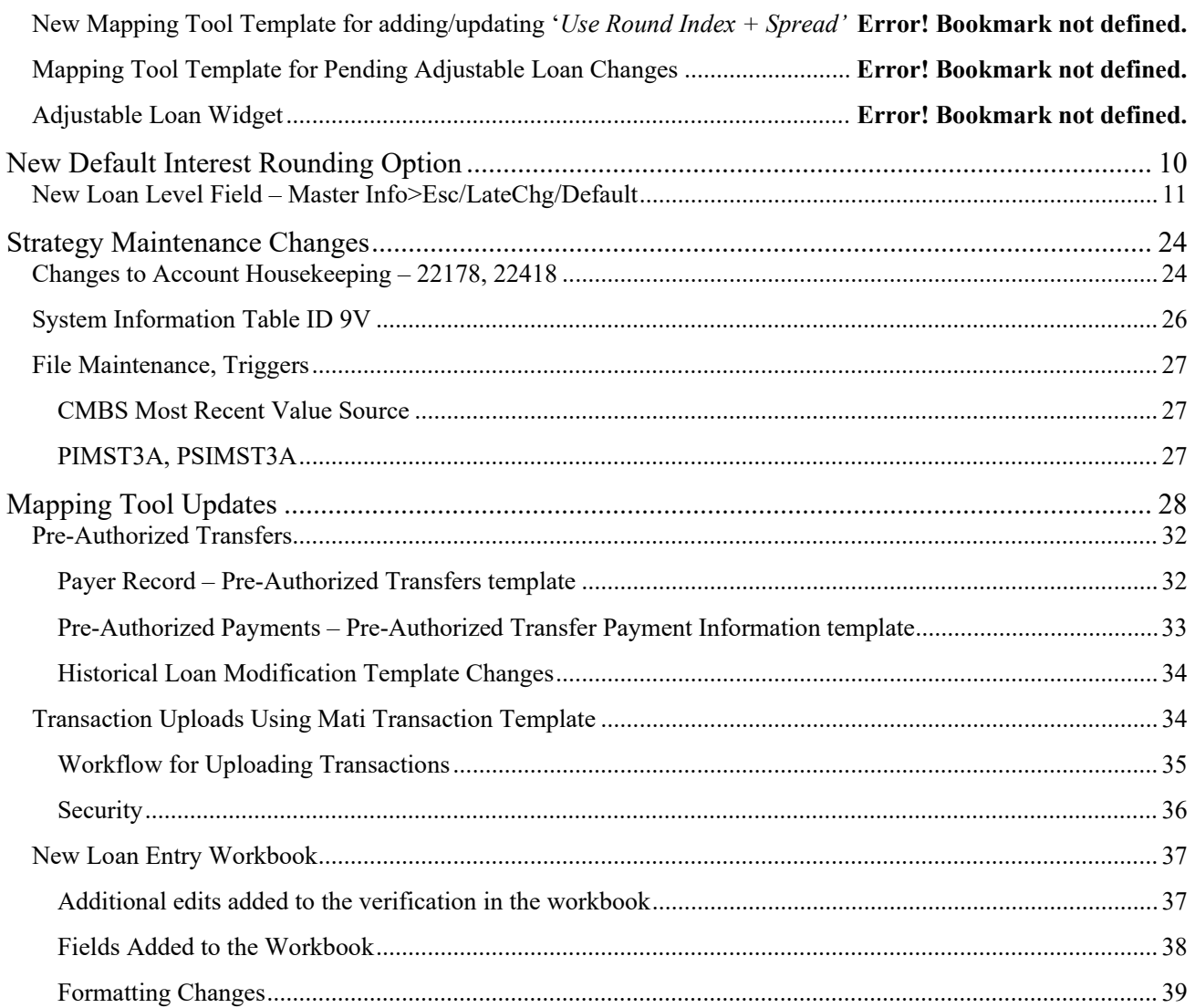

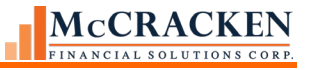

# <span id="page-5-0"></span>Overview

Release 20A contains a number of enhancements and changes in several areas of the system. New functionality includes new features to:

- create your own internal risk rating matrices,
- automate the receipt of non-cashiering payments bypassing ACH entries, but maintaining the ability to recognize and report Service Fees.
- enable machine to machine uploads of new loans into Loan Entry via the New Loan API
- use a MaTi template to upload common daily transactions to Transaction Processing
- enhancements to investor remittance reports to roll up investor remittances to a higher investor level such as a line of business or parent.
- create white labeled investor remittance reports using the Report widget. A new mapping feature allows you to map the results of an ad hoc remittance report to a predefined Excel format using header information and detail reporting.

The Release 20A Content Listing provides a list of all jobs contained in the release.

The Strategy Database Changes Release 20 to Release 20A outlines the new files, file changes and field changes caused by the work in the release.

This highlights document addresses the enhancements and changes, and refers to other documentation available to outline Strategy functionality.

# <span id="page-5-1"></span>Risk Rating Module

Risk Rating has become a key tool for monitoring the health of a portfolio. Strategy's Risk Rating module allows you to create Risk Rating models based on your organization or client's risk models with the flexibility to create templates that rate and weigh various categories against a group of loans.

Each template can have one or more Categories or criteria to evaluate the loan for performance (DSCR, Historical Delinquency, etc.). A template can even have user defined risk categories. A rating is calculated for each category. A weighted average is calculated for the Overall Risk Rating for the loan.

Each Risk Rating is reviewed and approved. The Reviewer with appropriate authority can review and override any system calculated Risk Rating. When a Risk Rating value is overridden, Strategy requires a comment to explain the change.

To support tracking and trending performance for your portfolio, Strategy retains a full history of Risk Ratings.

Easy to use tools to define Categories and Templates allow you to create new templates, update existing templates, or copy and modify templates to have Risk Rating models for diverse types of loans, different investors, or different property types as you see appropriate for your portfolio.

With Strategy's Risk Rating:

- Identify key factors to rate risk
- Identify risk categories for your portfolio types to determine # of templates needed by: o Investor, Loan Types, Asset/Portfolio Manager, Source
- Associate templates to loans using a Data Set
- Setup Templates with key risk categories and rating criteria
- Define Overall Ratings and set criteria or Rating Scale accordingly
- Run and review Risk Ratings
- Report the Risk Ratings to clients/investors
- Review rating trends using Risk Rating History.

Documentation will be available shortly for Risk Rating.

# <span id="page-6-0"></span>Loan Enry API

## <span id="page-6-1"></span>**Overview**

Strategy now includes an API for machine to machine loan boarding. This API takes a payload and loads the data into the loan entry files and performs the loan entry validations.

The process also includes a Loan Entry Delete API which will clear loans from loan entry files which is helpful if you need to make corrections and reload loans.

See the document on Loan Entry API available from the website.

# <span id="page-6-2"></span>Regular Payment API

# <span id="page-6-3"></span>**Overview**

The Regular Payment API accepts a machine to machine transaction containing regular payment information in the form of the subject loan number and payment amount. An Effective Backdate can also be applied to the payment. Once received the payment is processed via Strategy's Lockbox programming using standard lockbox processing.

# <span id="page-6-4"></span>Service Fee Receivables (Non-cashiering Payment Posting and Service Fee Recognition)

A new widget has been added to Strategy to keep track of service fee amounts collected from the Lender or Master Servicer. Used by the primary servicer who does not directly receive the payment from the borrower, the new widget reviews the reported non cash transactions and allows them to track the resulting service fees. The enhancement includes a new file Investor Remittance Service Fees (PIREMSF), to the service fees due and collected from the Lender/Master Servicer.

Users will be able to use an existing spreadsheet to load direct lender payments via MaTi using the Incoming Wire template. Post the payments, and then use the Service Fee Receivables widget to review and post the Service Fees.

See the documentation on line for Service Fee Receivables to review the flow and process for uploading the direct lender payments, matching payments and reviewing the Service Fee Receivables.

# <span id="page-7-0"></span>LIBOR to SOFR Transition

McCracken is in the process of creating a change to address a rounding scenario not currently managed by Strategy. This change has been included in Release 20A. The change was also available at Release 19F and Release 20. Job #22782

The final Fed ruling implementing the LIBOR Act was published recently and it introduced a conforming change to the loan documents that stated for a loan moving from LIBOR to SOFR after the June 30 cessation date, the original rounding from the loan document would be honored. Therefore, if LIBOR loans currently have a rounding convention, it will apply to the loans that transition to SOFR.

The LIBOR Act also states that loans that are transitioning from LIBOR to a SOFR rate may have an additional Tenor Spread Adjustment. Strategy supports the loans transitioning from LIBOR to SOFR, using Strategy's Adjustable Method P to apply both the Margin and Spread Adjustment to the SOFR index. Adjustable Methods P (Two Ops) uses fields on the Constants and Constraints screen of the Adjustable Loan Information window to enter both a Margin and a Tenor Spread Adjustment.

- Index: Adjustable Loan Info Screen selected SOFR replacement Rate
- Margin #1% Constants & Constraints Enter the Margin stated in the loan agreement
- Math Operator #1: Constants and Constraints Addition
- Margin  $#2\%$ : Constants & Constraints Enter the Tenor Spread Adjustment
- Math Operator #2: Constants and Constraints Addition

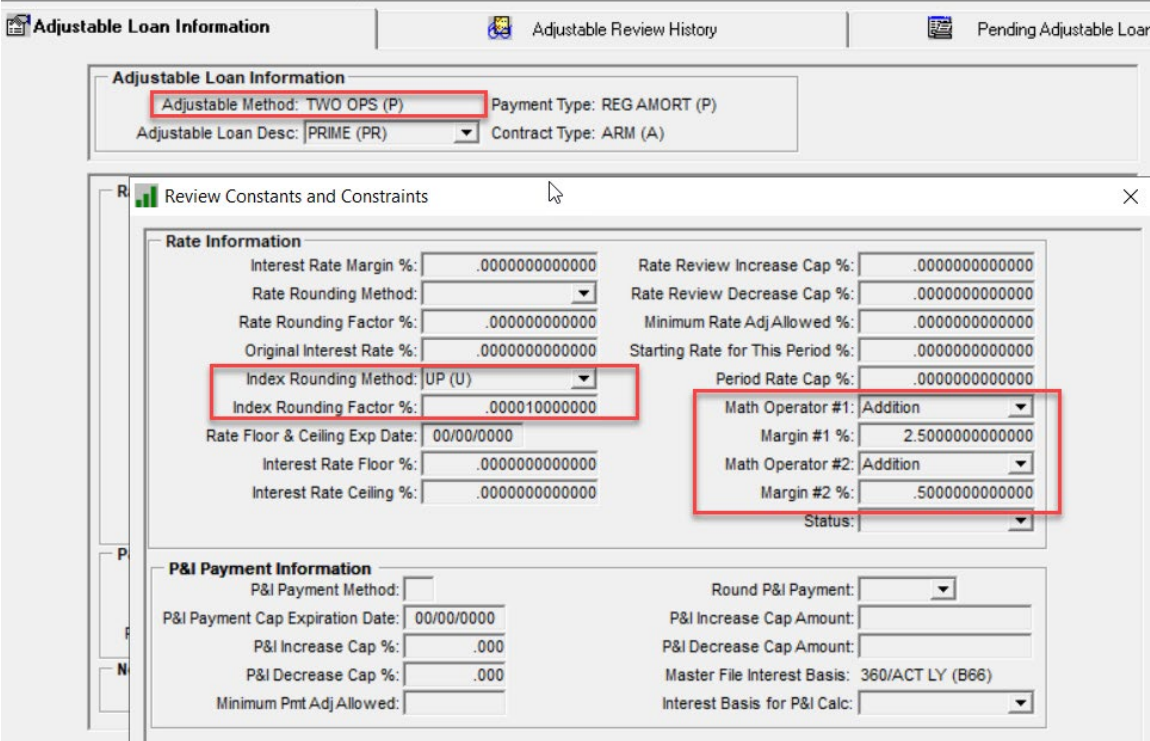

The assumption at the time of Release 19F was that the rounding would apply to:

- the SOFR Index which would be supported by Strategy's Index Rounding function, or
- to the new rate as a whole (Index + Tenor Spread Adjustment + Margin ), also supported by Strategy using the Rate Rounding function.

The final Fed ruling states that the rounding convention used for the LIBOR index will apply to the benchmark replacement for most cash products . The benchmark replacement is defined as the SUM of the comparable maturity term SOFR Rate + the Tenor Spread Adjustment. This rounding method is not previously supported by Strategy.

#### **Change to Strategy at Release 19F and Above Coming**

To support the new rounding requirement, McCracken will be making a backend programming change to support the new rounding calculation for Adjustable Method P.

Original Index Rounding Calculation:

- <span id="page-8-0"></span>1.  $RATE = Index$
- 2. The Index Rounding Factor must be greater than 0,
	- a. RATE is rounded based on the Index Rounding Factor and Index Rounding Method

*(If Index Rounding Method is to Nearest 1/8th, enter 0.0125% in Rounding Factor)* 

3. RATE is adjusted by Margin #1 % based on Math Operator #1

*(Margin from Agreement is entered in the Margin#1% field) (Math Operator#1 can be Add (Rate +Margin#1%), Multiply (Rate \*Margin#1%) or Divide (Rate / Margin #1%)* RATE is adjusted by Margin #2 % based on Math Operator #2 *(Tenor Spread Adjustment must always be in the Margin#2% field)*

New Index Rounding Calculation for Adjustable Method P.

1. RATE = Index + Margin#2  $\%$ 

*(Tenor Spread Adjustment must always be in the Margin#2% field)*

- *(Math Operator #2 is defaulted to Add by the program)*
- 2. The Index Rounding Factor must be greater than 0,
	- a. RATE is rounded based on the Index Rounding Factor and Index Round Method (Unconditionally Up, Unconditionally Down, or to the Nearest  $1/8^{th}$  of a percent).

*(If Index Rounding Method is to Nearest 1/8th, enter 0.0125% in Rounding Factor)*

3. RATE is adjusted by Margin #1 % based on Math Operator #1

*(Margin from Agreement is entered in the Margin#1% field) (Math Operator#1 can be Add (Rate +Margin#1%), Multiply (Rate \*Margin#1%) or Divide (Rate / Margin #1%)*

For those loan agreements that may require that the rounding be applied to the Rate after the Margin is applied to the LIBOR Index, Strategy's Rate Rounding feature will add both the Margin #1% and Margin #2% and then round the Rate based on the values entered in the Rate Rounding Method and Rate Rounding Factor.

For more information on setting up Adjustable Method P loans or the changes included in Release 19F, see the Adjustable Loan Manual [available here](https://www.mccrackenfs.com/download/3814) and more documentation on the change to the Rounding Method can be found [here.](https://www.mccrackenfs.com/download/4694/?tmstv=1698777071)

# New Default Interest Rounding Option

Strategy currently allows 6 decimal places (15,06) for the fields, Accrued Amount in the Default Interest Receivable file and Daily Default Interest file.

- <span id="page-9-0"></span>• Accrued Amount/Default Interest Receivable File (PDIRCVBL/EIACRUAMT)
- Accrued Amount/Daily Default Interest File (PDIDBNR/RHAMT)

The following fields in Strategy support 2 decimal positions

- Adjusted Amount/Default Interest Receivable File (PDIRCVBL/EIADJAMT) (17,02)
- Amount Due/Miscellaneous Amounts (PMISCA/MQAMT) (15,02)

When Default Interest is calculated daily, the Accrued Amount in both files is rounded to 2 places.

A difference in the total accrued amount is seen if the Accrued Amount is rounded then totaled (Daily Rounding) vs. totaled and then rounded (Total Rounding).

- A 30/360 loan is accruing Default Interest at a rate of 4% on a balance of \$13,090,000.00000.
- Default Interest for a single day is:

 $(\text{$}13,090,000.0000 \times .04) / 360 = \text{$}1,454.44444$  Strategy rounds this to \$1,454.44.

• Over a period of five days, there is a difference of \$0.02222, if rounding is applied after the totaling the Accrued Amount.

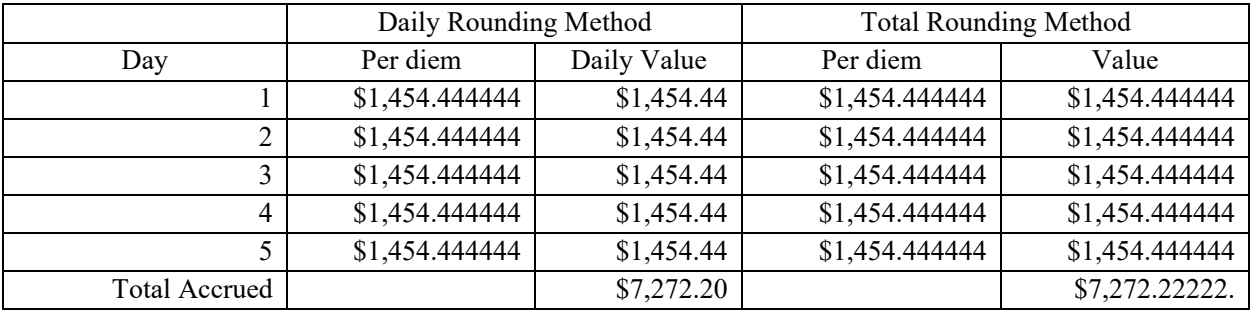

<span id="page-9-1"></span>Some loans (Fannie Mae) require the amounts be totaled and then rounded (Total Rounding), As not all loans require Total Rounding of the accrued Default Interest, a request was made to add a field to set the type of rounding to be used for Default Interest at the loan level.

#### **New Loan Level Rounding for Default Interest Field**

The field Use Total Rounding for Default Interest will be added to the Esc/LateChg/Default panel under Default Interest on the Master Info tab in Loan Administration.

- When the Use Total Rounding for Default Interest is set to 'Yes (Y)," Default Interest will accrue using the Total Rounding Method.
- When the field is blank, Default Interest will accrue using the Daily Rounding Method as it does today.

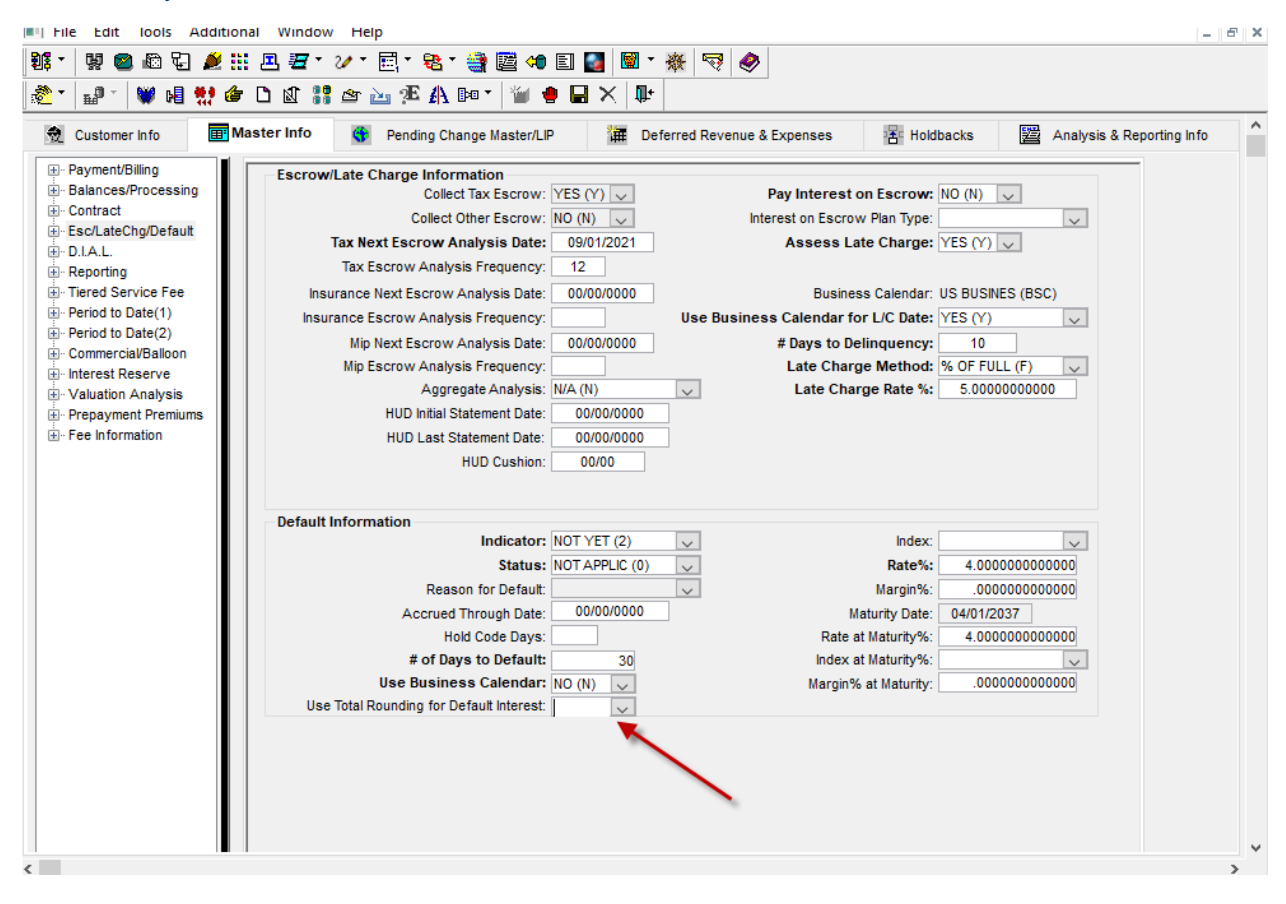

For loans where Use Total Rounding for Default Interest is set to 'Y,'

- The Accrued Amount fields in the Default Interest Receivable file and Daily Default Interest file will be calculated out to 6 decimal places.
- The Accrued Amount fields on the Default Receivable panel and the Default Int Daily Accrual panel on the Default Interest tab in the Billing module will display the full 6 decimal places.
- Rounding to 2 decimal fields for the Accrued Amounts fields will not take place until the field is used in a calculation with a 2 decimal field, or when it is used to update the Amounts Due field in the Miscellaneous Amounts field.
- The Amount Due in Miscellaneous Amounts record will contain the total of the Accrued Amount, truncated and rounded up.

If using Total Rounding, the Interest Compounding Frequency for the loan (Master Info tab, Payment/Billing Info) must be set to Not Applicable (N).

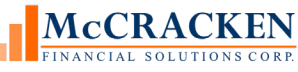

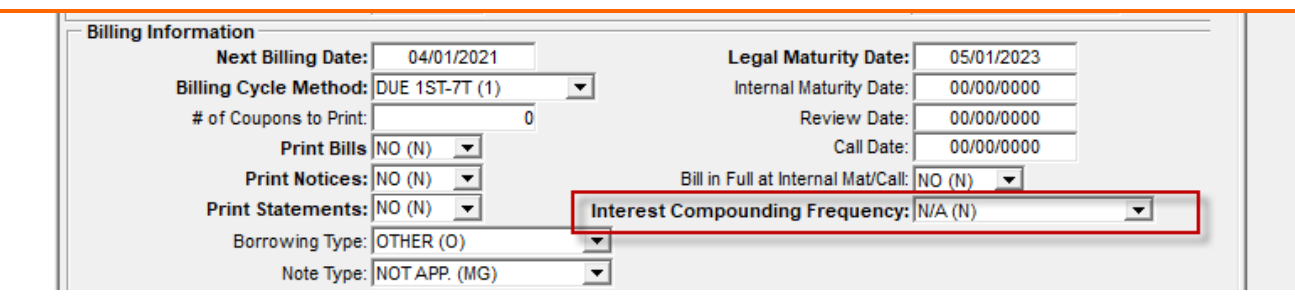

#### NOTE:

This change is on a go forward basis. Any previous Accrued Amounts would only be carried out to the 2 decimal places. There will be no recalculation of prior Accrued Amounts. For this reason, it is recommended that Use Total Rounding only be set to 'Y' at the beginning of a Default Interest period.

- Accrued Amount/Default Interest Receivable File (PDIRCVBL/EIACRUAMT)
- Accrued Amount/Daily Default Interest File (PDIDBNR/RHAMT)

# CREFC Changes in Release 20A

CREFC Changes in this release include a new widget to track Pari Passu loans, 3 new reports and Schedule AL, and a number of changes to better reflect CREFC industry standards.

## <span id="page-12-0"></span>**New Split Loan Widget to support the Total Loan Report**

#### <span id="page-12-1"></span>Total Loan Report

The concept of dividing loans and placing them in multiple transactions has led to a need for a report to be prepared by the Primary Servicer showing the aggregation of pari passu loans (the "Total Loan"). The report will be disseminated to all the Master Servicers involved with each pari passu piece of the Total Loan and would be included in the CREFC IRP for all transactions that have a pari passu piece of the Total Loan. The Master Servicer should provide this report to the Certificate Administrator of the underlying securitization of each pari passu piece. The report is not necessary if a single Primary Servicer does not exist for the Total Loan.

#### <span id="page-12-2"></span>Split Loan Widget

A new Split Loan widget has been added to the Portal to capture information at the loan level for reporting on loans in the Total Loan Report. Strategy allows you to define pari passu loans using the MCA feature in Strategy and selecting the MCA Type Related LNS (R). Each Associated Loan is assigned the same MCA Credit Agreement #. The Split Loan Widget allows you to capture data at the loan level which will be reported on the Total Loan Report and certain values are rolled up and reported in the Total Loan Report.

The new widget opens a Search page. Entering search text and clicking the Search box returns all loans meeting the criteria entered. For example, if you enter 7500, all loans with 7500 anywhere in the Account Number, Associated Name, Payment, Balance, or Name ID will be returned. If you enter a full account number (e.g., 750078520) in the search text box, then only that loan will be shown in the grid.

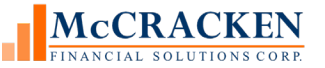

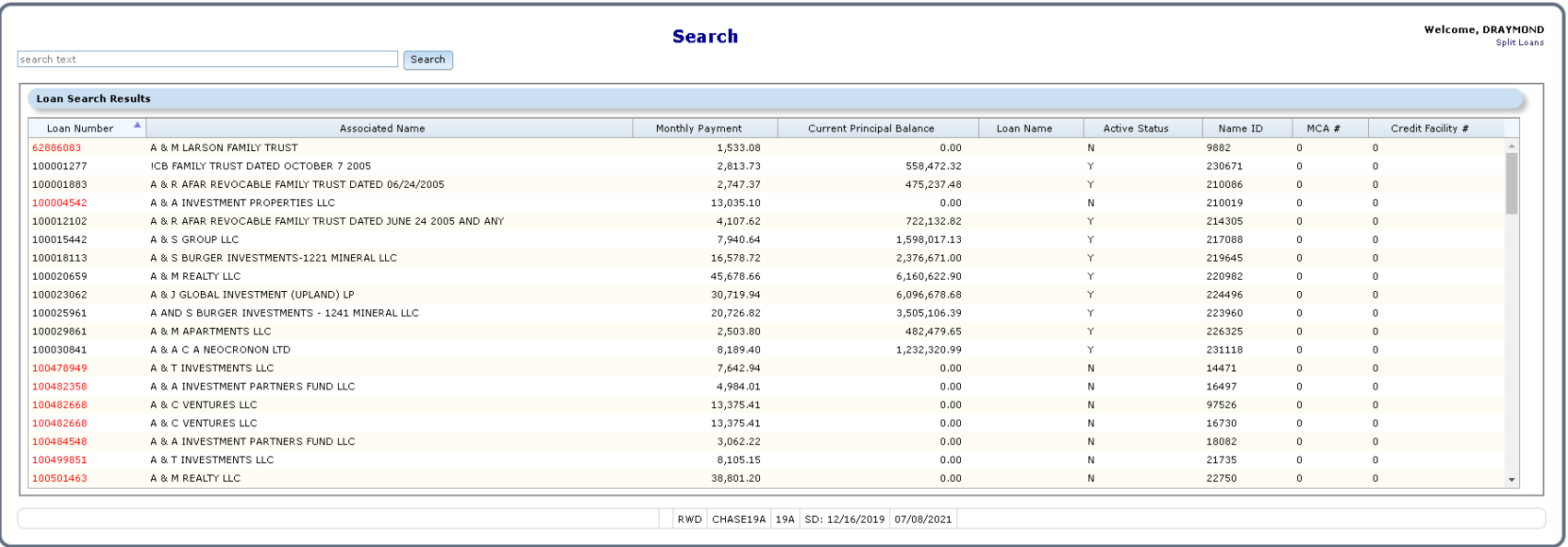

Once you have located the loan you want, selecting that loan will open the Split Loans page. The Split Loans page lists all Related Loans that are in the same Master Credit Agreement as the selected loan. If the MCA ID is 0 for the selected loan, only that loan will display.

-)<br>Sei

Cancel

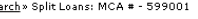

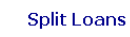

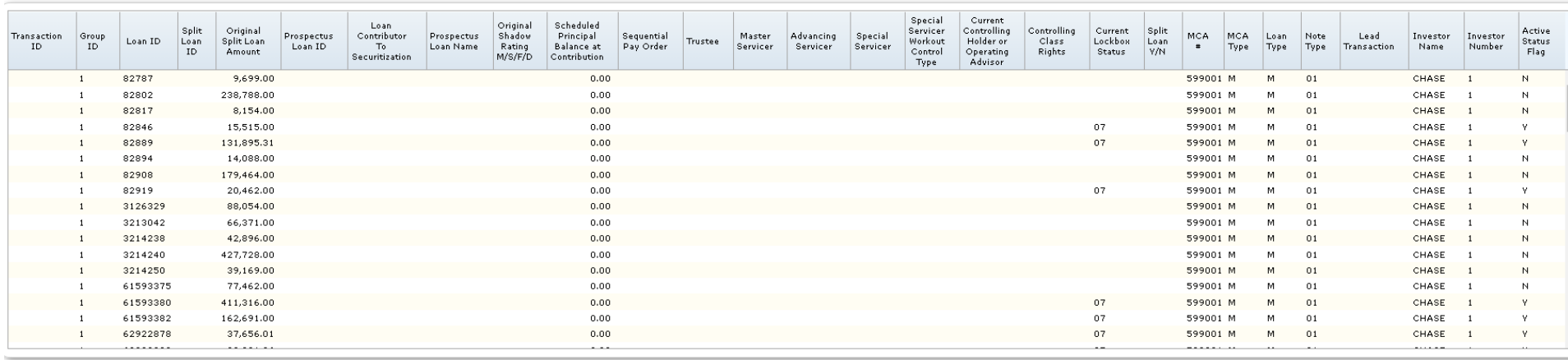

Clicking a row in the Split Loan grid will display the Split Loan Edit window. The Split Loan Edit window displays the fields in the Split Loan file. Using this window, a user with appropriate security can update an existing Split Loan record, Add, or Delete a Split Loan record. Fields are populated in the file PIRPXSL.

- Loan ID is read only for the loan selected from the Search grid. (PMASTR.CML#)
- Investor Number is also read only and is retrieved from the first Investor Master record with a Participation % greater than zero associated with the selected loan. If there is no Investor Master records with Participation greater than zero, the system displays the first investor found for the loan. (PIMST.IMI#).
- The Split Loan ID is entered on this window. (PIRPXSL.SLSLID 10 CHAR)
- Prospectus Loan Name is entered on this window. (PIRPXSL. SLSPLITNAM 75 CHAR)
- The Original Split Loan Amount displays the Original Principal Balance for the selected loan. (PMASTR.CMOPB)
- Original Shadow Rating M/S/F/D is entered on this window. (PIRPXSL.SLSHADRAT 17 CHAR)
- Sequential Pay Order is entered on this window. (PIRPXSL.SLSEQPAY 1 CHAR)
- Trustee is selected from the drop down list (PIRPXSL.SLTRUSTEC 3 CHAR) Miscellaneous Vendor Code
- Advancing Servicer is selected from the dropdown. (PIRPXSL.SLADSERVC 3 CHAR) Miscellaneous Vendor Code
- Special Servicer Workout Control Type is selected from the dropdown (PIRPXSL.SLSSWCT 1 CHAR)
- Current Controlling Holder or Operating Advisor is selected from the dropdown (PIRPXSL.SLCONCLN 3 CHAR) Miscellaneous Vendor Code
- Controlling Class Rights is selected from the dropdown (PIRPXSL.CONCLR 1 CHAR)
- Split Loan Y/N is entered on this window (PIRPXSL.SLSPLITYN 1 CHAR)

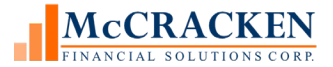

Welcome, DRAYM

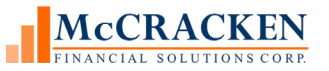

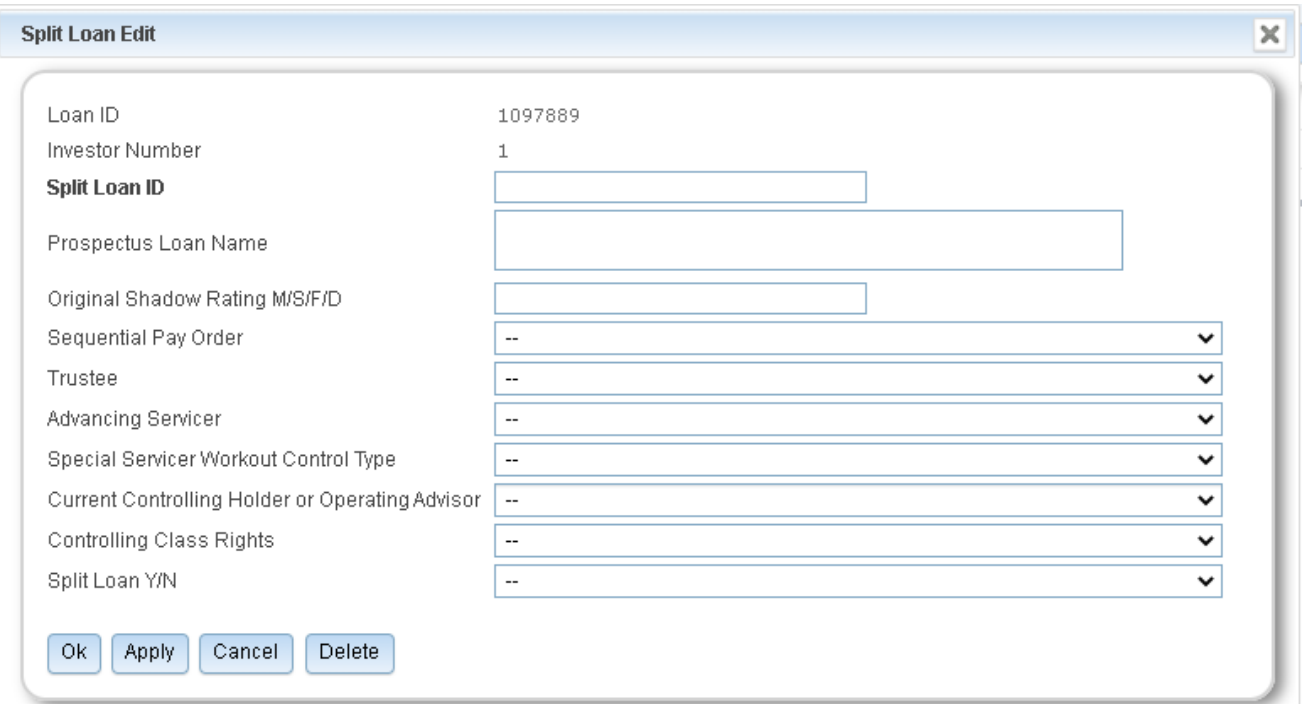

## **New IRP Reports added to the Investor Reporting Package**

The following reports were added to the Investor Reporting Package as part of Release 20A. Full Report Layouts and data retrieval logic can be found in the CREFC Configuring Strategy for CREFC – All Servicing Roles – Release 20A document.

#### PIRPXREO – IRP REO STATUS REPORT

<span id="page-15-1"></span><span id="page-15-0"></span>The REO Status Report is a loan level report detailing a property's performance for delinquent loans. Properties with an REO date indicate that a loan is an REO loan.

#### PIRPXSAL – IRP SCHEDULE AL File

Schedule AL file is a requirement of the CREFC IRP. The file is necessary to meet the asset level disclosure requirements of Reg AB II. Schedule AL consists of 153 fields that cover the collateral, cash flow and performance of the assets over the life of the deal. is a requirement of the CREFC IRP. Strategy's version of the file includes usability fields at the end to help identify records for verification before providing submission.

#### PIRPXTOT - IRP TOTAL LOAN REPORT –

The Total Loan Report is prepared by the "Primary Servicer" who has responsibility for the entire Loan. This report will be sent to each Master Servicer that has a piece of the pari passu note so it can be included as part of the supplemental reporting package for each transaction.

#### PIRPXADV - IRP ADVANCE RECOVERY REPORT –

<span id="page-16-0"></span>The Master Servicer will prepare this report and provide it to the Certificate Administrator. The purpose of the report is to monitor the reimbursement of workout delayed reimbursements (WODRAs) and other non-recoverable advances reimbursed to the Master Servicer through the use of "pool level" senior bondholder trust level principal. The report will present advance recoveries from pool principal and interest on a current and cumulative basis, and the cumulative payments by the borrower on the related advance obligation. Instances of the recovery of WODRAs and non-recoverables will appear on separate rows. Depending on the structure of the servicing agreement governing the loan and the underlying securitization(s), this report may not be feasible. The Master Servicers will disseminate the Advance Recovery Report with their regular monthly reporting. If no instances of advance recovery from pool principal occur in a given month, it will still be provided and marked "not applicable." The loans remain on the report until all principal is recovered or the loan is liquidated.

## <span id="page-16-1"></span>**File Naming Conventions**

IRP Reports run with the Day End option will be created using a new naming convention to align with CREFC best practices (Job # 22173).

<span id="page-16-3"></span>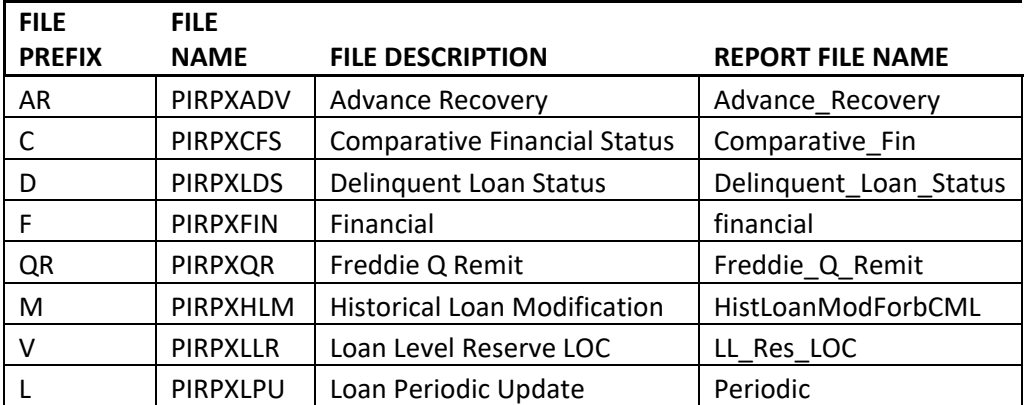

<span id="page-16-2"></span>Each report has been assigned a name that will be appended to the report name as the reports are created.

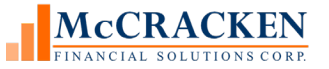

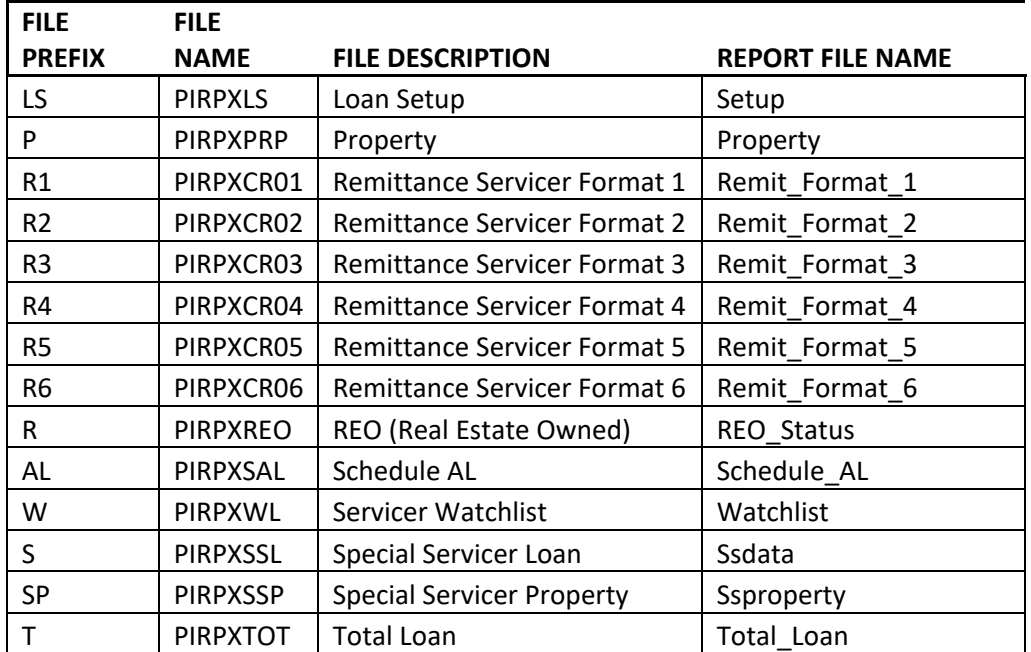

Day end reports will be named as follows: Transaction ID\_Determination Date YYYYMM\_Report File Name

Each report request (1 or more reports) will be delivered in a Zip file named as follows: User Name\_Investor Reporting Package

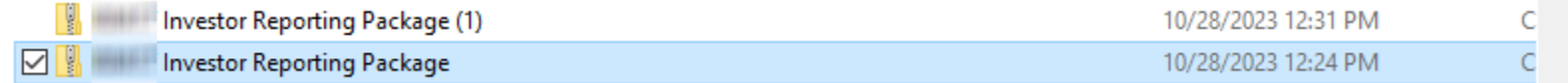

If a single report for a single investor is selected the Master Zip file will contain only the requested report.

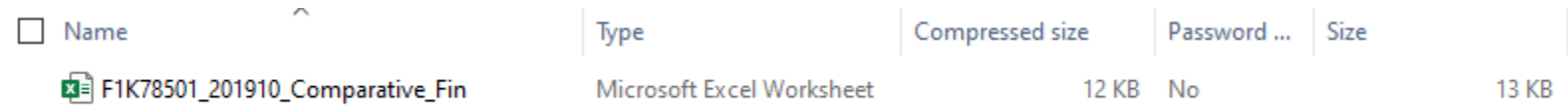

If there are multiple reports, they will be delivered via a Master Zip file containing a zip file for each investor.

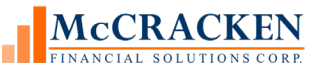

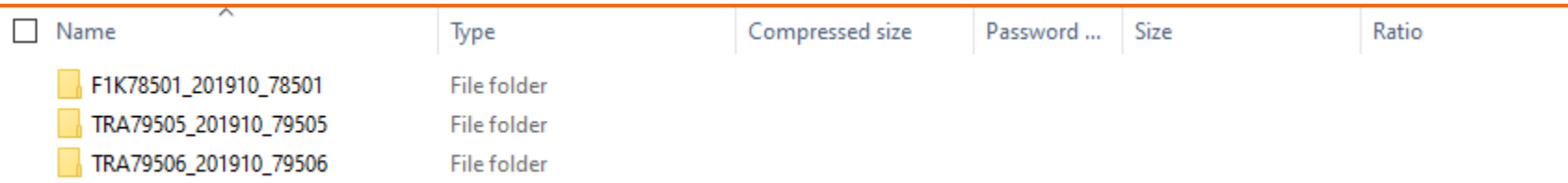

Investor Zip files are named: Trans ID\_Determination YYYYMM\_Investor Number. The investor zip file contains the reports.

> This PC > Downloads > User ID Investor Reporting Package (7) > TRA79505\_201910\_79505

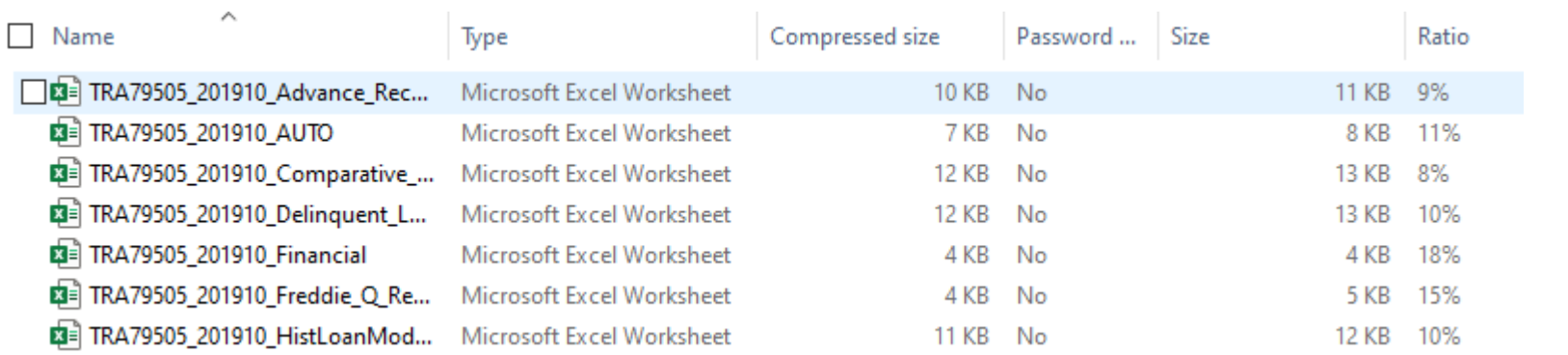

## **Other Changes to IRP Reports**

#### Selecting the Statement at Contribution for OSAR

For CREFC Financial Statement forms Commercial – C1, Lodging – C2, Healthcare – C3, and Multifamily – C4, change the logic for selecting the first statement or statement at contribution. Currently the programs select the financial statement where the Purpose Code is UWS, Underwriting at Securitization (Contribution). The logic has been changed so that if there is no statement with a Purpose Code of UWS, the program will look for a Purpose Code of UWB, or Underwriting Baseline, and use that statement as the first financial/at contribution statement. (Job 22015)

#### CREFC 8.2 – Changes related to LIBOR Cessation

<span id="page-18-2"></span><span id="page-18-1"></span><span id="page-18-0"></span>To record both the original index used and the current index, the CREFC issued the IRP Version 8.2. This change incorporated changes to two different reports and adds the PINFO Table ID 'I2'values for Index to the IRP Translation Table. (Job # 22035)

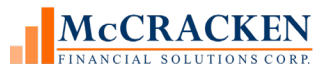

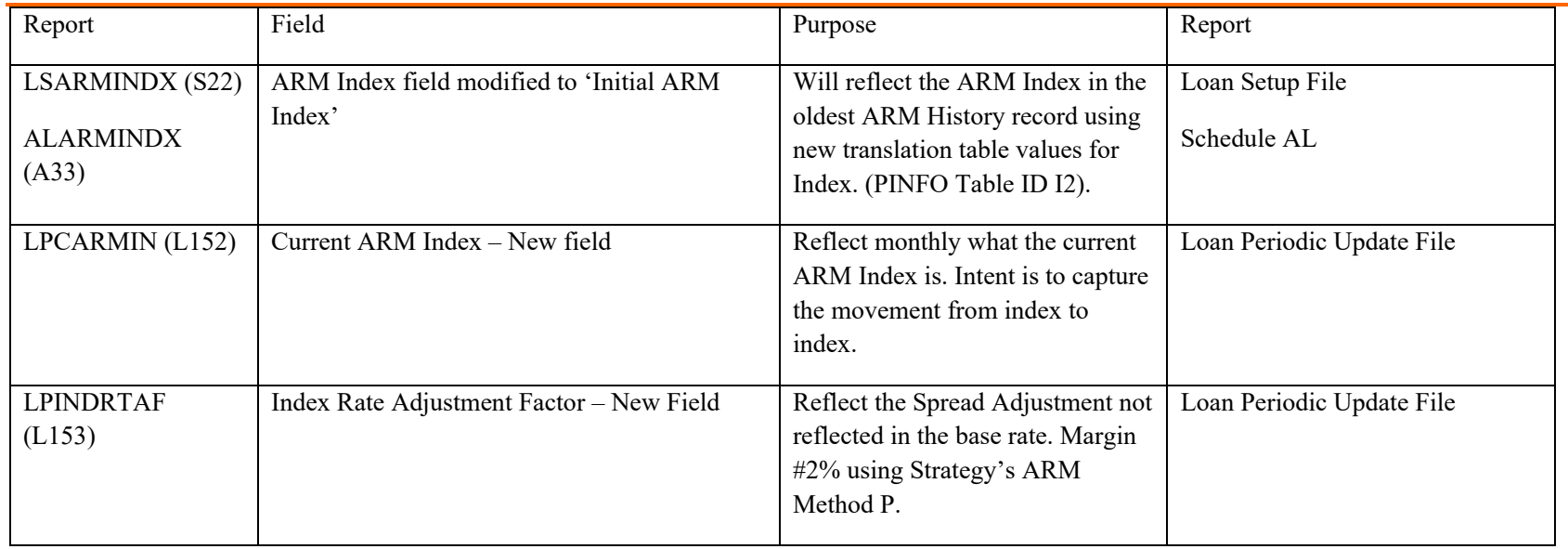

#### Field Changes

The following fields were changed in the IRP Reports to adhere to CREFC Reporting instructions. The field and position in the file are shown in the first column, the field description and change follow, with the reports the fields appear in in the final column. These changes have been made in the CREFC Configuring Strategy for IRP Reporting – Release 20A book.

<span id="page-19-0"></span>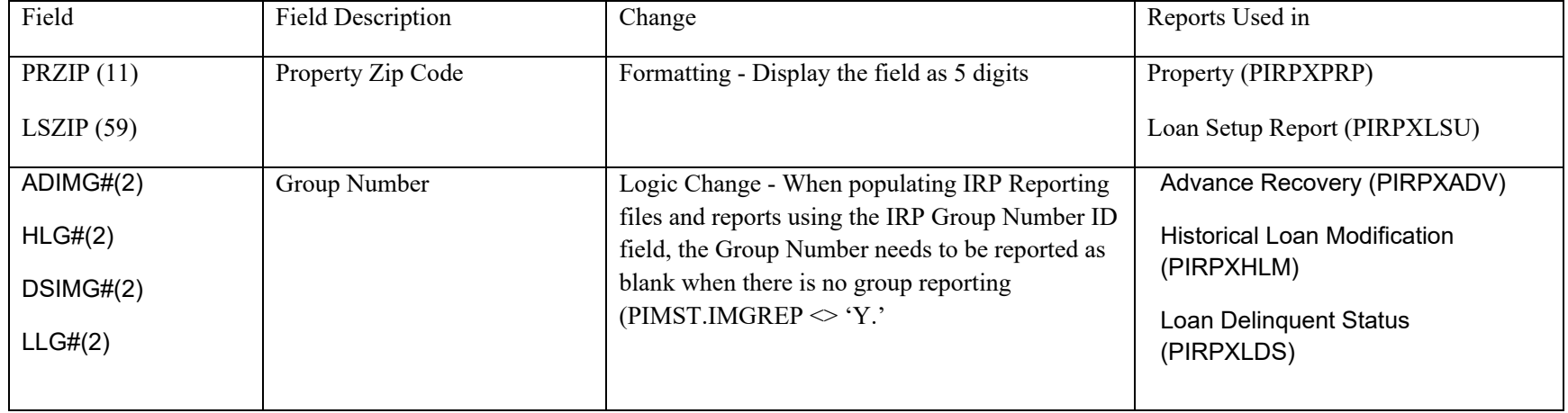

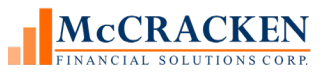

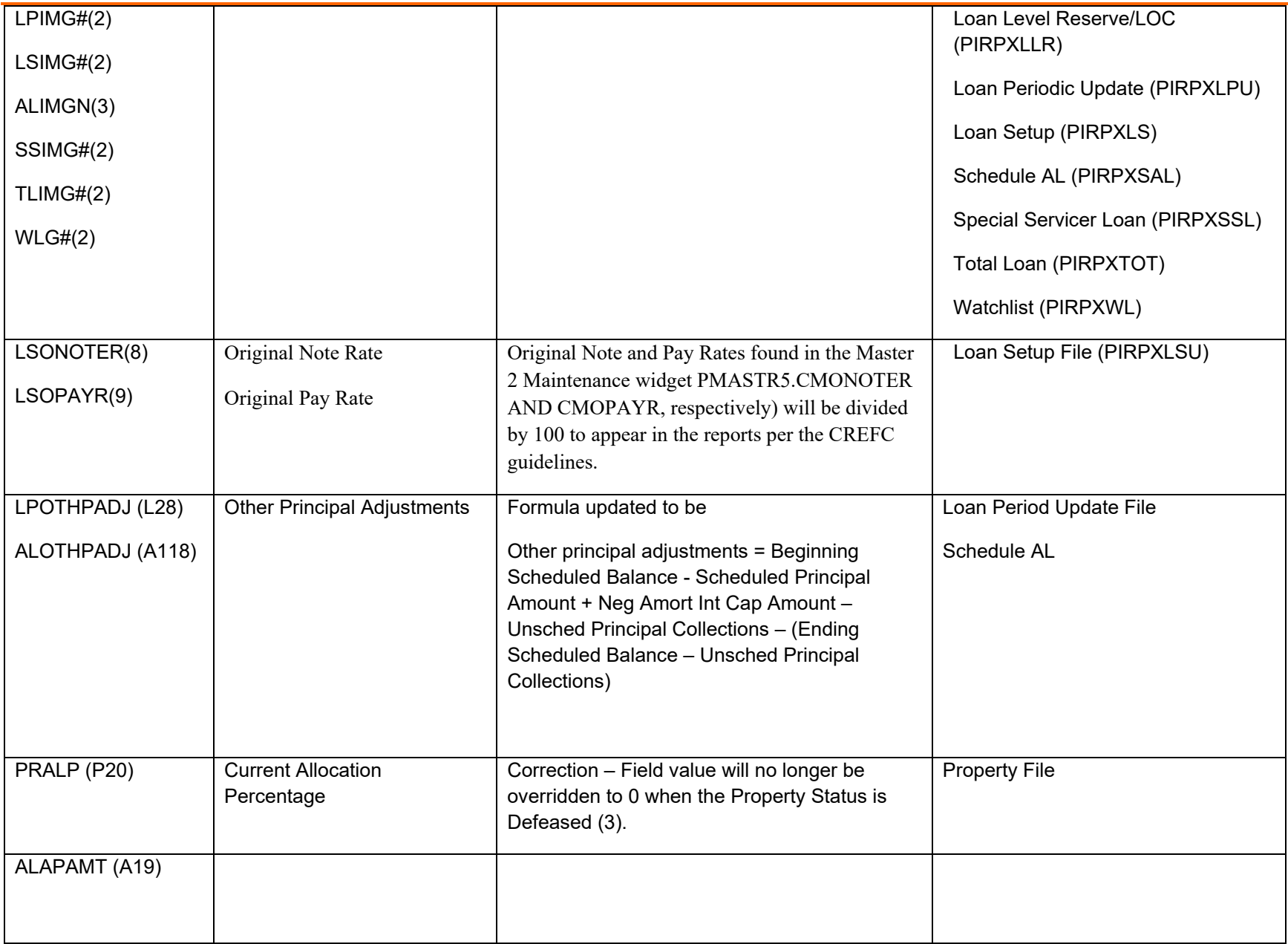

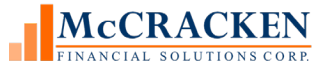

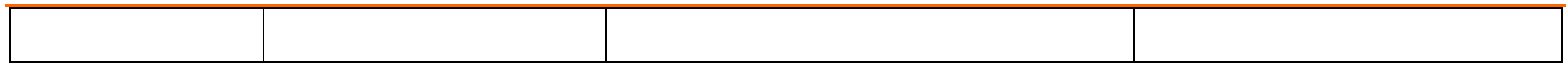

#### Formatting Changes to the Servicer's Watchlist Report

Minor formatting changes were made to the Servicer's Watchlist Report (PIRPXWL). (Job #22592)

- Preceding DSCR NOI/NCF (WLNCFABCN) and Most Recent DSCR NOI/NCF (WLNCFABCNC) have been changed display as 3,2 and will be rounded.
- Occupancy (WLOCO) will be displayed on the report as 4, 2 and is the result of the field value being divided by 100 and rounded.
- <span id="page-21-0"></span>• Fields that are characters will be right justified. For example: Prospectus ID (WLPLID) and Loan Number (WLL#). Any leading spaces are trimmed off the field.

# <span id="page-22-0"></span>Ginnie Mae Reporting Changes

# <span id="page-22-1"></span>**Updated Conversion Program**

When the release install is run, Strategy will populate two fields for every loan with an active investor record with a program id of 'G1'. Previous conversion programs did not review all Ginnie Mae loans.

#### <span id="page-22-2"></span>FHA Case #

Where PIMST.IMSTAT = 'Y' and PIMST.IMPID = 'G1' populate the FHA Case # with the Investor Loan #. This field is 15 characters loan and will be populated with leading zeros up to 15 characters. Data is converted from the Investor Loan Number in the Investor Master Record (PIMST.IMILN). If the value in the Investor Loan Number field is 123456789, the value in the FHA Case # will be 000000123456789.

#### <span id="page-22-3"></span>Ginnie Mae Construction Reporting

Where PIMST.IMSTAT = 'Y' and PIMST.IMPID = 'G1' populate the Ginnie Mae Construction Flag with a 'Y' value if the 1<sup>st</sup> letter of the 2-CH Suffix in the Group Pool # is a 'C'. Otherwise set the value to 'N.' The Ginnie Mae Construction Flag is found in the Master 2 Maintenance widget in the Portal. When the value in the Investor Master Group Pool # indicates a construction pool, PIMST.IMG# contains a C in the  $8<sup>th</sup>$  position (6311003CL), the Value in the Ginnie Mae Construction Flag in PMASTR5.CMGCPR will be set to 'Y', otherwise it will be set to 'N'.

#### <span id="page-22-4"></span>**Various and Sensitive Records**

A default sort order has been assigned to the Sensitive and Various Records window in the Portal. When displayed, the window will display the records in a default ascending order based on the Strategy Account # (Strategy Loan #).

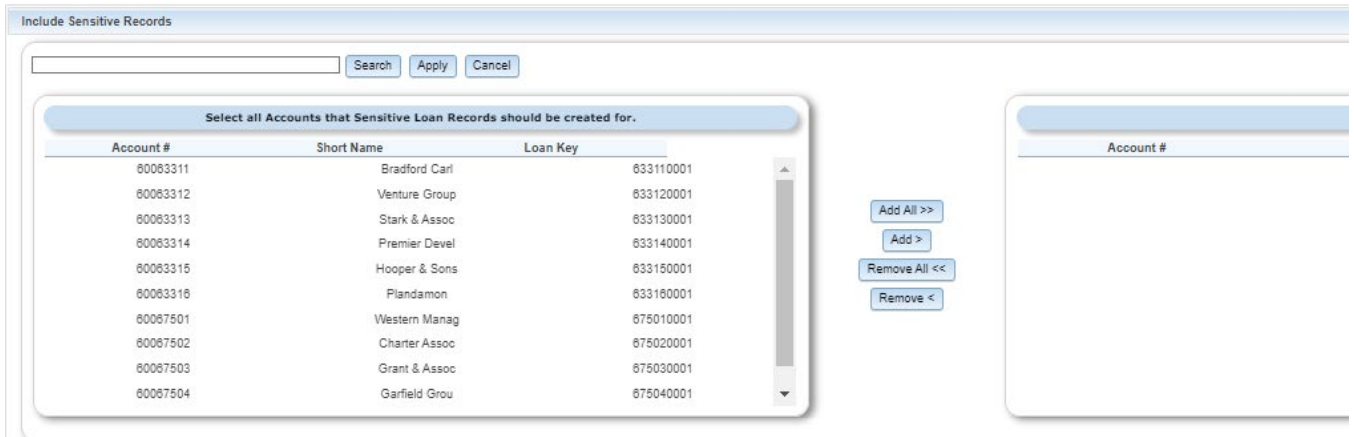

## <span id="page-22-5"></span>**Repurchased or Foreclosed Properties**

A correction has been made to the Ginnie Mae cutoff program for identifying Liquidated Loans to only show a loan on the report for the first reporting period the Investor Master Record Status first changes to 'R' Repurchase or 'F' Foreclosed. Subsequent reporting periods will not show or update the loan.

# <span id="page-22-6"></span>**Payment Reversals and Returned Checks on Pool History Reports**

Ginnie Mae Pool History records were incorrectly calculating Pool Principal Balance in Section 1D, Servicing Fee in 1H. Because there is an issue with Servicing Fee, the Principal and Interest Balance in Section 5B2, and the Other

Balance in Section 5B3 were also incorrect when there was a Returned Check or Payment Reversal for the loan. The calculation was not picking up the Other Interest field in Section 1C to reverse the payment. When the value in Other (+ or -) field is negative, that amount will be added to Balance This Month End, instead of subtracted. This issue has been corrected in the pool history file (PIRPLH) and on screen in Strategy CS (Investor Processing>Agency Reporting>Pool History> Detail Information).

# <span id="page-23-0"></span>**GNMA Day End Liquidation Report**

The report printed the Net Interest Factor incorrectly which resulted in the Net Interest Collected and Liquidation Interest Remitted values to be incorrect. The program has been updated to multiply the Net Interest Factor by 100.

## <span id="page-23-1"></span>**Pass Through Rate in New Pool Records**

The program that creates new pool records sometimes calculates an incorrect Pool Pass Thru Rate. To correct this the program has been changed to populate the Pool Pass Thru Rate (PIRPL.PLPASS) with the Net Yield Rate (PIMST.IMNY) from the Investor Master record for active Ginnie Mae loans.

# <span id="page-23-2"></span>Strategy Maintenance Changes

The following changes were made to items found under Tools>Maintenance.

## <span id="page-23-3"></span>**Changes to Account Housekeeping – 22178, 22418**

Tools>Utilities>Account Housekeeping

Strategy's Account Housekeeping feature allows administrators to perform functions on a loan or group of loans. Users select or enter a group of loans, and can:

- Copy a loan from the current data library to a specified data library.
- Change the loan number on a loan or group of loans,
- Restore a previously saved loan into a specified library; or
- Delete a loan or loans.

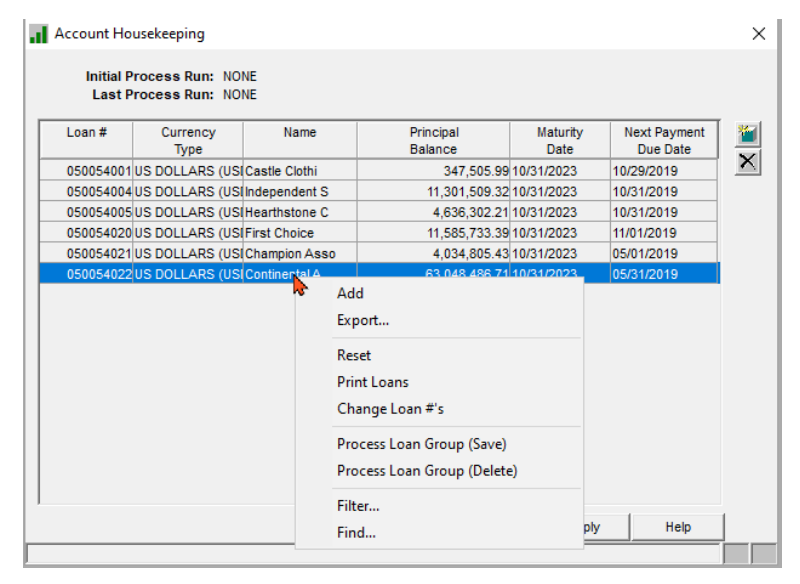

The Account Housekeeping feature has been modified to include the following files in the Account Housekeeping programs to ensure that data associated with loans modified via the Account Housekeeping functions include records within the additional files as well.

**McCRACKEN** NANCIAL SOLUTIONS CORP

So, if a loan or group of loans are selected to be copied to another library, the associated loan data in the following files are included in the copy function.

- PBONDINFO Information about a specific Bond, including the associated loan number.
- POESCXREF- File that associates the web-based policy information with the loan level insurance disbursement information.
- POESC7-File that associates an escrow record (loan number, escrow bucket, and sequence  $#$ ) to a specific Building ID.
- PRACAMO File that contains the Rate Cap Agreement information
- PCMPNDSOFR File stores the daily compounding in arrears information for a loan.
- PWAIVEF File that tracks waiving of Late Charge on a loan.
- PDLQTRK Delinquent Tracking report file, tracks a loan's delinquency by various categories indicating the # of days delinquent.
- PMDFCAL File that stores a loan's MDF Calculation for a Ginnie Mae loan.
- POESCXIGN File to define a Policy's sequence on a loan.
- PUDFDATA File that contains data for any UDF fields for a loan. (Job #s 22178, 22418)

## **System Information Table ID 9V**

Table ID 9V has been changed from Asset Rating to Property Valuation Purpose, a Strategy Maintained Code. The underlying code is now a 1 character code used in the Property Valuation widget accessed from the Portal or from the Financial Statement. The code indicates the purpose of the associated Property Valuation. (Job # 22416)

<span id="page-25-0"></span>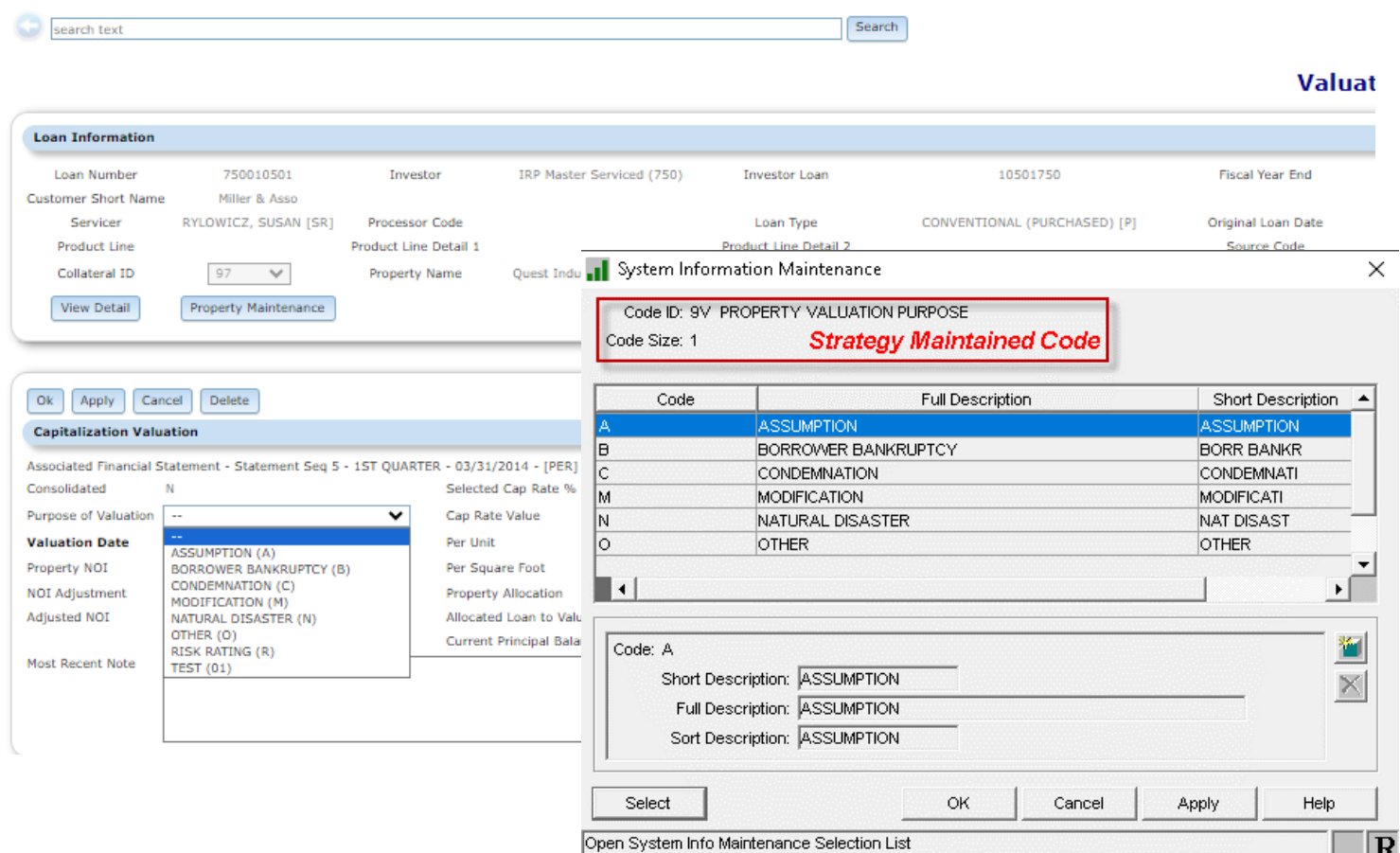

## <span id="page-26-0"></span>**File Maintenance, Triggers**

Changes have been made to the triggers on files, to include the following Files and Fields in the File Maintenance reports.

#### <span id="page-26-1"></span>CMBS Most Recent Value Source

PCAPPRAL2 – Additional Appraisal Information – A2MRVS – CMBS Most Recent Value Source –

Accessed in the Portal>Appraisal>Appraisal Detail screen the CMBS Most Recent Value Source is entered and updated in the Appraisal widget. The field is used in the following CREFC IRP Reports: Property, Loan Setup, Special Servicer Loan, Special Servicer Property, REO Status, and Schedule AL. (Job #22588)

#### <span id="page-26-2"></span>PIMST3A, PSIMST3A

Values found in Investor Processing on the Investor Master tab/panel provide values used in Investor reporting. Audit fields to capture the User / Program ID creating or updating the data and the date/time of the change have been added to the end of the file. Changes to fields in this file will now appear on the File Maintenance reports. (Job #22629)

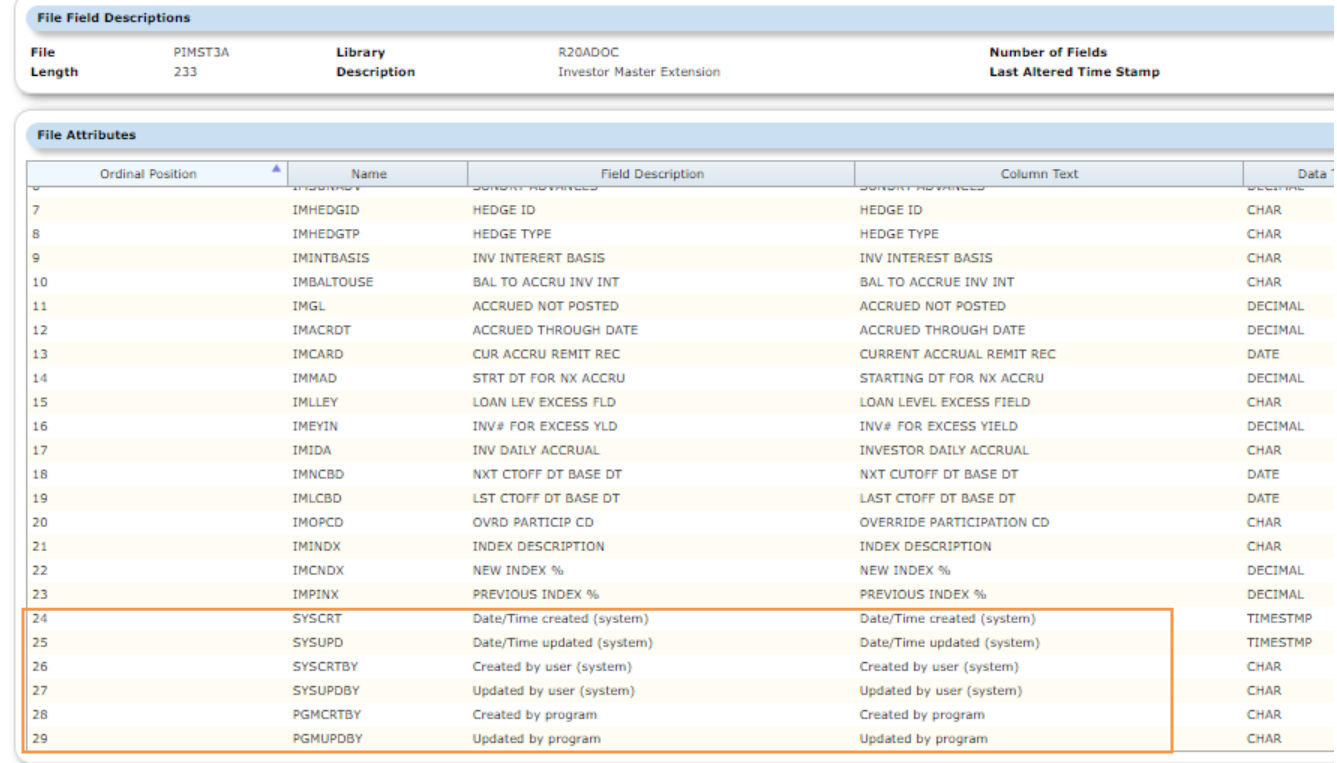

# <span id="page-27-0"></span>Write Track Bills

# **Changes related to showing Transaction History on the WriteTrack Monthly Bills (55)**

Changes were made to the programs that generate the Write Track bill (Document Type 55) to support the printing and or saving of WriteTrack bills where there are more than 15 transaction history and rate change records for the selected billing period.

To create a WriteTrack Bill in a PDF for printing or emailing, users must create a WriteTrack Other Document Type 55 and attach a Word template defining the bill. The Document Format must be set to PDF, and if saving to the IFS and Notes in Strategy, the Save to Notes/History Y/N field must be set to Yes (Y).

The existing WriteTrack program supports up to 15 transaction history and/or rate changes for a period. (Job # 22156)

#### **NOTE:**

The Billing program must be set in System Control to MB471DC2. (Tools>Maintenance>System Control>Servicing>Billing & Del Notices Parms>Billing Parameters)

The program to create PDFs will run in dayend if CMB197B is running in the dayend job stream or if Monthly Bills (55) are selected to run from WriteTrack>Select/Print Documents>Select

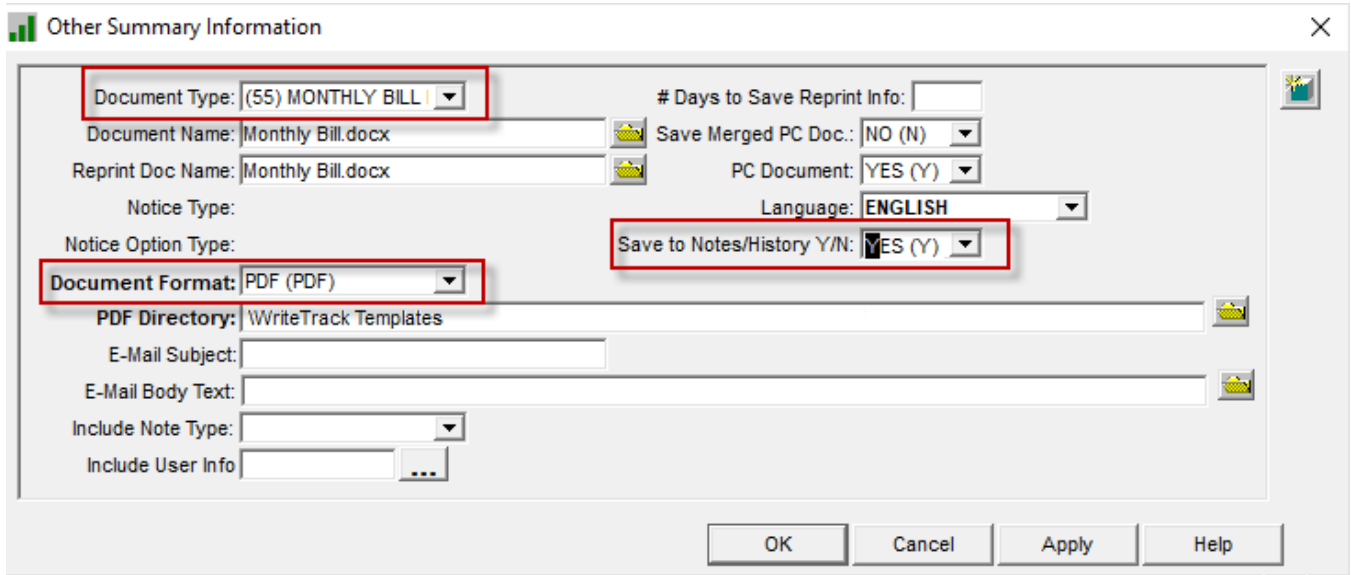

Changes were made to the programs to correct the following scenarios:

1) When bills had more than 15 transaction history records and/or Rate Change records, the WriteTrack program would print out 15 records, and create a second WriteTrack document record containing the next 15 records, and so on. When saved to the PC disk rather than Notes/History or the IFS, the file was saved as Loan# NameID 55 Creation Date. When for example there were 30 transaction records, the programs created 1 with the 15 records and saved it 123412341\_sample\_03152023, then created a second record using the next 15 records and saving it with the same name overwriting the initial 15 transactions, so only the last 15 transactions were saved.

- 2) Generating WriteTrack Bills as a PDF and emailing them when there were more than 15 transaction history records would cause a problem when emailing the PDFs because they would send multiple emails each containing a different page of the Bill.
- 3) Generating WriteTrack bills and saving them as a PDF to Disk or IFS for a loan with both transaction history and rate changes in the period for the bill, when there are multiple rate changes between the transactions, the history shown on the bill would print out of order.
- 4) Generating WriteTrack bills with Rate Changes when there were fewer than 15 Rate Changes/Trans History records in a billing period, would cause the Rate Change information to repeat.

The program generating the PDF was changed to merge all the records for the same Loan, NameID, and Creation date into a single document before saving and generating the PDF.

The billing program gathering the transaction history and rate change information for a loan's bill was altered so that if there are any rate changes to be included in the transaction history, where the rate change date is less than a transaction history date for a transaction history record in the billing period, the Rate and Rate Change Date for each change are added before the transaction history record. This is repeated for all transaction history records in the period. After processing all the transactions for transaction history, the program will retrieve any rate changes remaining after the transaction history date. There is a maximum of 25 rate changes per bill. This change also addresses repeating any Rate Change information if there are fewer than 15 records.

#### **NOTE:**

Many Billing programs use the same program to retrieve Transaction and Rate Change history (XG026). Even if you do not use the WriteTrack Bill, if your bill displays Transaction History, you should test your bills during release testing to verify that the Transaction History information is correct.

# **Including Escrow 5 Balances on the WriteTrack Monthly Bills (55)**

Customers have requested that a field showing the balance in the Escrow 5 bucket on the WriteTrack Bill.

The Escrow 5 balance will be included in the Bill History file PBFH01 in the field BFHPPR.

Programs creating PBFH01 will also change the field BFHOEB in the Bill History File to include the Escrow 3, Escrow 4 and Escrow 5 balances.  $\mathbb{R}^2$ 

These fields will be available for placing in your Word templates for Monthly Bills.

Users will be able to see these changes in the List Fields for WriteTrack Documents run for Doc Type 55 from the on-demand reports menu (Tools>Reports>List Fields for WriteTrack Documents). (Job #22560)

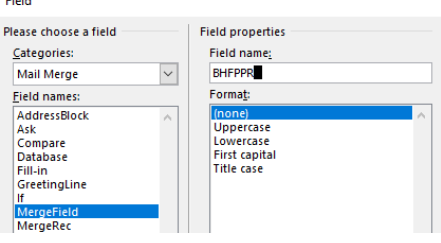

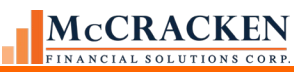

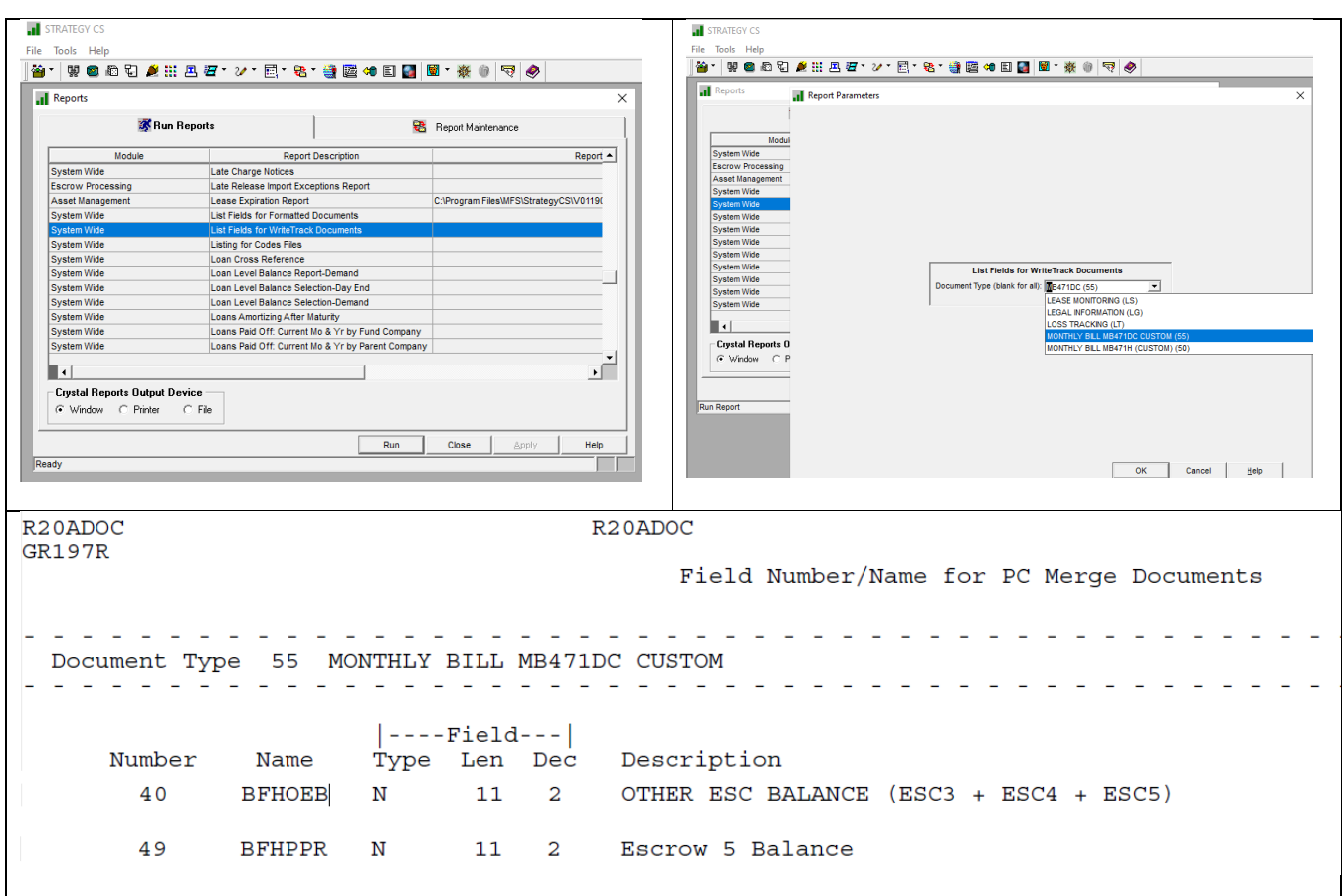

## **Change in Naming Convention for WriteTrack PDF Bills**

Borrower Inquiry provides the ability to make the PDF bills produced by WriteTrack available to their participating customers on the website. Prior to Release 20A, the naming convention for bills created as PDFs were named using the loan number and date printed. When a bill was reprinted for any reason, there were multiple copies of the same bill available via Borrower Inquiry. In Release 20A a change was made to set the naming convention for a PDF bill to the loan number and billing date. All bills with the same loan number and bill date will be made inactive. (Job #22735)

#### **Other WriteTrack Changes**

WriteTrack Bills produced as PDFs can also now be rerouted or copied to other entities associated with the loan using Document Distribution. Previously, when Document Distribution was employed on a loan to send multiple people the WriteTrack PDF bill, one copy of the bill was produced for each associated name configured, however, they would all be addressed to the Primary Borrower. A correction was made to correctly produce one document for each associated name using the appropriate contact information for the bill. (Job #22735)

Another change was made to correct the option to save a WriteTrack pdf to Notes/History. Previously a PDF document was saved to the IFS whether the Save to Notes/History value was Y or N. The correction allows users to opt not to save the document (Save to Notes History 'N') and the document will not be saved.

When large numbers of documents are being printed using WriteTrack, sometimes an error message was received because Strategy's connection to the IFS was temporarily lost. Program changes were made to restore the changes without having to restart printing the documents from the beginning.

The reprint option from WriteTrack History has also been corrected. The option would not reprint a document that a document name with more than 8 characters. And PDF documents that were reprinted, reprinted as Word documents, not PDFs. Changes have been applied to this feature to correctly reprint documents. (Job # 22963)

#### **Language Indicators preventing PDF creation**

WriteTrack supports the definition of documents in different languages. Programs that generate the PDF document were not creating the PDF document if the language indicators were anything other than English. Programs were changed to correct this situation. In order to test this job be sure to change the Language indicator in both the Other Document definition screen (Tools>WriteTrack>Setup>Other>Other Documents Summary(Double Click)) and at the loan level in the Customer Information record (Loan Administration>Customer Information tab>Customer Information panel). (Job # 22562)

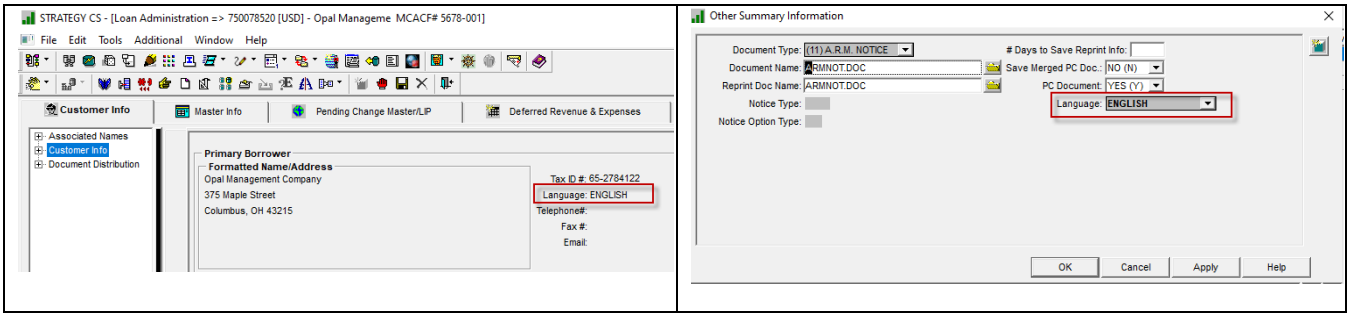

# Mapping Tool Updates

# <span id="page-31-0"></span>**Pre-Authorized Transfers**

## <span id="page-31-1"></span>Payer Record – Pre-Authorized Transfers template

Twelve fields were added to the Pre-Authorized Transfers template to capture Business Calendar parameters for Cycle, ACH and Posting dates. The fields are the in the file PATPAYR and are found on the Transaction Processing>Tools>Misc Trans Process>Pre-Authorized Transfer>Payer Information>Payer Detail Information (Right Mouse Option)>Use Business Calendar = Yes (Ellipsis) (Job #22043)

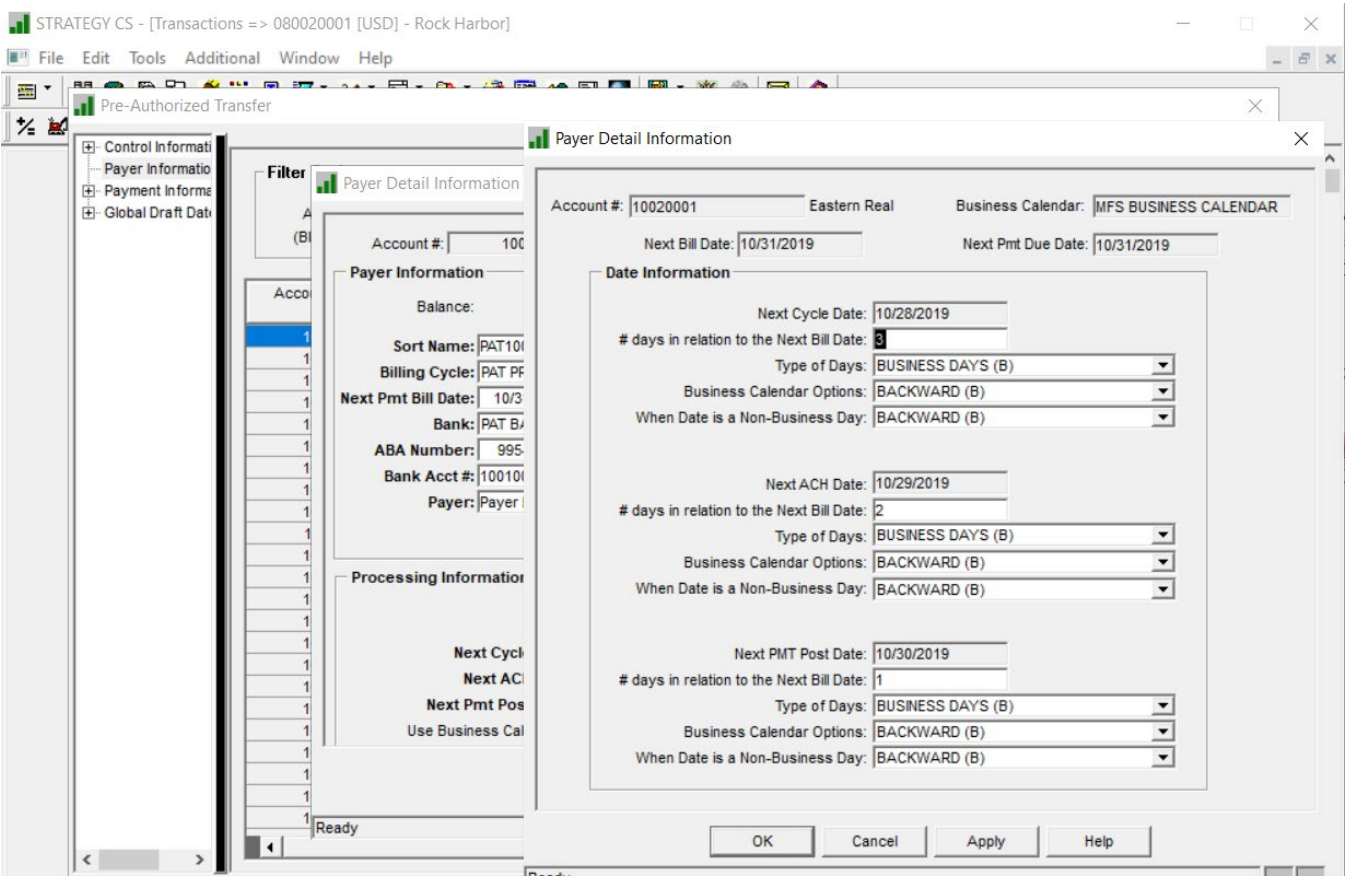

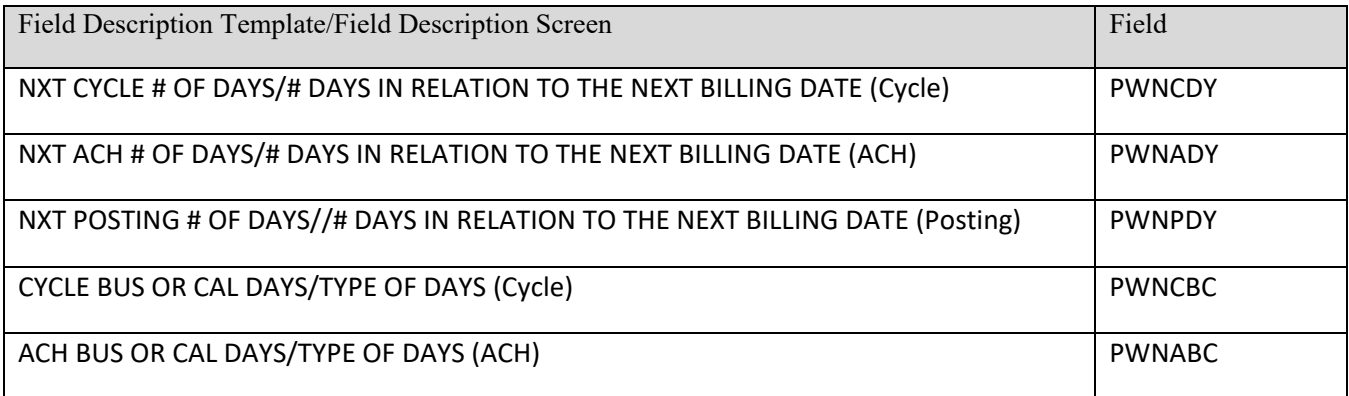

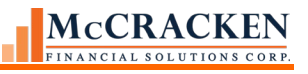

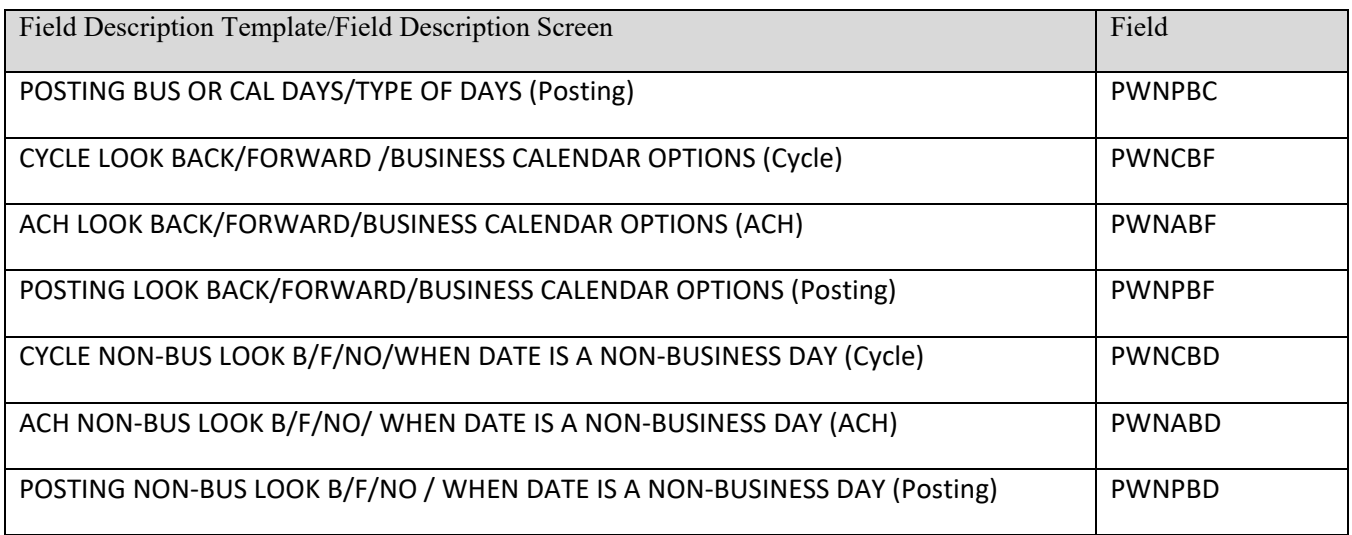

#### <span id="page-32-0"></span>Pre-Authorized Payments – Pre-Authorized Transfer Payment Information template

In the course of regular processing, Strategy will create the Pre-Authorized Transfer Payment file based on the receivable record and timing parameters set on the loan and in the PAT Payer record. However, in some cases, there may be non-machine based changes to a loan receivable and/or timing issues that may outdate the data in the Payment Information file. The Pre-Authorized Transfer Payment Information template can be used to upload corrected payment details for one or more loans.

Fields are in the PAUTPAY file and can be found on the Strategy screen: Transaction Processing>Tools>Misc Trans Process>Pre-Authorized Transfer>Payment Information>Payment Detail Information (Right Mouse Option). (Job # 22044)

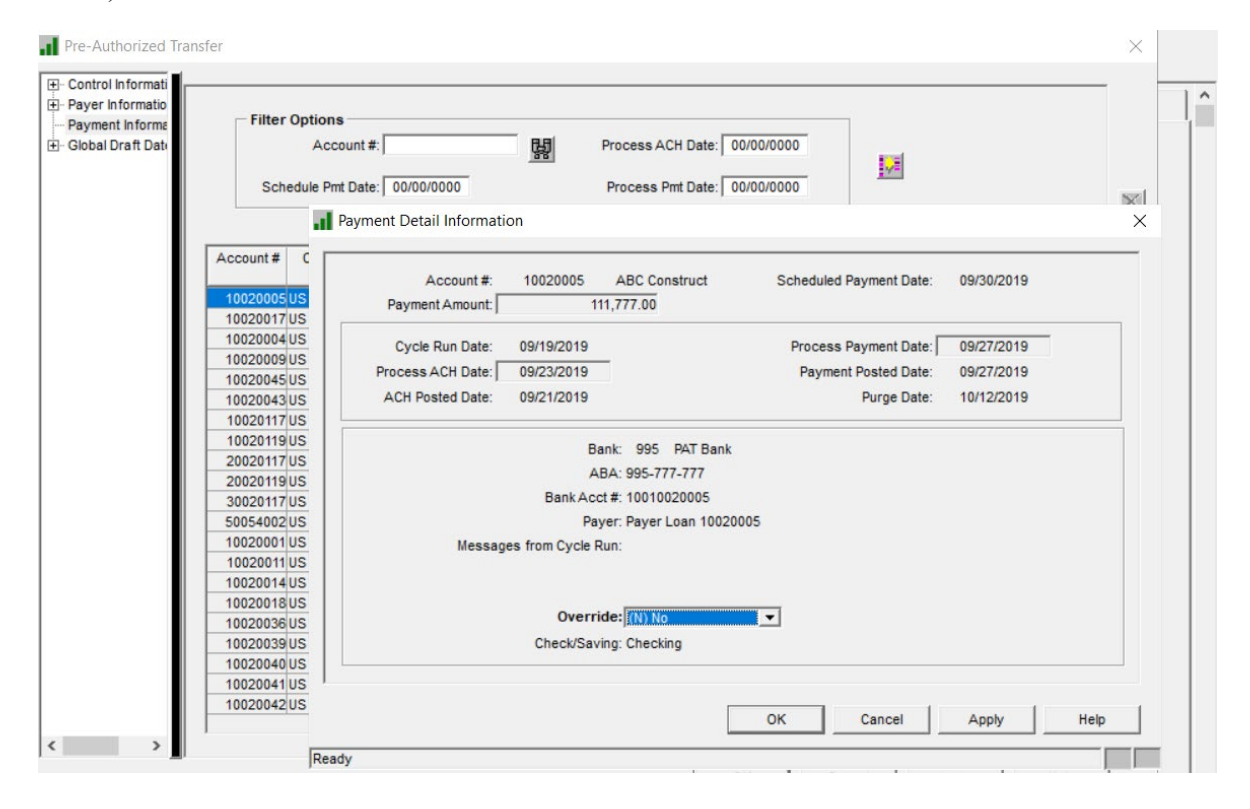

#### <span id="page-33-0"></span>Historical Loan Modification Template Changes

The Historical Loan Modification template was modified to add six new fields to the template. These fields are used in the new Advance Recovery report for the IRP Package and can be viewed in the Loan Modification widget. (Job # 22618)

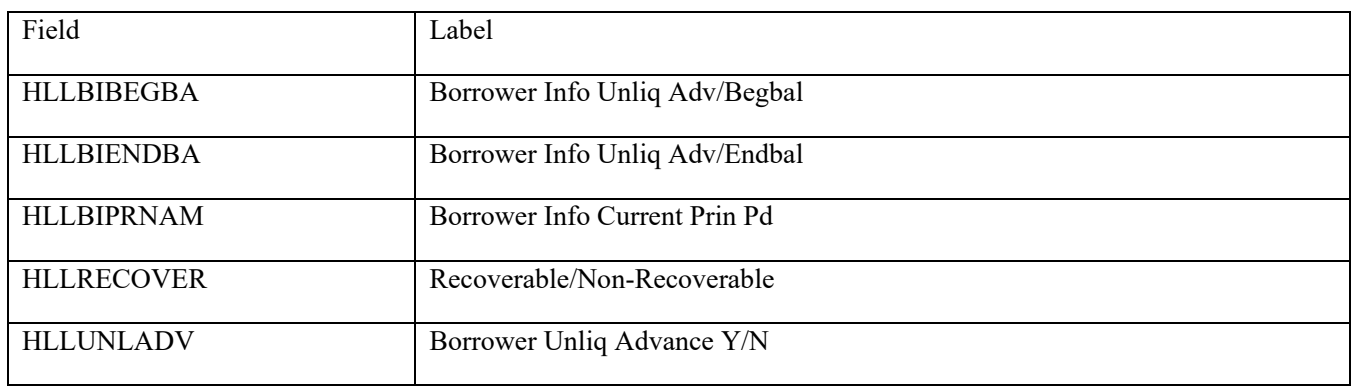

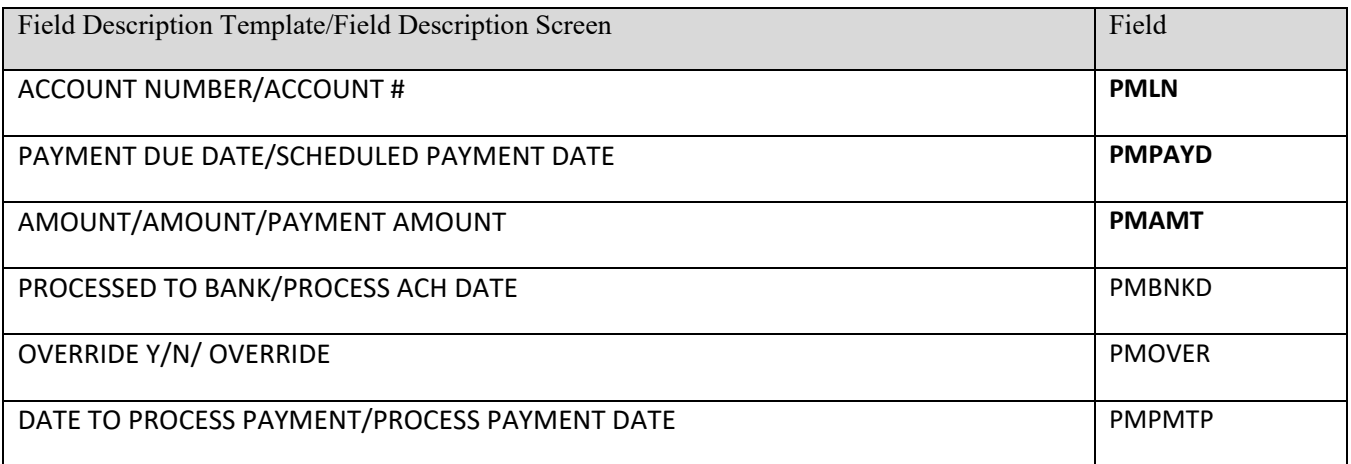

## <span id="page-33-1"></span>**Transaction Uploads Using Mati Transaction Template**

Customers have requested a way to upload common transactions in bulk. The MaTi Transaction template allows transaction data to be imported into Strategy from a spreadsheet. This manual will direct you regarding which fields are needed for the requested Transaction Types.

- Regular Payment (Transaction Type 10)
- Regular Payment from Suspense (Transaction Type 70)
- Principal Curtailment (Transaction Type 11)
- Principal Curtailment from Suspense (Transaction Type 71)
- Escrow Payments for Escrow 1, 2, & 3 (R. E. Taxes, Insurance and Reserves) (Transaction Type 14)
- Escrow Payments from Suspense (Esc 1, 2, & 3) (Transaction Type 74)
- Tax Disbursements (Transaction Type 31)
- Insurance Disbursements (Transaction Type 32)
- Reserve Disbursements (Transaction Type 33)
- Payment Adjustments (Transaction Type 40) for the following changes:
	- o Principal Debit
- o Interest Debit
- o Real Estate Taxes Debit
- o Escrow 2 Debit
- o Reserve Debit
- o Escrow 4 Debit
- o Escrow 2 Credit
- Miscellaneous Receivable Credit

The solution includes a set of reports documenting the acceptance and rejection of transaction records, and the reason for the rejection, along with counts of the records processed, accepted, and rejected, and the total amount submitted to Daily Transaction file. Details about the reports are found in the Reports section.

**NOTE:** Transactions that are applied to loans that are not active will not process. PMASTR.CMASC  $\leq$  'Y'

#### <span id="page-34-0"></span>Workflow for Uploading Transactions

- Users will create and save a spreadsheet containing the fields needed for your transactions.
- Upload the spreadsheet to MaTi and select the Transaction template.
- Map data from spreadsheet to MaTi Transaction Template.
- Review mapping, uncheck any fields that are not to be mapped/uploaded.

**NOTE**: Use the Save Mapping option in the bottom right had corner of the Transaction Template page when you have validated your mapping.

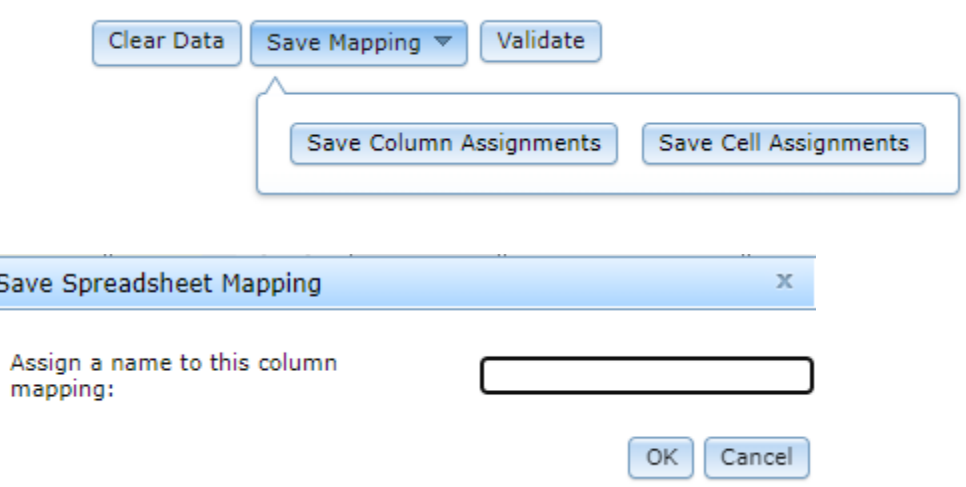

The next time you use the same spreadsheet, Strategy will recognize a saved format and apply that mapping.

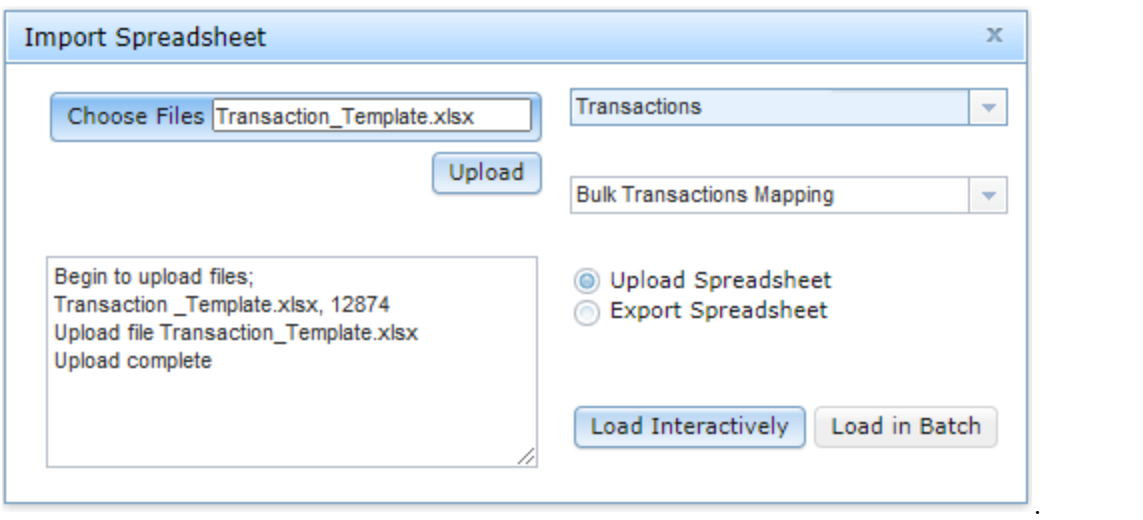

- Click Validate.
	- o Transactions are reviewed. If the transaction passes validation, it is immediately inserted into that day's daily transaction file (PDTRAN) and marked as Yes for the reports.
	- $\circ$  If transactions fail, the record is written to the report files with the reason for failure.<br>  $\circ$  Reports will be available in your Utilities widget.
	- Reports will be available in your Utilities widget.
- Click Submit to move accepted records.
- Strategy creates the appropriate set of reports documenting the acceptance/rejection of the transactions uploaded. These are viewable by the authorized user running the upload in the Utilities widget, Spool File feature.
- Users review reports, and either process transactions manually, or correct the spreadsheet for loans that did not process and rerun the process.

#### <span id="page-35-0"></span>Security

To upload transactions using MaTi, the user performing the upload must have the following Security.

Web Portal [W] – Execute

Mapping Tool [W] – Read, Write

Mapping Transactions [W] – Read, Write

#### **NOTE**: **Using the Mapping Transactions template bypasses the Transaction Security Task IDs including Transaction Entry Task IDs and limits. Please consider this before granting access to the template.**

For more information on this template outlining the fields required for each Transaction Type , see the documentation for Transactions Uploads Using Mati Transaction Template. (Job # 22584)
## **New Loan Entry Workbook**

There are several changes to the New Loan Entry Workbook to assist with uploading loans through the Mapping Tool.

To speed up the formatting of Borrower and Contact Information, the loan entry process was modified to improve the formatting of data. (Job  $\#$  22697)

#### Additional edits added to the verification in the workbook

Additional edits have been added to the New Loan Entry Workbook to attempt to minimize Loan Entry errors after the loans have been uploaded to Strategy. The following edits were added to the workbook.

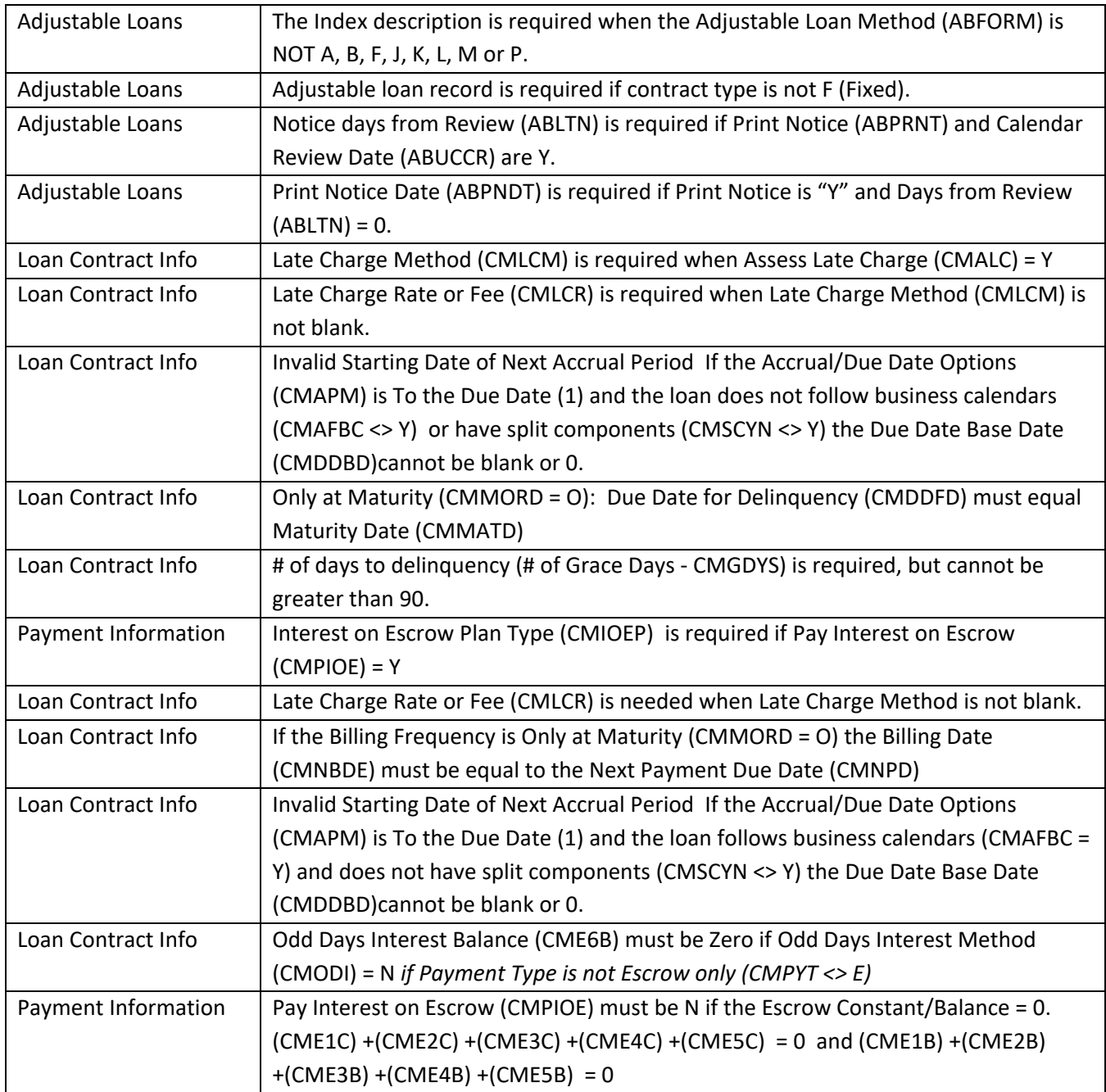

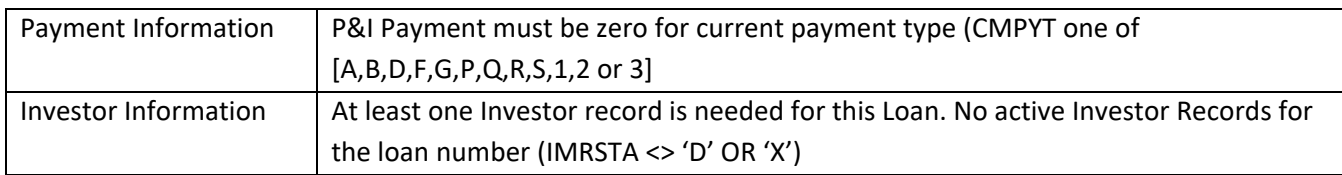

### Fields Added to the Workbook

The field to indicate which months payments will be received from the borrower when the Payment Frequency code is Calendar (C) (PMASTR/PSMASTR.JFMAMJJASOND) has been inserted on the Loan Contract Information sheet as column AL. (Job # 22425)

Adds fields from the Strategy Demand file (PDMND) to capture Balloon loan information. The following fields have been added at the end of the Reporting Information sheet. (Job # 22554)

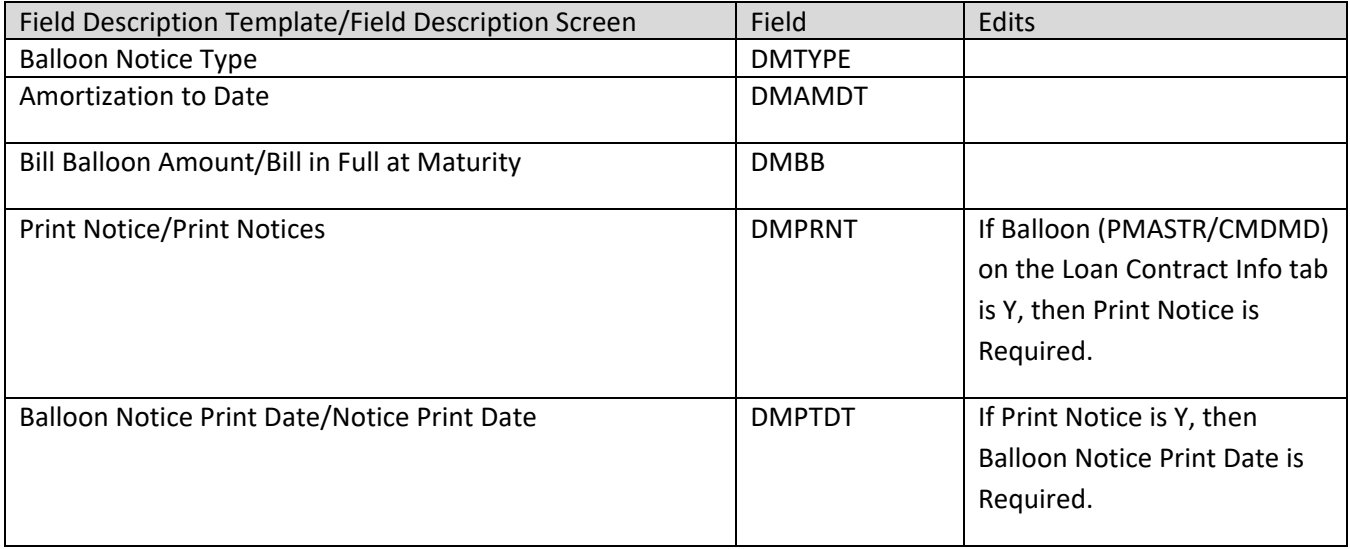

#### Formatting Changes

Strategy will now accept negative escrow balances for the Tax (Escrow 1), Insurance (Escrow 2), Reserves (Escrow 3), and FHA/MPI (Escrow 4) Balance fields found on the Master Info>Balances panel in Loan Administration. A negative value can also be entered in these fields (PMASTR/CME1B, CME2B, CME3B, AND CME4B) using the Loan Entry Workbook, Loan Contract sheet. (Job # 22309)

The New Loan Entry Workbook has been updated to ignore any leading spaces before or after data entered in the cells. In the past, data entered that may have a space before or after the data would prevent the data from uploading correctly. The workbook now strips out any leading spaces before or after data before uploading to Strategy. (Job # 22647)

The following percentage fields in the new loan entry workbook have been updated to correct the number of decimal places. The entry sheet and field to be uploaded have both been corrected. (Job # 22901)

Enter the data in the spreadsheet as defined, the spreadsheet will translate the field to display as a %.

For a Participation factor of 100% enter 1.0000000 . The spreadsheet will display 1.00000%, a Participation Factor of 33% should be entered as .3333. The spreadsheet will display 33.33%. The field should not exceed 1.00000000.

For a Rounding Factor of  $1/8<sup>th</sup>$  of a percent, enter .00125. The spreadsheet will display 0.125%.

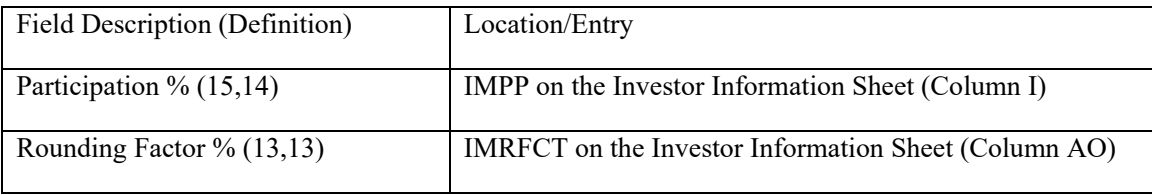

# Delinquency Widget Update – 19301

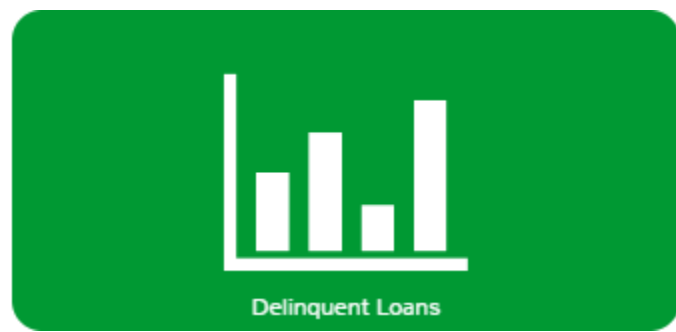

The Delinquent Loans widget provides a report listing any loans in the portfolio that are past the due date. The report displays the Loan Number, Borrower, Due Date for Delinquency, # of Days Delinquent, Current Balance, Property, City, State, Investor, Original Loan Date, Late Charge Eff Date, Servicer and Loan Officer. Clicking a record in the report displays the Loan Information page

for the selected loan.

As of Release 20A, the # of Days Delinquent has been changed to read # of Days Past Due Incl Due Date and the formula for calculating the number of days delinquent has been changed to add one day to the prior calculation to include the Due Date in the calculation.

- Prior to Release 20A (System Process Thru Date Due Date for Delinquency)
- Change in Release 20 A (System Process Thru Date Due Date for Delinquency) + 1.

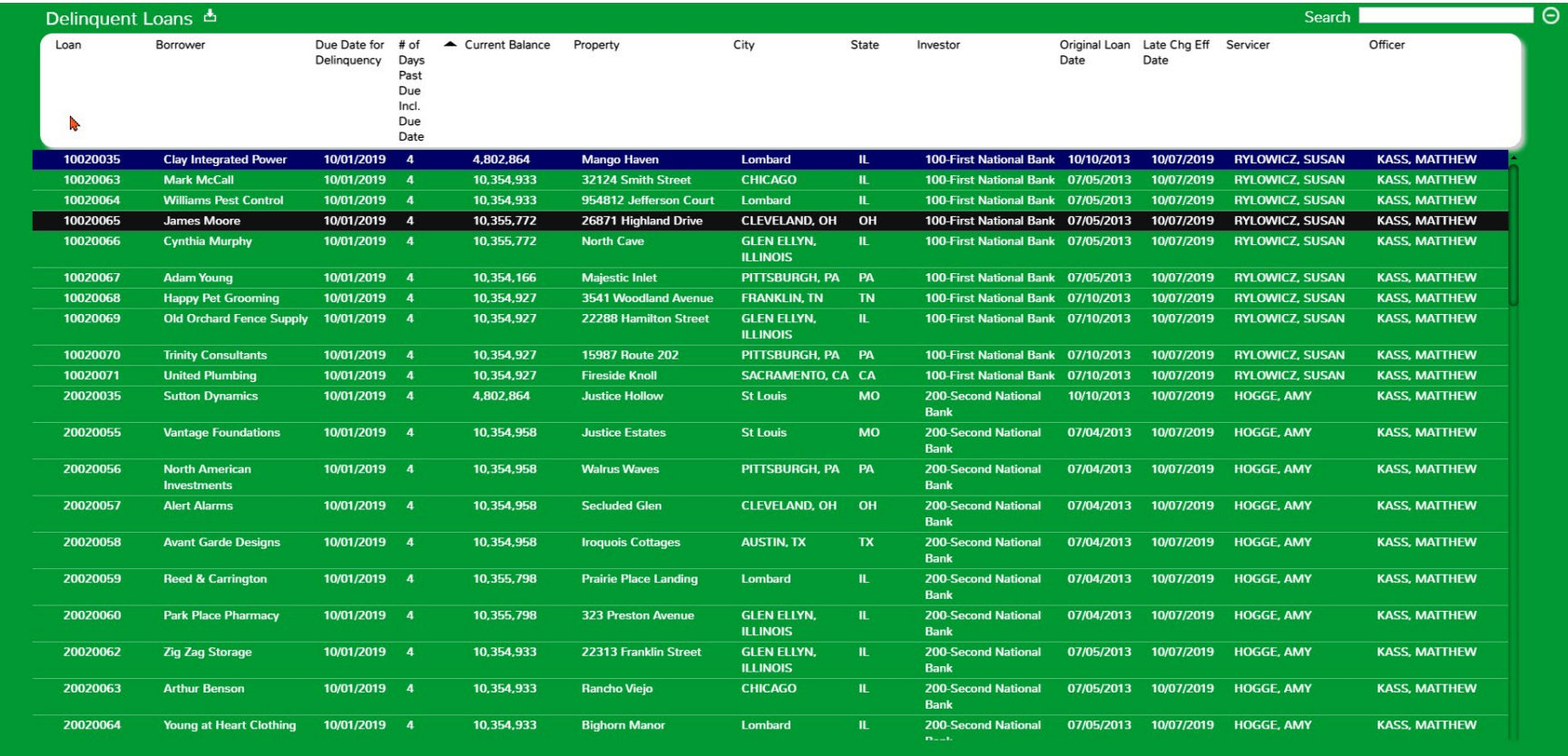

## **Strategy's Entity Diagram Enhanced to include a Guarantor View**

The Entity diagram now displays Guarantors off Loan Bubbles when the Loan, Borrower, or Property is center bubble.

The Original Principal Balance, Original Principal Balance, and Total Guaranteed have been added to the Loan, Property, Investor, and Borrower center bubbles.

1- ENTITY DIAGRAM - LOAN VIEW DISPLAYS THE LOAN, BORROWER, GUARANTORS, PROPERTY AND INVESTORS

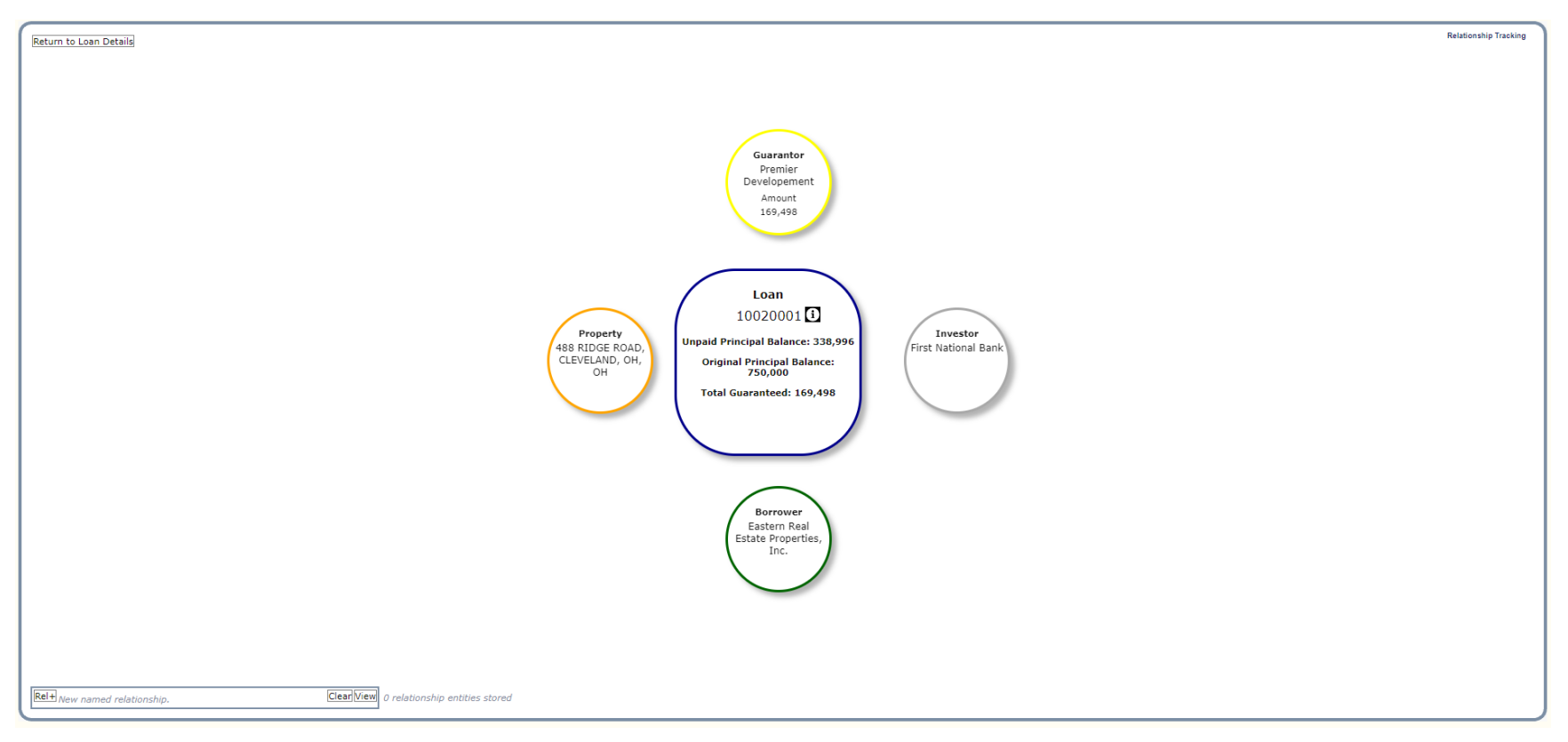

Clicking a Guarantor bubble will display the Guarantor view showing all loans the guaranteeing entity participates in.

2-ENTITY DIAGRAM - BORROWER VIEW SHOWS LOANS AND GUARANTORS ASSOCIATED WITH THE LOANS

3-ENTITY DIAGRAM - GUARANTOR VIEW SHOWS THE LOANS ASSOCIATED WITH A GUARANTOR

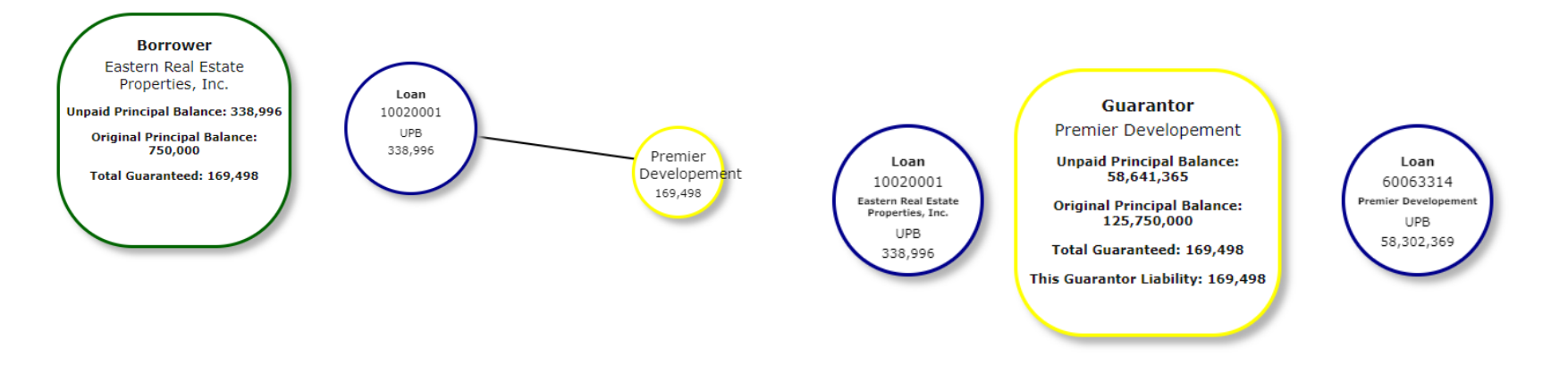

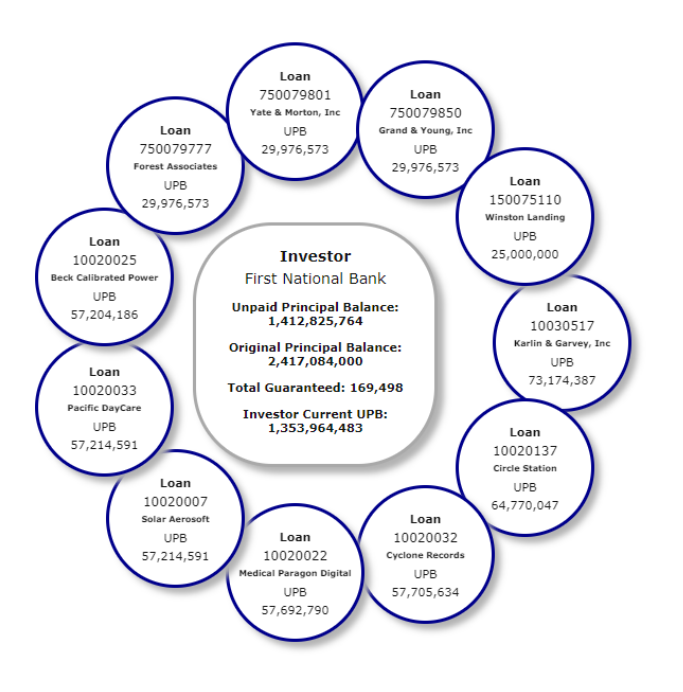

4- ENTITY DIAGRAM INVESTOR VIEW SHOWS THE LOANS ASSOCIATED WITH AN INVESTOR

# FEMA Widget Updates

Several updates have been made to the FEMA widget. Designed to highlight loans that are secured by properties in FEMA disaster areas, the FEMA widget uses an API from the Federal Emergency Management Agency to display any loans that are secured by properties that match the county for that designated disaster area. Clicking a loan displays additional information for the affected properties including contact information for the property/management company as well as current Insurance Types for the property and the Policy Expiration dates. (Job # 22381)

Changes include enhancements to support:

- Correctly sorting on both the main screen, and on the property detail sub screen.
- Correcting an issue that hid the first displayed record under the widget heading when sorting
- Adjusting the width of the Unpaid Principal Balance column on the main FEMA screen to support large balance loans.
- Adjusting the export of data to correctly display the Loan Exposure field as currency and eliminate rounding of the field on export.
- Adjustments to the scroll bars on both the main FEMA screen the property detail sub screen.

# Map View in Portfolio Analysis

Strategy now displays a Mapbox view of the property location when selecting a red pin displayed on the Property Card.

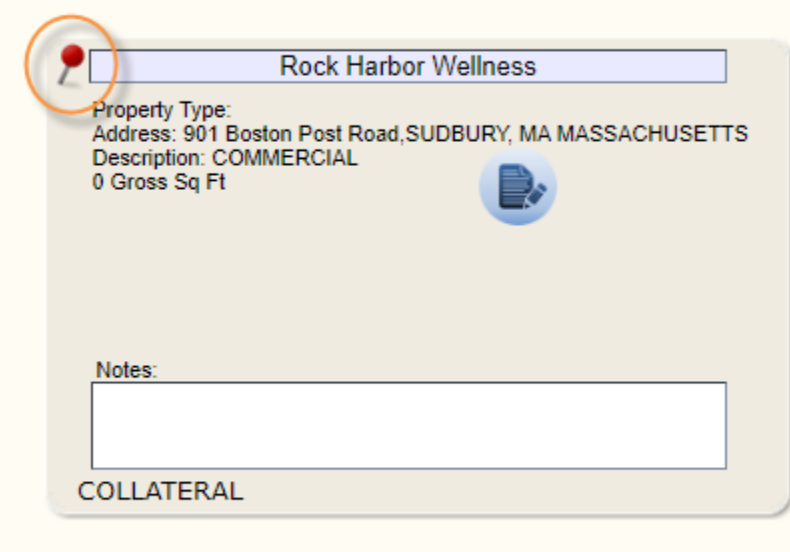

Clicking the pin opens an API to Mapbox, which displays a map with the property location marked in a separate window.

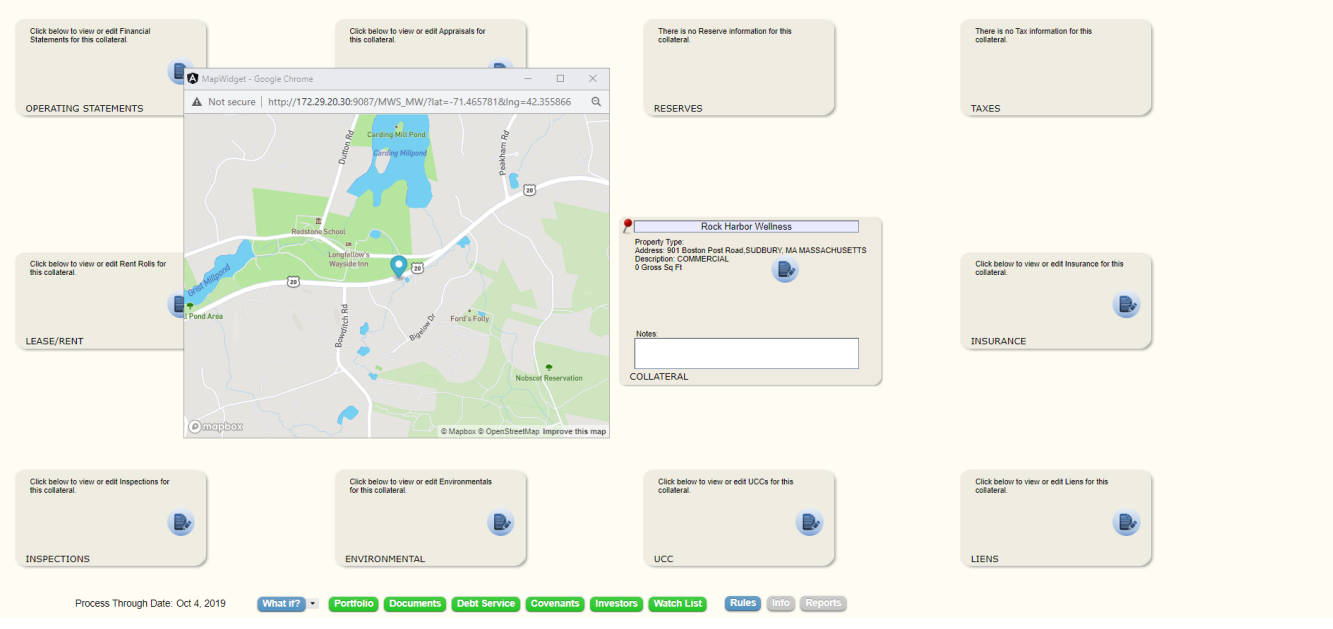

To display the map, Mapbox uses the Latitude and Longitude fields in the Collateral file (PCCOLLCRE). If these values are populated for the selected collateral, they will be used to show the map. If these fields are empty, Strategy retrieve the address from the collateral to call Mapbox' s Geocode API to return the Latitude and Longitude, Strategy will update the Geo-codes: Latitude and Geo codes: Longitude fields in the Collateral file for future use, and then display the Mapbox map.

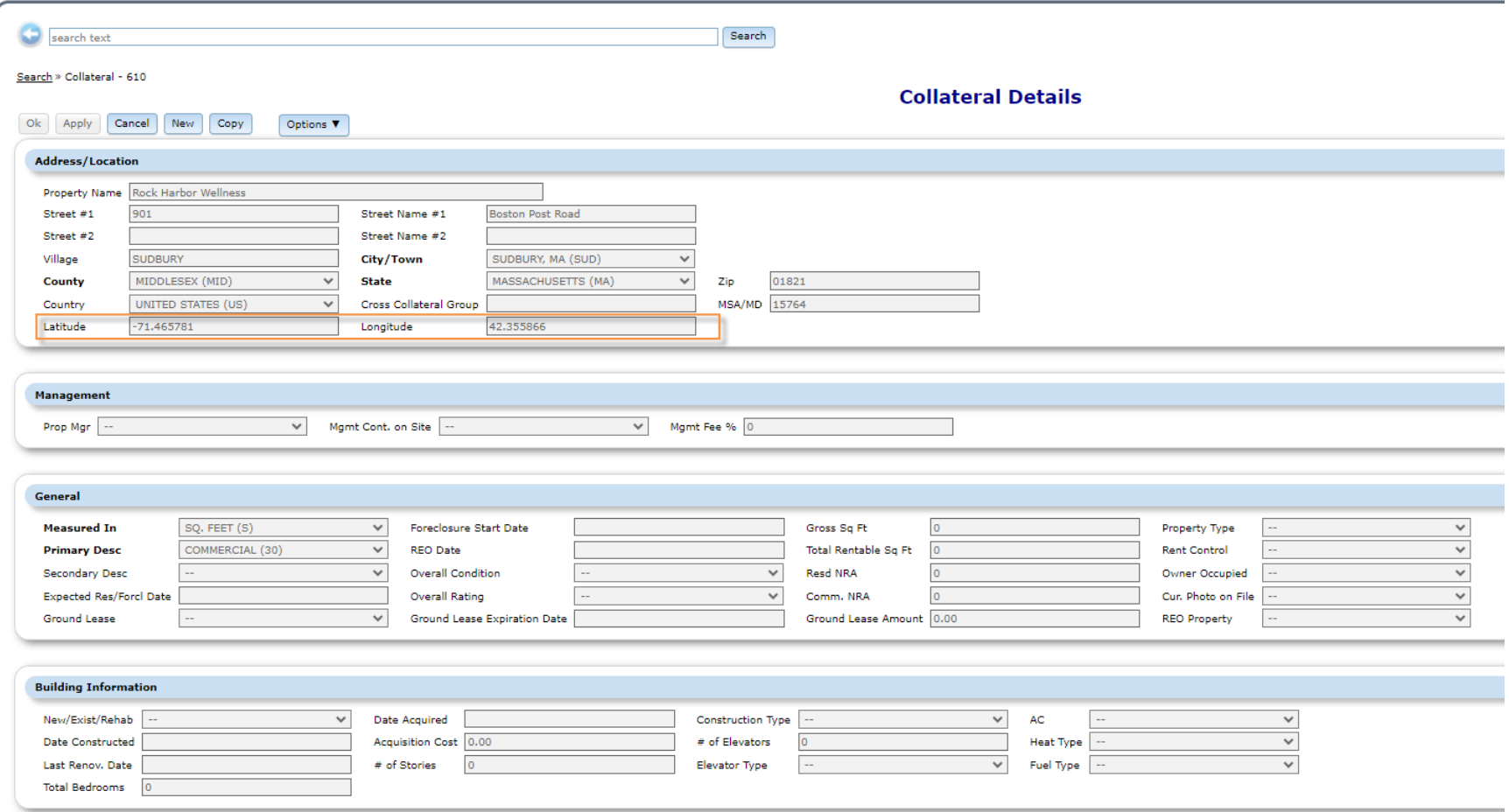

# Financial Statement Changes

## **Additional Fields on Detail Entry Screen**

The loan level field Litigation Threat Indicator has been added to the Information panel to the right of the Line Item detail on the Financial Statement – Detail Entry screen. This field located in the file PMASTR3.CMLITTHR, displays in the bottom half of the Information panel, just above the Property Info fields. Users must use the vertical scroll bar to display the field.

Additionally, the field Risk Rating, NMRISK retrieved from the PNAME file, is displayed below the Litigation Threat Indicator. Risk Rating and Litigation Threat Indicator are display only fields.

### **Field Label Changes on Fannie Mae C7 and C8 Statements**

On the Fannie Mae C7 (Multifamily) and C8 (Seniors) forms, the following labels were updated on the Detailed Entry screen, and Comparison screens.:

DS – Mezzanine and/or Pref. Equity updated to DS – Subordinate Debt (FNMA Only)

DSCR: - (NOI/Debt Service ) – A, B, C Mezz./Pref Equity updated to DS – (NOI/Debt Service ) – A, B, C Subordinate Debt (FNMA Only)

DSCR: - (NCF/Debt Service ) – A, B, C Mezz./Pref Equity updated to DS – (NCF/Debt Service ) – A, B, C Subordinate Debt (FNMA Only)

The field DS – Subordinate Debt (FNMA Only) is available for update on the detailed entry screen

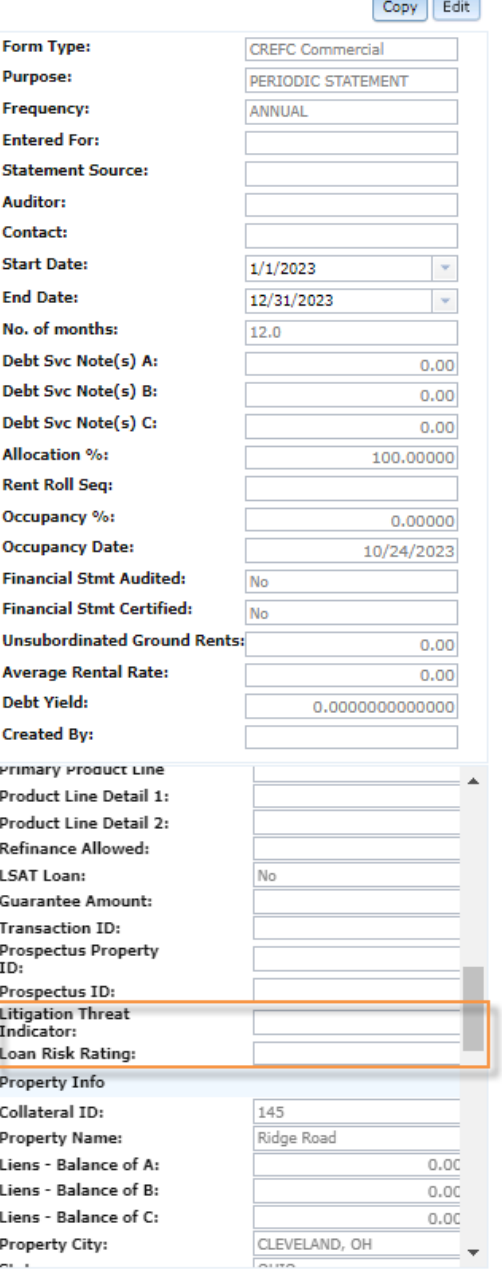

# **Enhancements to Financial Statement Exports**

#### Export to Excel

Changes have been made to the Export to Excel option on the Compare Screen to allow users to opt to export data for the selected statements at the Line Item level (all entered) or at the Map To Account level rolling up line items that are assigned to the same Map To Account.

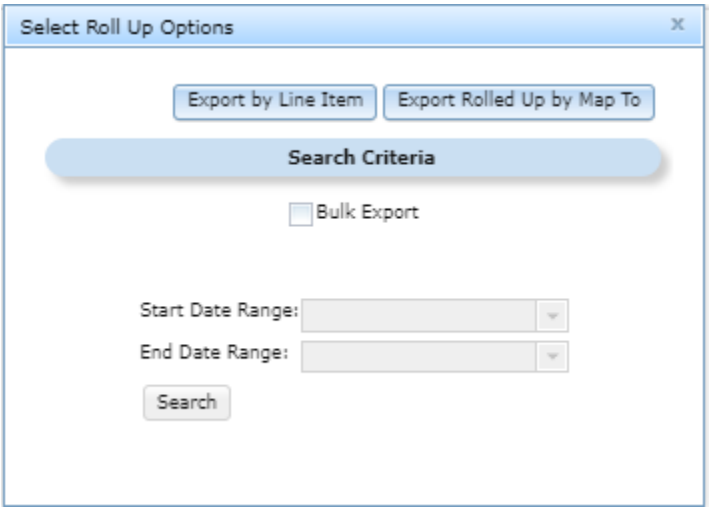

The options also provide the ability to do a bulk download of statements based on a date range. The selections are limited to the Form Type, Purpose Codes, and Frequencies selected from the initial Compare screen. Enter the date range to use for the bulk download A message letting the user know the number of collateral reports being downloaded. Users then select the option to Export by Line Item or Export Rolled up to Map To Account. When selected, the Export Comparison Order option appears.

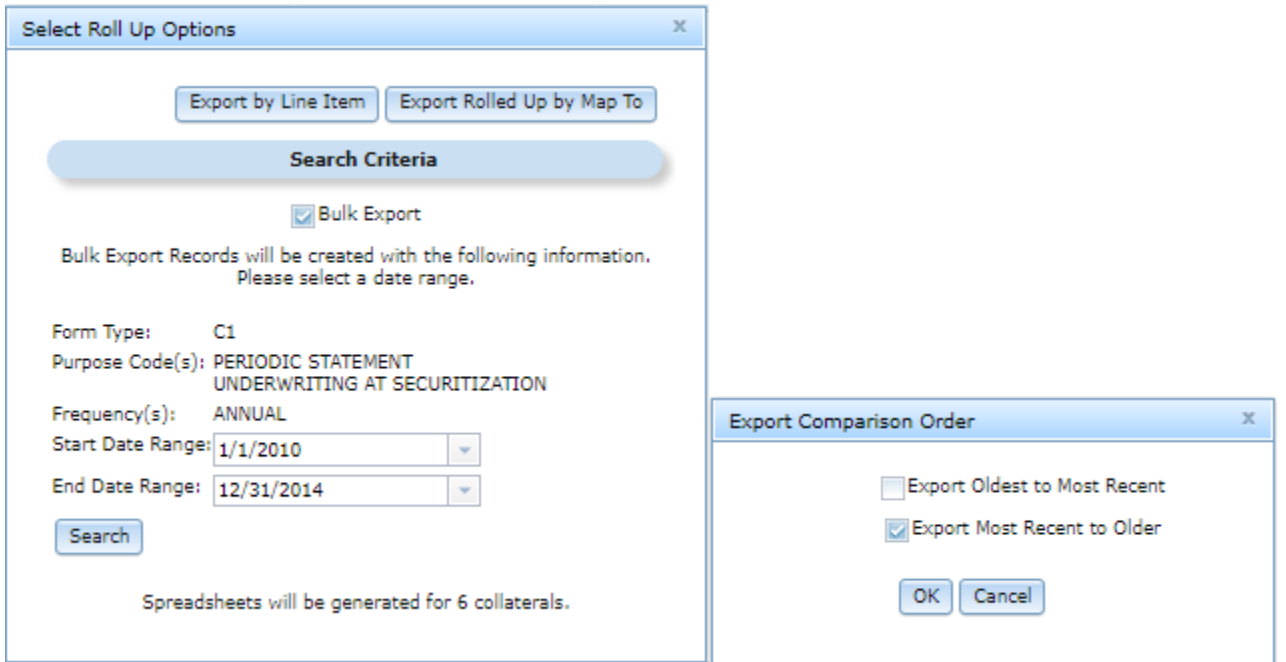

This allows the users to select the order that they want the statements to appear in the spreadsheets left to right, Export Oldest to Most Recent, or Export Most Recent to Older.

When the selection is made and Ok is selected Strategy creates a zip file containing the number of spreadsheets selected for Bulk download.

The following is the opened archive from the download.

The Export Comparison Order option is available whether or not you select the Bulk Export option.

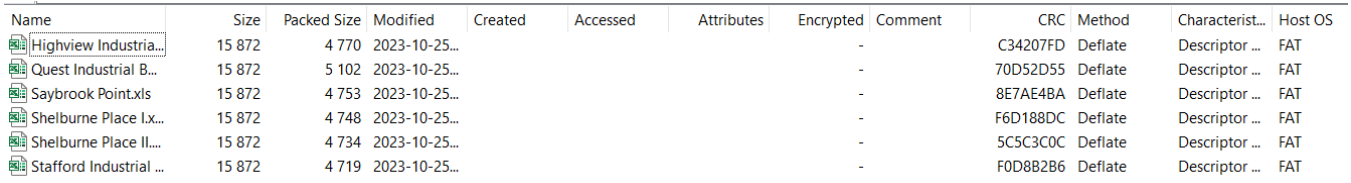

The Export to Excel option has also been enhanced to provide a variance column to the right of the Map To Account demonstrating the difference between the most recent statement and the statement prior to the most recent statement for each line item or Map To Item.

The exports will also use the negative – to display the true value of the field.

#### Changes to Export to CSV

The Export to CSV option on the Detail Entry screen exporting Multiple Loans includes the ability to select the option to Filter on Investor or Purpose Code.

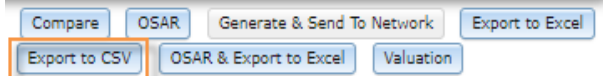

Once Export to CSV is selected, the user can select Single Loan, Multiple Loans, or CMBS Reporting. When exporting multiple loans to CSV, the options in the Single or Multiple Loan Selection expand to allow users to enter filter information. What form type, period end year and statement frequency they are exporting.

When Next is selected, a new Multiple Loan Selection window appears displaying the statements that meet the selected parameters.

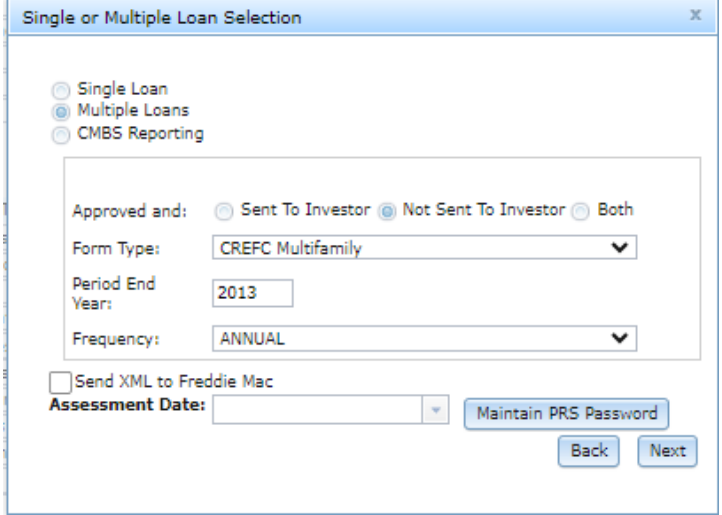

Release 20A allows users to use additional filter options to further limit the results making it easier to find the statements to include in the CSV.

Users can select from the Filter by Investor values displayed in the drop-down field. Options are limited to the Investors in the initial result set. A similar filter option for Purpose Code is also available. .

Once filters are set, the statements displayed meet all the criteria previously entered.

New in Release 20A Users can click on the column headings for the selected loans to change the sort order the statements appear.

# **Changes to Multifamily Statement Forms (C4) and (C7)**

### New Fields

The following fields have been added to the Multifamily Statement formats for CREFC (C4) and Fannie Mae (C7). The fields appear on the Detailed Entry Screen, Compare Screen and have also been added to the Export to Excel.

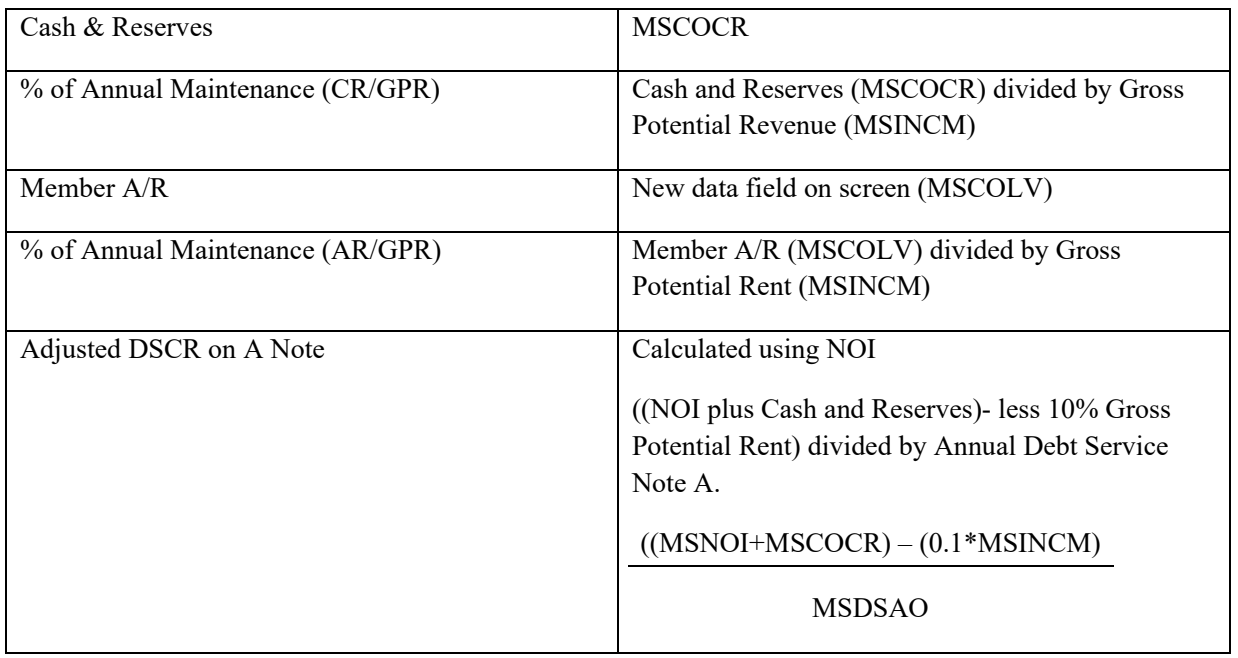

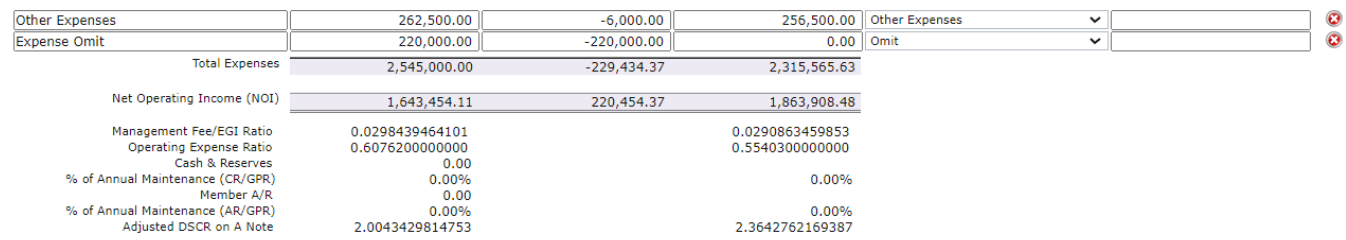

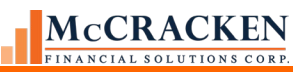

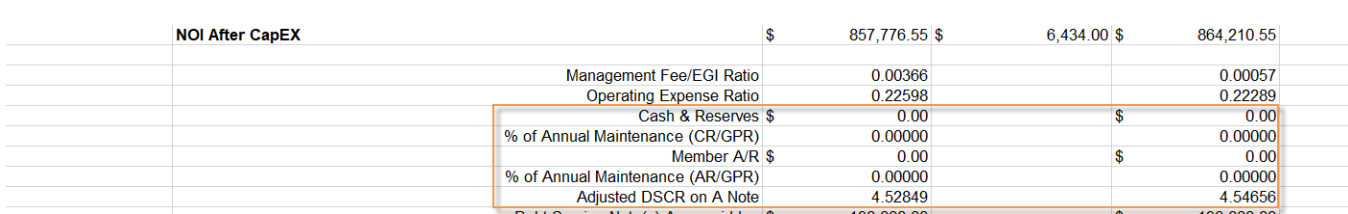

#### New Internal Watchlist 6A Entry

A new button has been added to allow a user to add the Loan to the internal watchlist has been added at the bottom of the Detail Entry screen. Clicking the button creates a and Internal Watchlist record with a Watchlist Reason code 6A – Any other situation that indicates and increased level of default risk that may create potential material losses to Investors (Lesser of 10% of UPB or \$500,000), for the loan and property associated with the Financial Statement, Date Added is that day's date. The watchlist record (PWATCHLOAD) is tagged with the User Id of the individual clicking the button and the Program SWATCHRU07 for audit purposes. Once a loan is on the Watchlist, the button becomes inactive and cannot be selected.

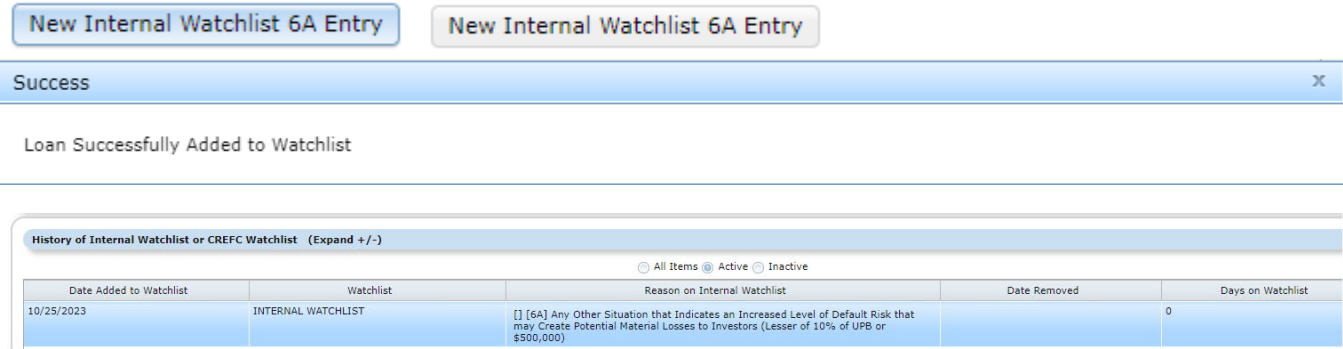

## **New Financial Statement System Control Options**

A new Tools button is presented on the initial Financial Statement Screen

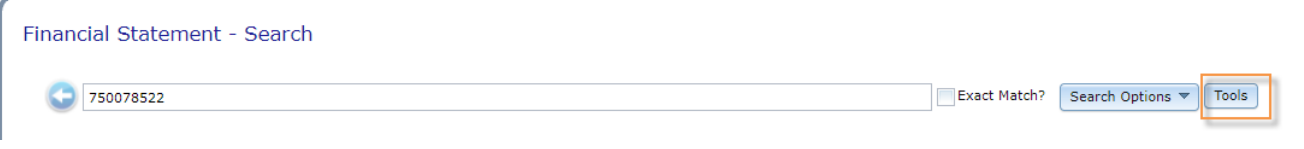

These settings allow you to choose to default values as follows:

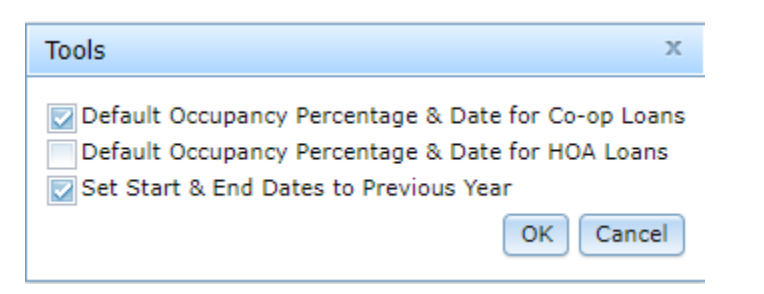

#### Defaulting Occupancy for Co-op Loans

Selecting the first option "Default Occupancy Percentage & Date for Co-op Loans" will default the Occupancy Percentage (POCCUP.OCO)to 95% and will set the Occupancy As of Date (POCCUP.OCAOD) to the value in the statement End Date (POPMST.MSENDT) when the CMSA Property Type is Coop (CH) (PCCOLLCRE.PROPTYPE. The second option "Default Occupancy Percentage & Date for HOA Loans" is similar to the Default setting for Co-op loans, defaulting the Start and End Dates when the loan level Property/Collateral Type (PMASTR.CMPRT) is set to ('L'). The setting is custom and should be left unselected.

#### Defaulting the Statement Start Date and End Date for all Statements

Selecting the third option "Set Start & End Dates to Previous Year" will when entering a new Financial Statement default the Start Date and End Date to January 1, and December 31 respectively, for the previous year. Any statement entered in 2023 would automatically prefill the Start Date as 1/1/2022 and End Date as 12/31/2022. These dates can be overridden by entering a new Start Date. Strategy calculates the End Date based on the statement frequency. The Override button allows you to adjust the calculated End Date if needed.

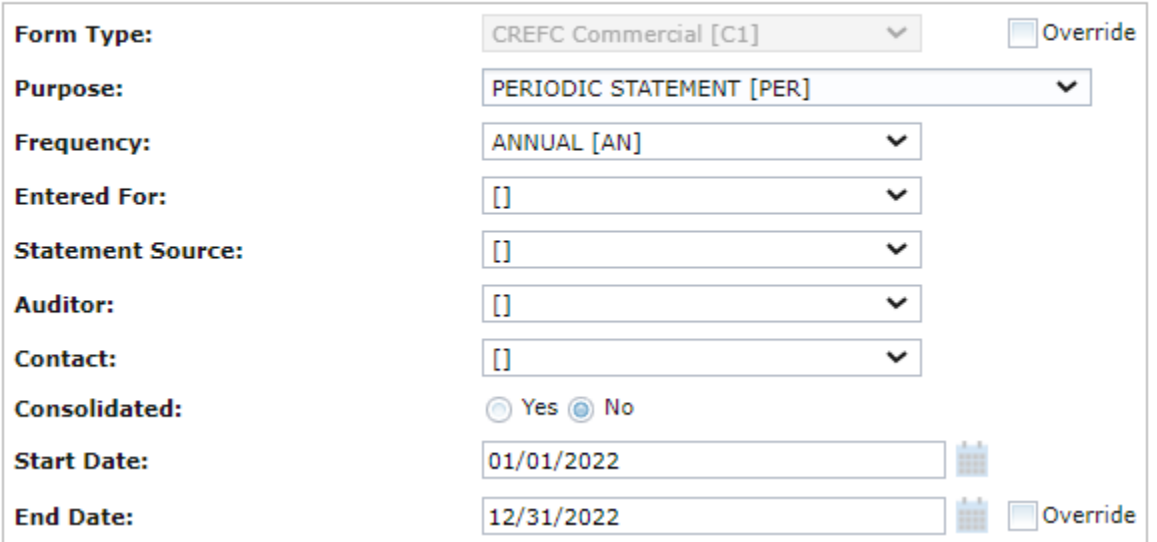

#### Create a new statement with these values:

# Changes to the Freddie Mac B2B PRS feed

The field for Period End Date has been modified from 10 characters to 25 characters and the field will now display the following as determined by the Financial Indicator for the statement.

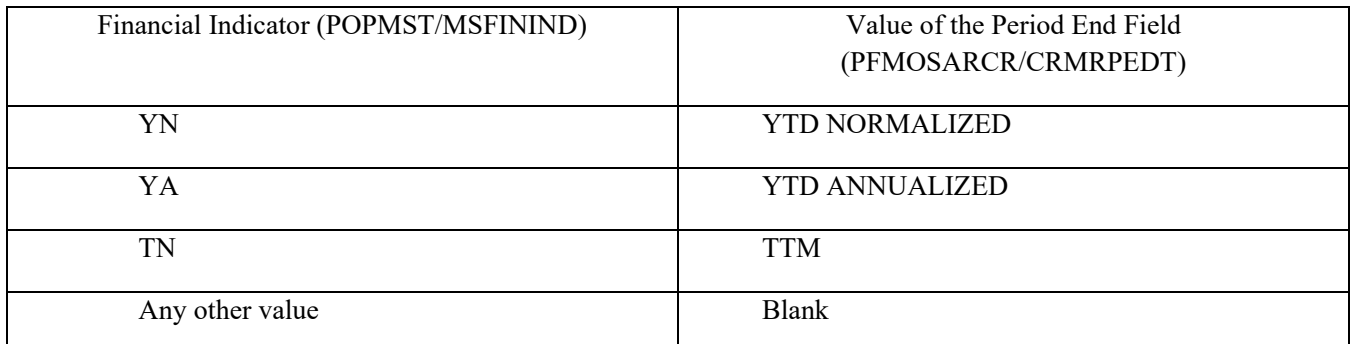

Field C4#MOCOV will be populated from the Actual Number of Months field (POPMST/MSMTHA).

Field C4MRNOMC will be populated from the Actual Number of Months field (POPMST/MSMTHA).

**Note:** A statement frequency (MSFREQ) of annual will always supersede the values in MSFININD when populating the Financial Indicator in the Freddie Mac file (PFMOSARC4/CRFININD). When the statement frequency 9MSFREQ) is AN for Annual, the C4FININD field is populated with 'Annual' and C4MRPEDT is left blank.

Field CRCTOEACTA will be populated from the total value of the expense items from financial statement details file for True Value Adjustments for Expenses (POPDTLS/OLADJT).

The Freddie Mac reporting file captures financial statements for four (4) different periods, the Current, Previous Period, Second Previous Period, and Third Previous Period. Once these periodic statements are populated, the program checks the Financial Indicator in the Freddie Mac file When the Financial Indicator field is Annual (C4FININD 'Annual') the values in these data groupings shift over one group.

# Rate Cap Monitoring

A change was made to the way the field Required Escrow % is stored and displays on the Rate Cap Edit page. The field represents the percentage of the current estimated cost of the subsequent Hedge agreement required for an escrow balance when Hedge escrow payments are included in the debt service. Previously entered and stored as a decimal value, the field Required Escrow % can be greater than 100% and has been changed to enter and display values between 0 and 999.999999999.

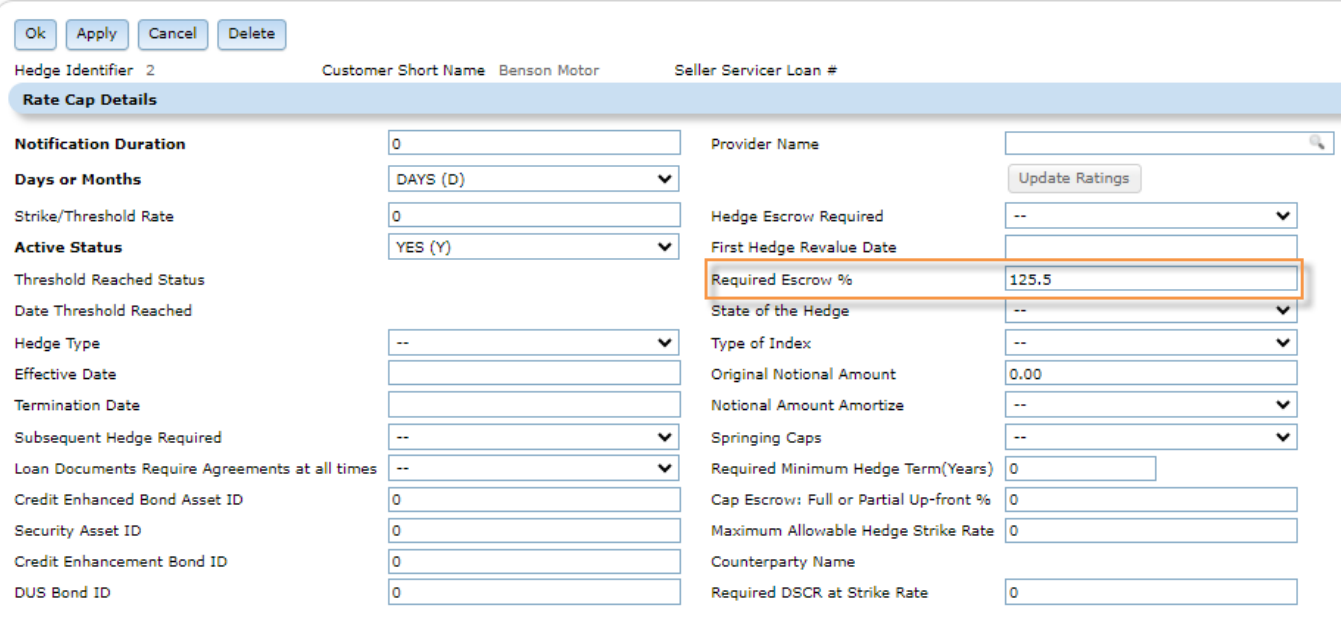

A supplemental activity to convert values previously entered in the Required Escrow % field has been included as part of the Release Install. The program multiplies the value by 100 if the current value is less than or equal to 99.

# Security Listing Now Available from the Portal

Previously available from the Green Screen System Maintenance menu (SYSMNT) Option 18, , the Security Listing has been migrated to the Portal as an Excel report. The report is assigned the category of System Information Maintenance and when selected from the Reports grid on the left displays the Runtime Parameters for the Security Listing on the right. (Job  $#20836$ ).

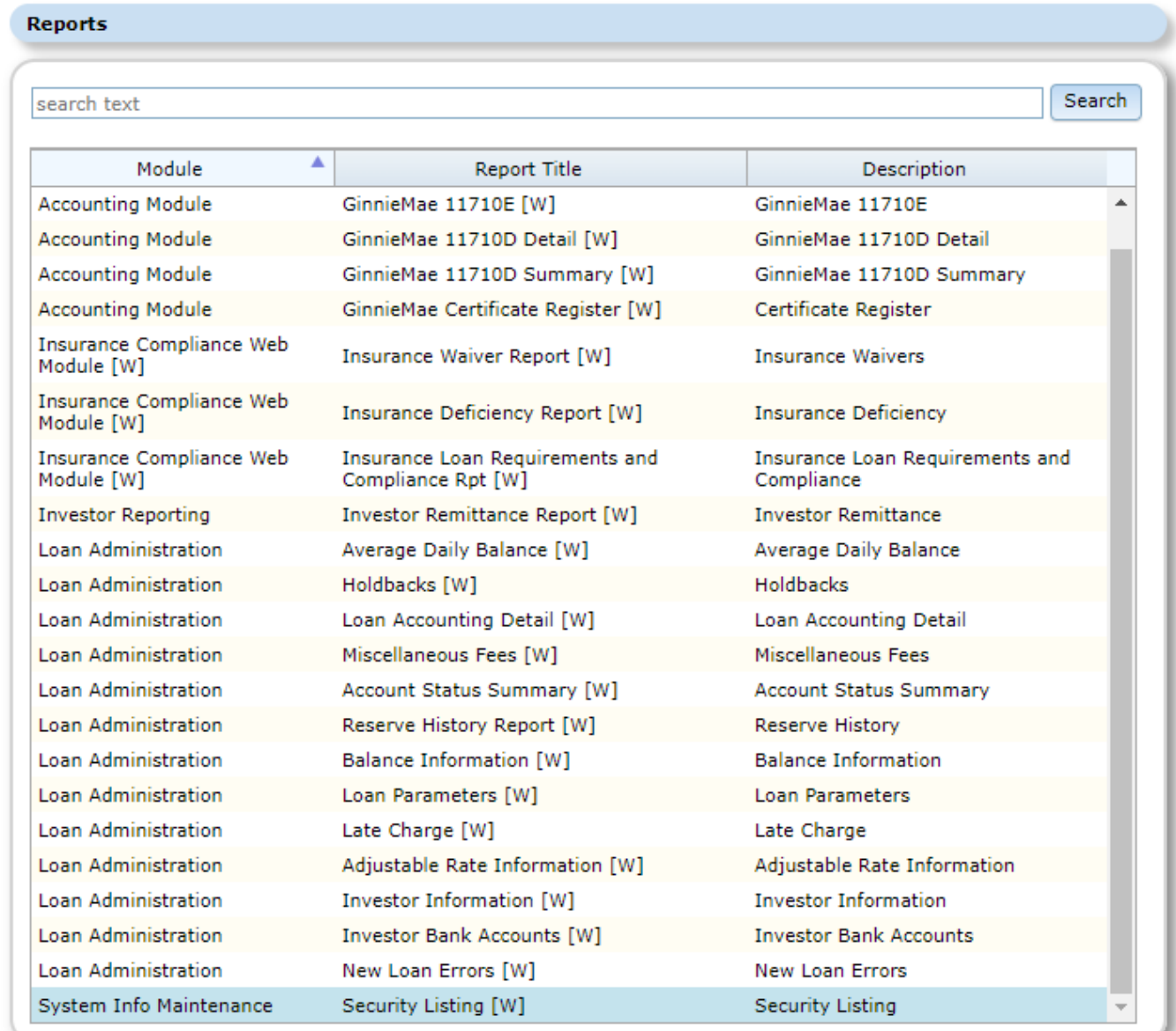

The report is only available as an Excel report.

The runtime parameters offer two filters, Group/User Logins and Tasks.

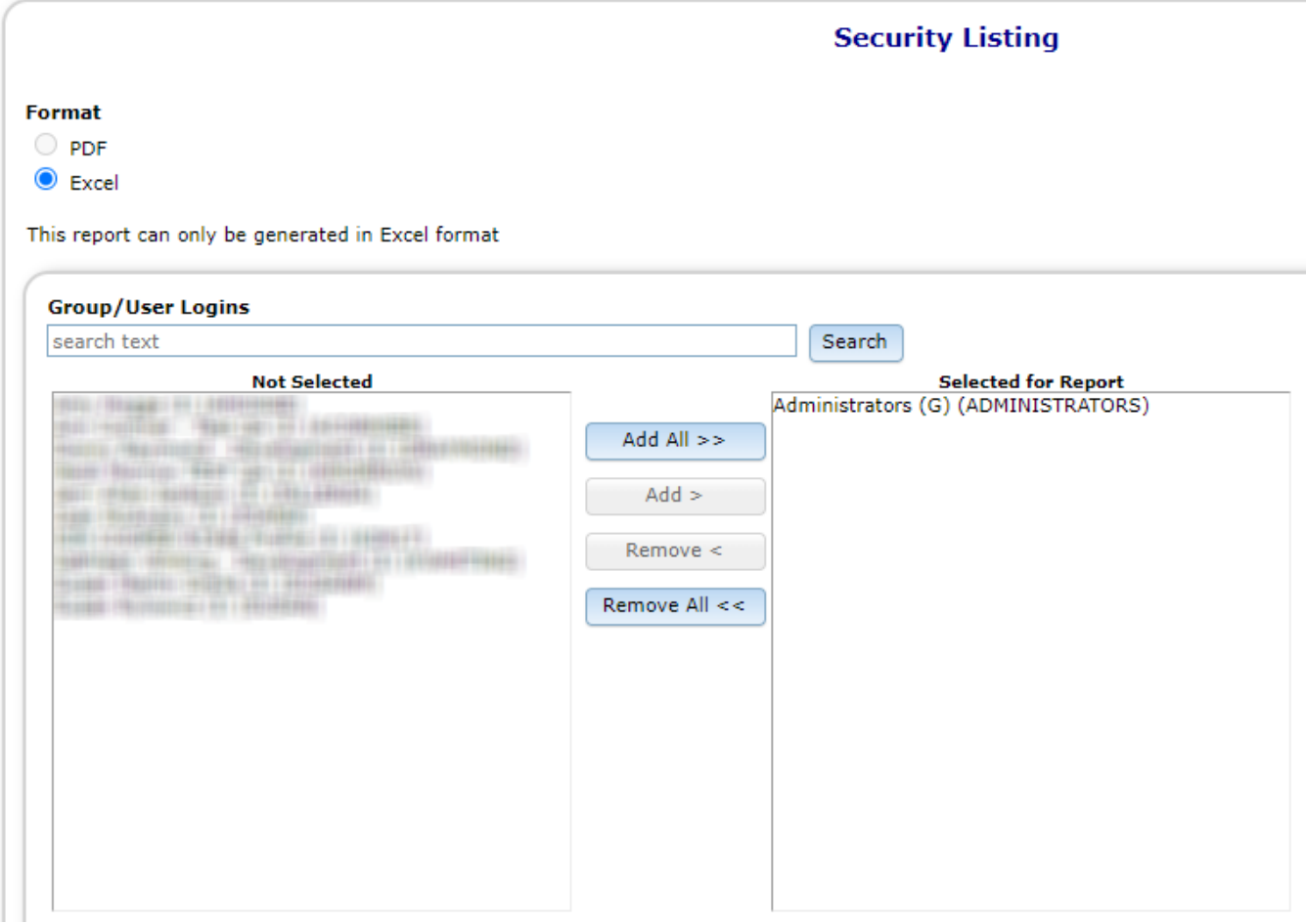

Multiple options can be moved to the Selected for Report menu using the *Add All>> Add>, Remove*,< and *Remove All<<* buttons.

Users can add items from either area one at a time by selecting the item and clicking *Add> .* Users can also select multiple consecutive items by holding down the shift key and clicking the first and last items in your list or users can select non-consecutive items by holding down the control key and clicking each item you want until done.

Once selected click the *Add* > button. If you want to run for all Users/Groups, click the *Add All>>*.

If you wanted to know what rights were assigned to the Administrators Group for all tasks in Loan Administration, you would click the Administrators (G) entry in the Group/User Logins, and then select 0500000 Loan Administration, hold down the shift key and scroll until you can click 050920 Loan Subordination and then click *Add>.*

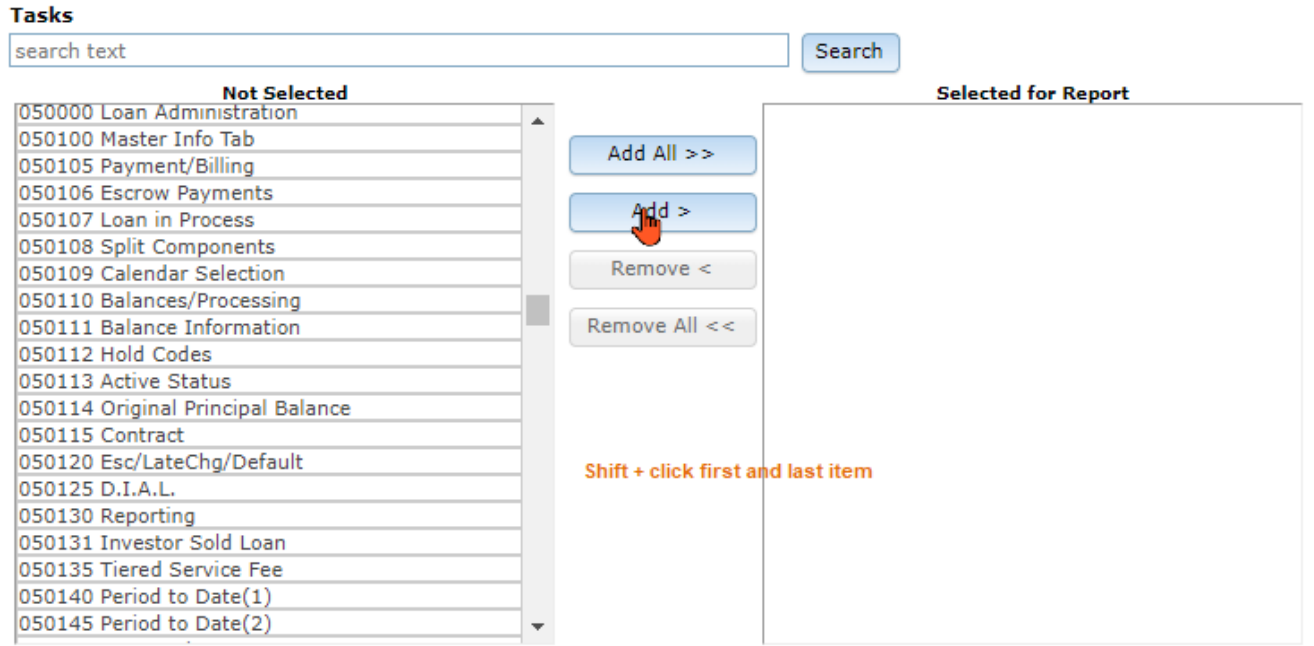

If you wish to run the report for the Administrators Group reviewing the access for only the major Tabs in Loan Administration, you would once again select the Administrators (G) entry in the Group/User Login area, and then select 050100 Master Info Tab, hold down the Ctrl key and select 050200 Pending Changes Master/LIP tab, 050300 Customer Info Ta , 050400 Deferred Revenue and Expenses Tab , 050500 Hold Back , and 050600 Analysis and Reporting Tab , and then click the *Add* button.

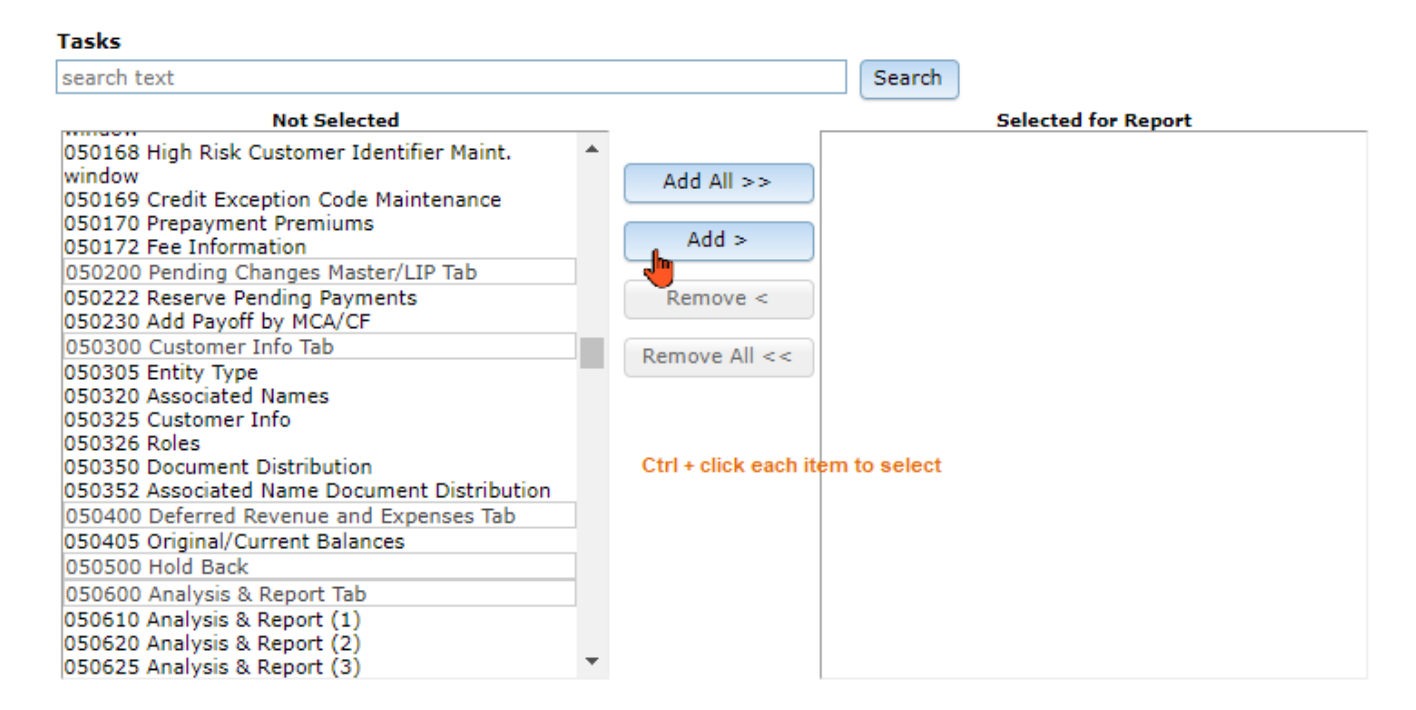

To create a report that would show what rights everyone had to a specific task, you would click *Add All >>* in the Group/User Logins area, and then select the specific Task ID from the Tasks area and click *Add.*

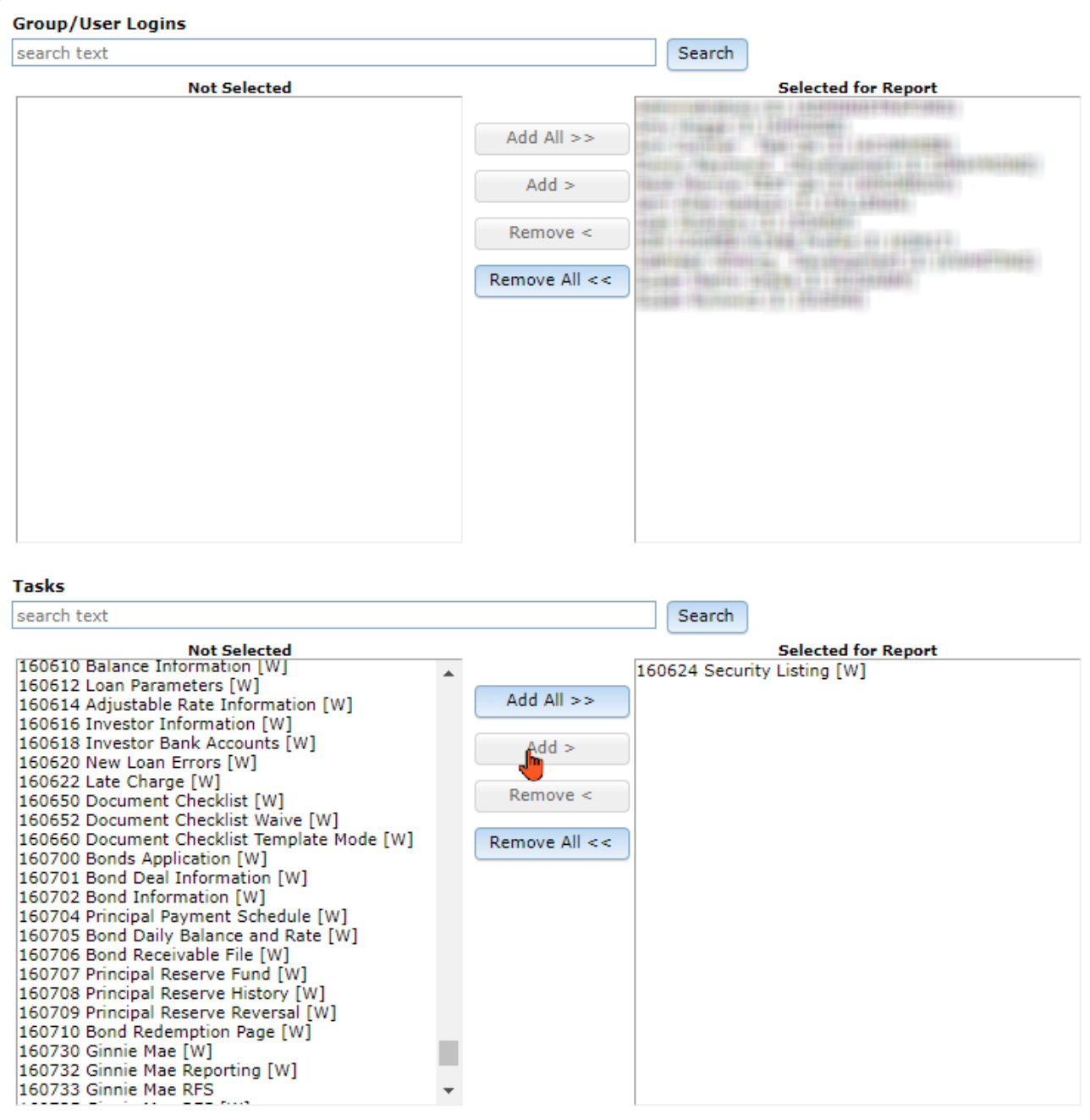

Generate Report

Once selected, items can be selected to remove one or all items Selected for Report using the *Remove<* and *Remove All <<* buttons. Once your report selections are complete you can create the report.

The *General Report* button becomes active once there are selections in both the Group/User Logins Selected for Report and Selected for Report panels.

Clicking *Generate Report* creates an Excel download with the details requested.

Each record in the report displays:

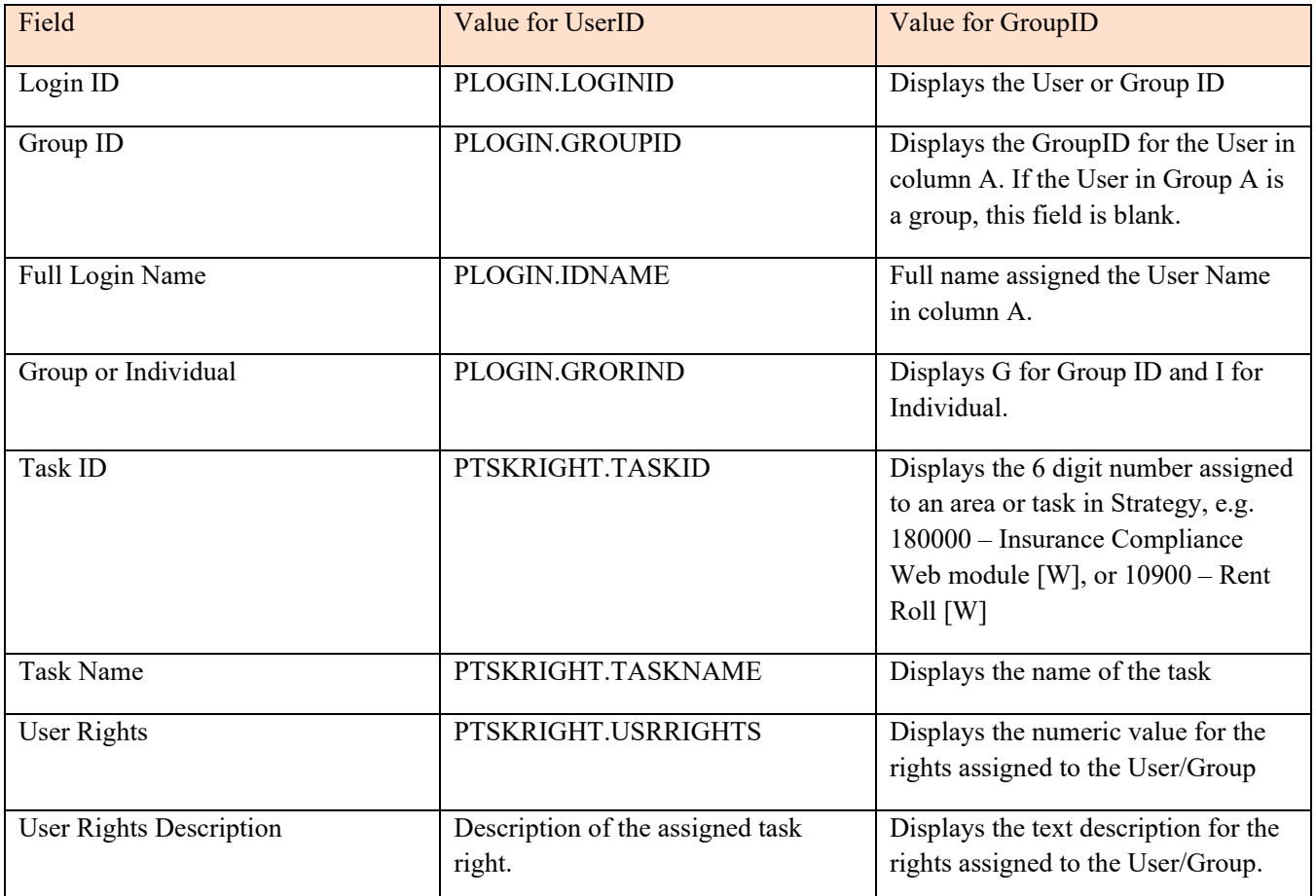

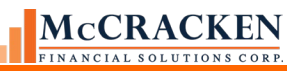

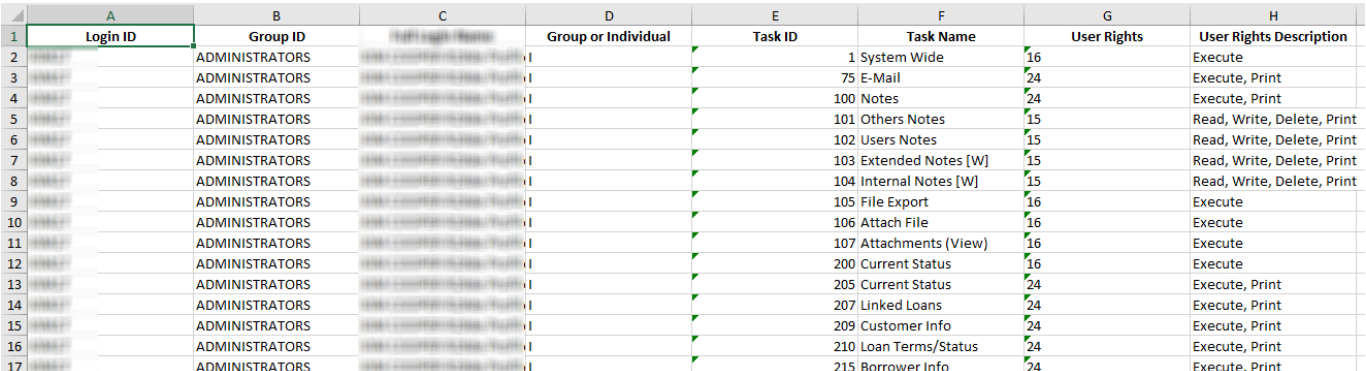

5 - SNIPPET OF A SECURITY LISTING FOR ONE INDIVIDUAL USER, IN THE ADMINISTRATORS GROUP FOR ALL TASKS.

### **Security – Security Listing**

Users need Execute Rights for both the Strategy Reports[W] and the Security Listing [W] to run the Security Listing.

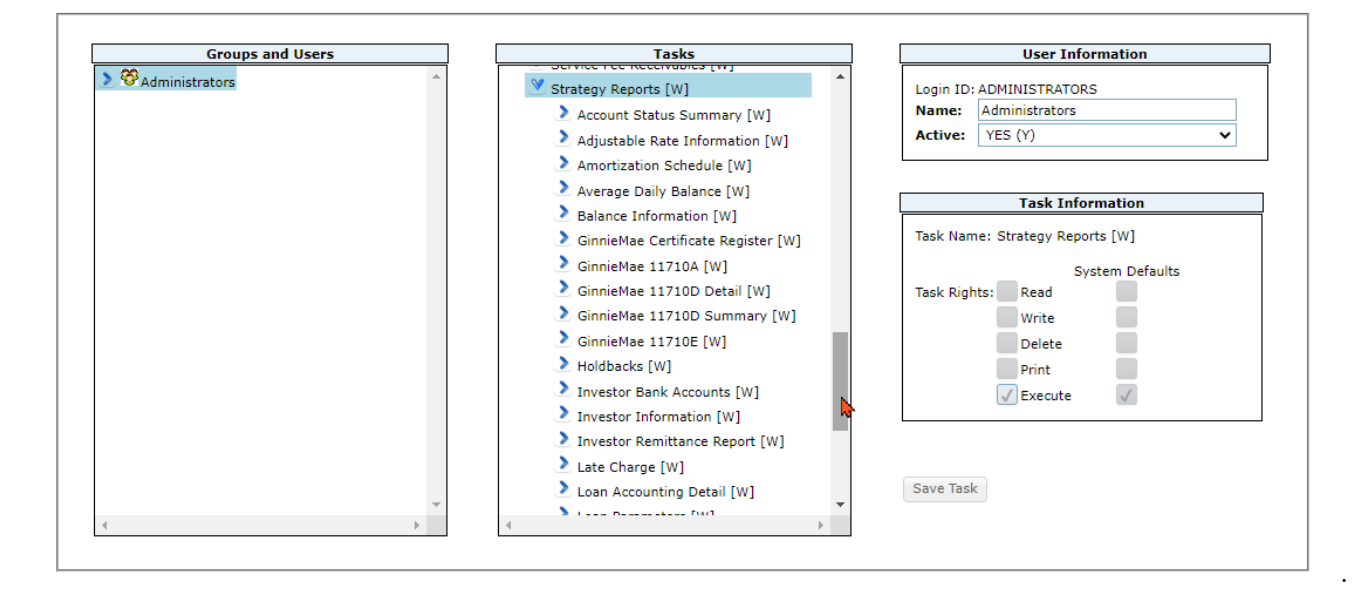

# Strategy Reports – Insurance Expiration Report

The Insurance Expiration Report has been added to the Strategy Reports widget. This new insurance report allows users to view a listing of Insurance Policies and their expiration dates. When the report is selected from the Strategy Report widget, the Run Parameters display on the left. Users have a number of options to create the report: (Job # 21628)

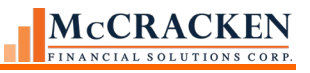

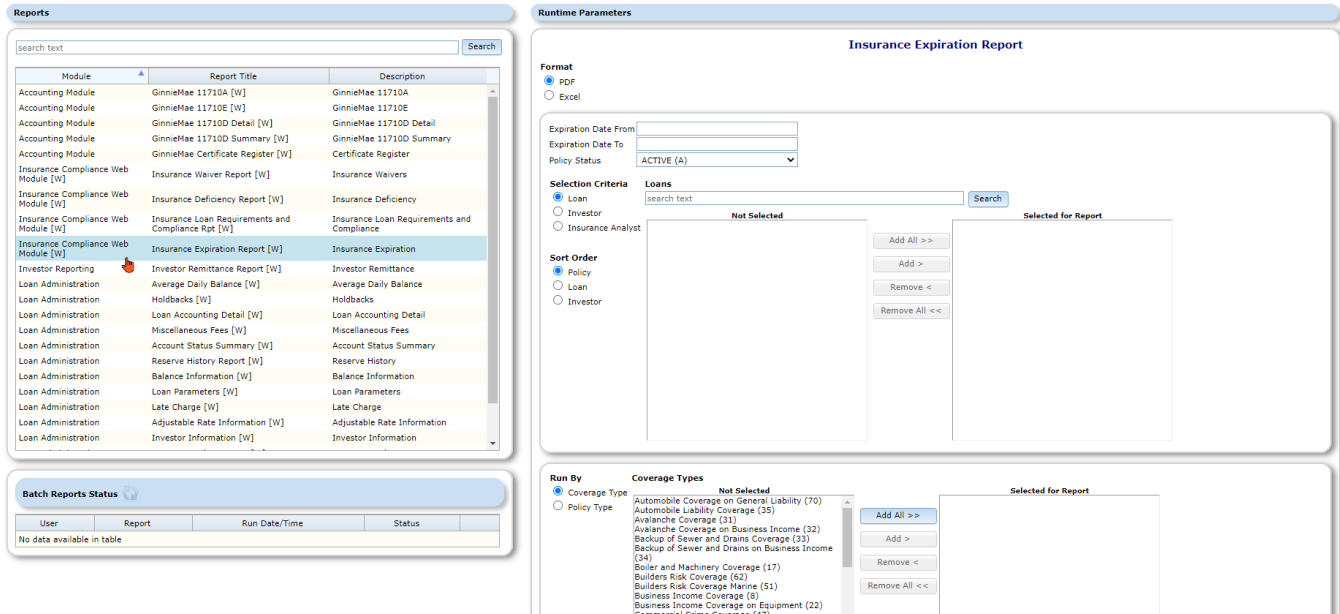

**Strategy Reports** 

### Output Type:

The report is available in Excel or PDF format.

#### **Insurance Expiration Report**

#### **Format**

 $\bullet$  PDF  $\bigcirc$  Excel

#### Filters:

Users can elect to filter results using two optional categories:

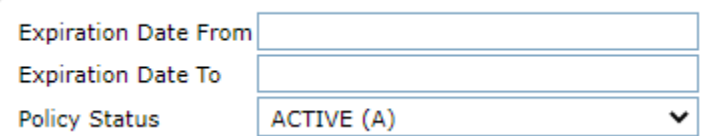

• the Policy Expiration Dates using To/From fields, and

• what Policy Statuses to display (Active, Inactive, Cancelled, Expired, etc.).

#### Search Text and Selection Criteria:

Users can select what criteria to limit the report by using the radio buttons to the left of the search text box, and enter criteria in the *search text* field to limit the items available for selection.

- Loans will return all loans in the Not Selected panel, or any loans that meet the criteria entered in the *search text* box.
- Investor will return all investors defined in your library, in the Not Selected panel, or any investors that meet the criteria entered in the *search text* box.
- Insurance Analyst will return all Insurance Analysts defined in your library, or any Insurance Analysts that meet the criteria entered in the *search text* box.

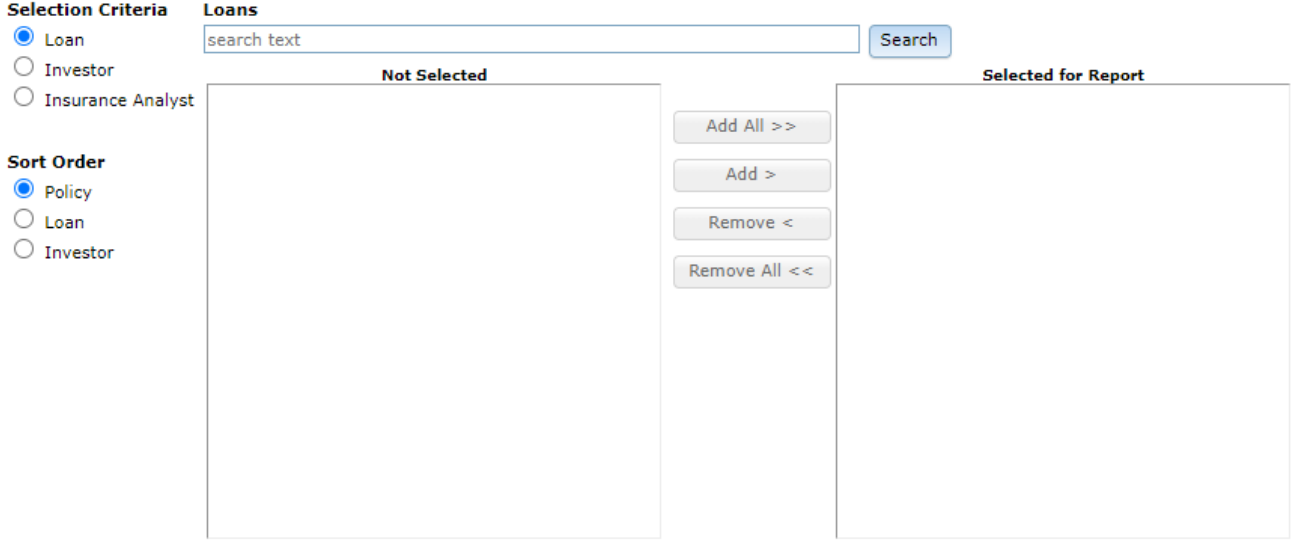

Users can then use the results shown in the Not Selected page to determine the content of the report by selecting one or more options on the left and using the *Add All>>, Add>, Remove<. Or Remove All* <<< br/>buttons. For example, if the user is responsible for insurance compliance for all Fannie Mae loans, and your portfolio has 4 different Fannie Mae investors, selecting the *Investor* Radio button, and entering Fannie Mae in the *search text* field, may return the 4 different Fannie Mae investors needed. Otherwise, the correct vendors from the Not Selected panel can be selected and moved to the Selected for Report panel.

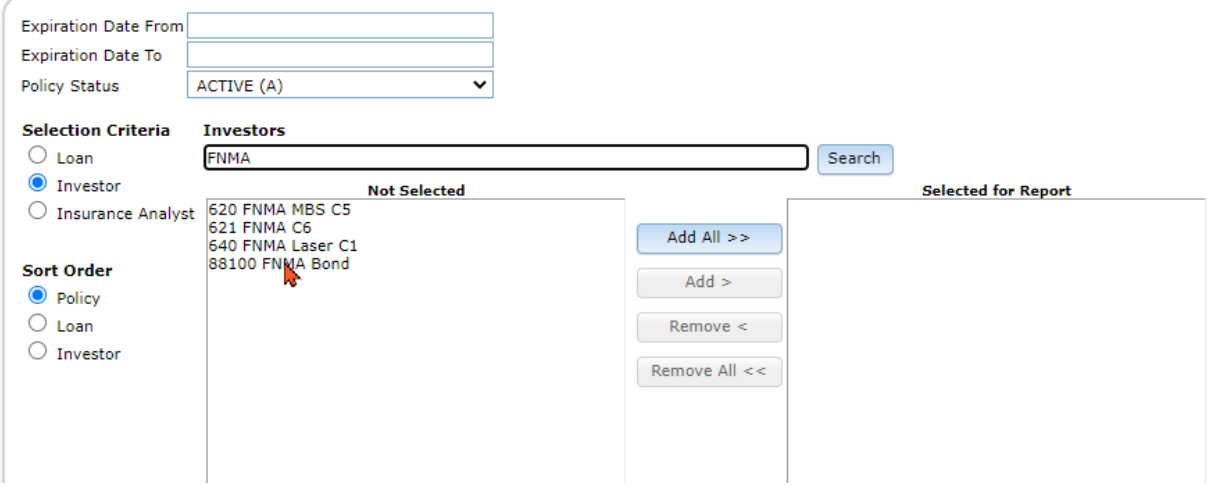

#### Sort Order

The report can be sorted by Policy Number, Loan Number or by Investor using the Sort Order radio buttons.

#### Additional Filtering

Users can further limit the report by Policy Type or Coverage Type. Using the Run By radio buttons and the selection panels to limit specific Policy Types or Coverages.

Fields displayed on the report from left to right include:

- Policy #
- Policy Type
- Coverage Description
- Amount Description
- Policy Amount
- Total of Coverage
- Expiration Date)
- Loan # Policy View
- Borrower Name
- Borrower Phone #
- Agent Phone #
- Agent Email
- Carrier with the highest %
- Insurance Analyst
- Hold Codes
- Associated Escrow Seq #
- Property Name
- Street Address
- City
- State
- Zip Code
- Policy Seq #
- Investor  $#$
- Investor Name
- Principal Balance
- Original Loan Date
- Original Principal Balance

### **Security**

Users must have security to the Strategy Reports widget and to the Insurance Expiration Report to access the report.

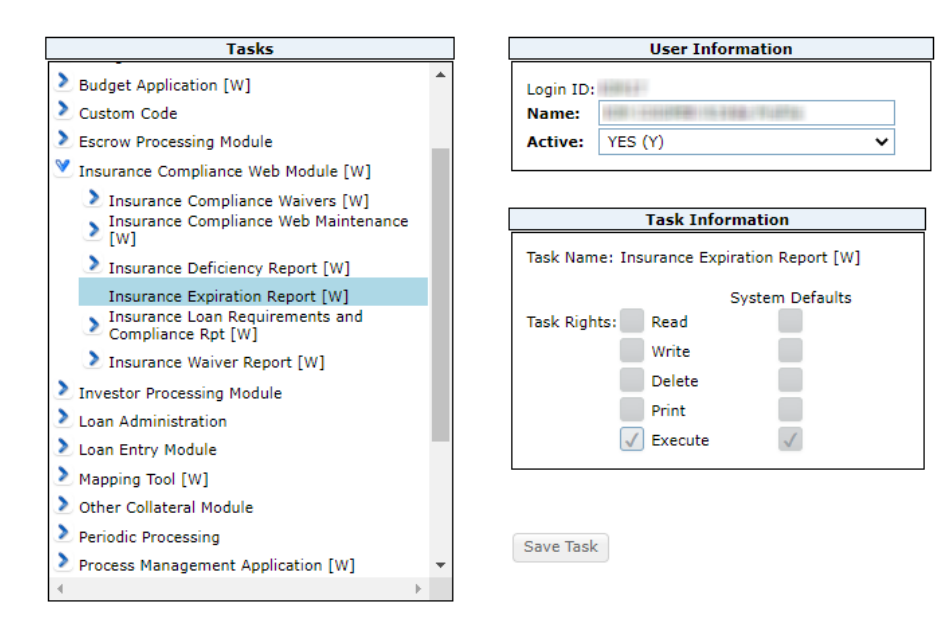

If a user does not have Execute rights to the Insurance Expiration Report, the report does not show in the Reports panel listing.

# New Balance Reports for Loan Entry

New balancing reports are now available to assist in validating data uploaded in bulk. These reports check records in various areas of the system.

Reports can be generated in PDF or Excel formats.

Users select the report, format to generate the report and the filtering options which vary depending on the report.

### **Balance Information**

Users can filter on active loans in production (PMASTR values) or pending loans in Loan Entry (PSMASTR).

The Search Text for the Balance Information report allows you to enter data to locate loans in the filter selected. Clicking Search will return the result set to the Not Selected window. Leaving the field blank and clicking search will return all loans in the PMASTR or PSMASTR file depending on the filter selected. Use the Add All>> Add> Remove< and Remove All<< to perfect the selection. Loans listed in the Selected for Report section will be displayed

#### on the report.

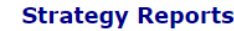

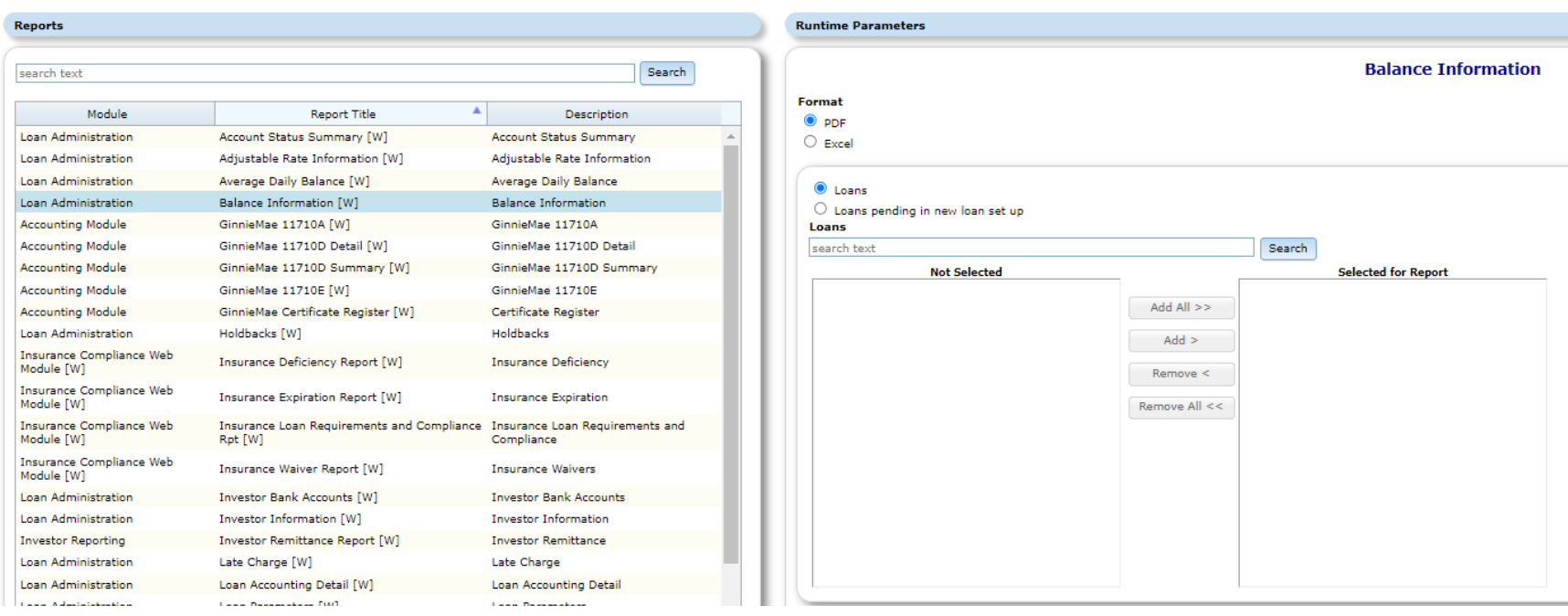

The following fields are populated. If the filter selection is Loans, the fields are sourced from the Master Info file (PMASTR). If the filter selection is Loans pending in Loan Entry, the source file is the Loan Entry Master Info file (PSMASTR).

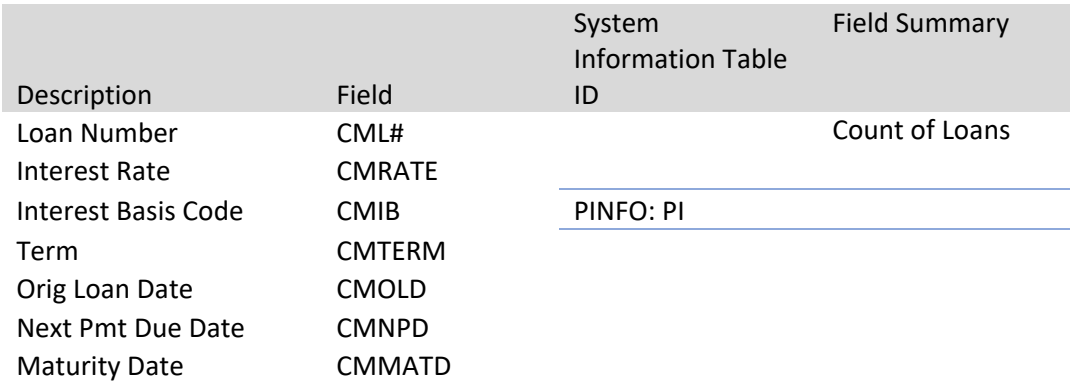

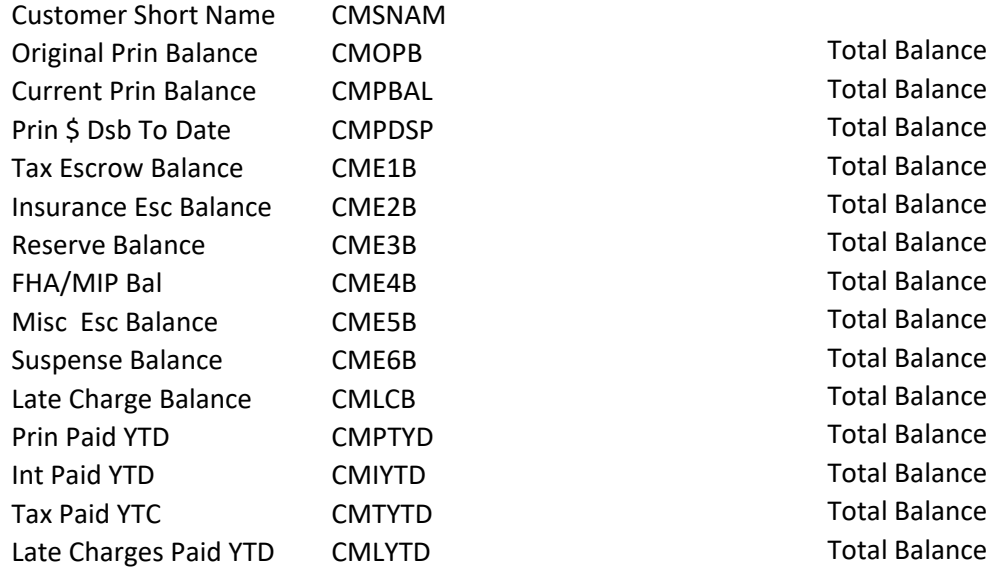

### **Loan Parameters**

Users can filter on active loans in production (PMASTR values) or pending loans in Loan Entry (PSMASTR).

The Search Text for the Loan Parameters report allows you to enter data to locate loans in the filter selected. Clicking Search will return the result set to the Not Selected window. Leaving the field blank and clicking search will return all loans in the PMASTR or PSMASTR file depending on the filter selected. Use the Add All>> Add> Remove< and Remove All<< to perfect the selection. Loans listed in the Selected for Report section will be displayed on the report.

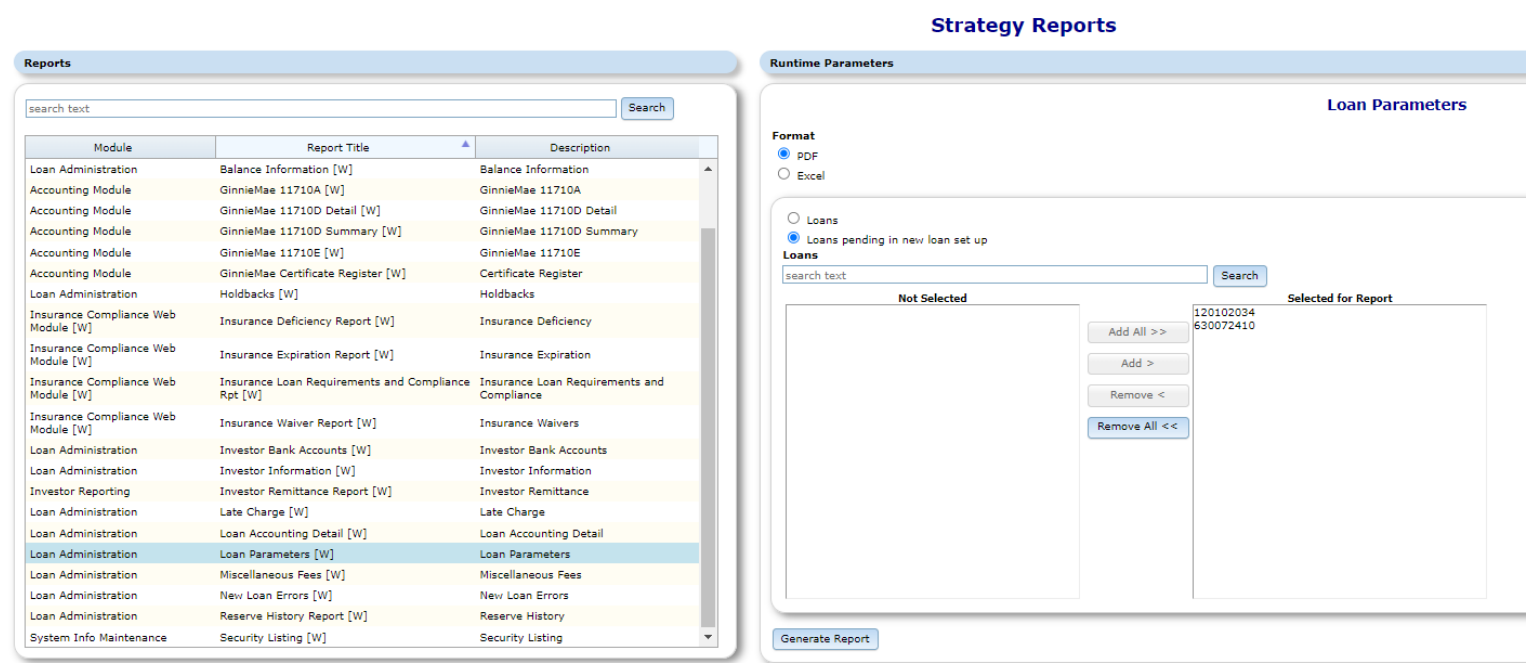

The following fields display in the Loan Parameters report from the Master Info file (PMASTR) or Pending Loan Entry Master Info file (PSMASTR)

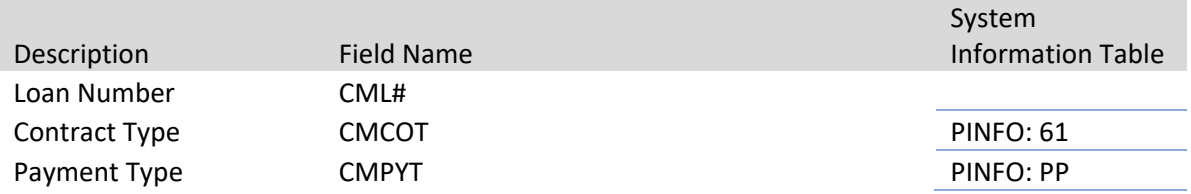

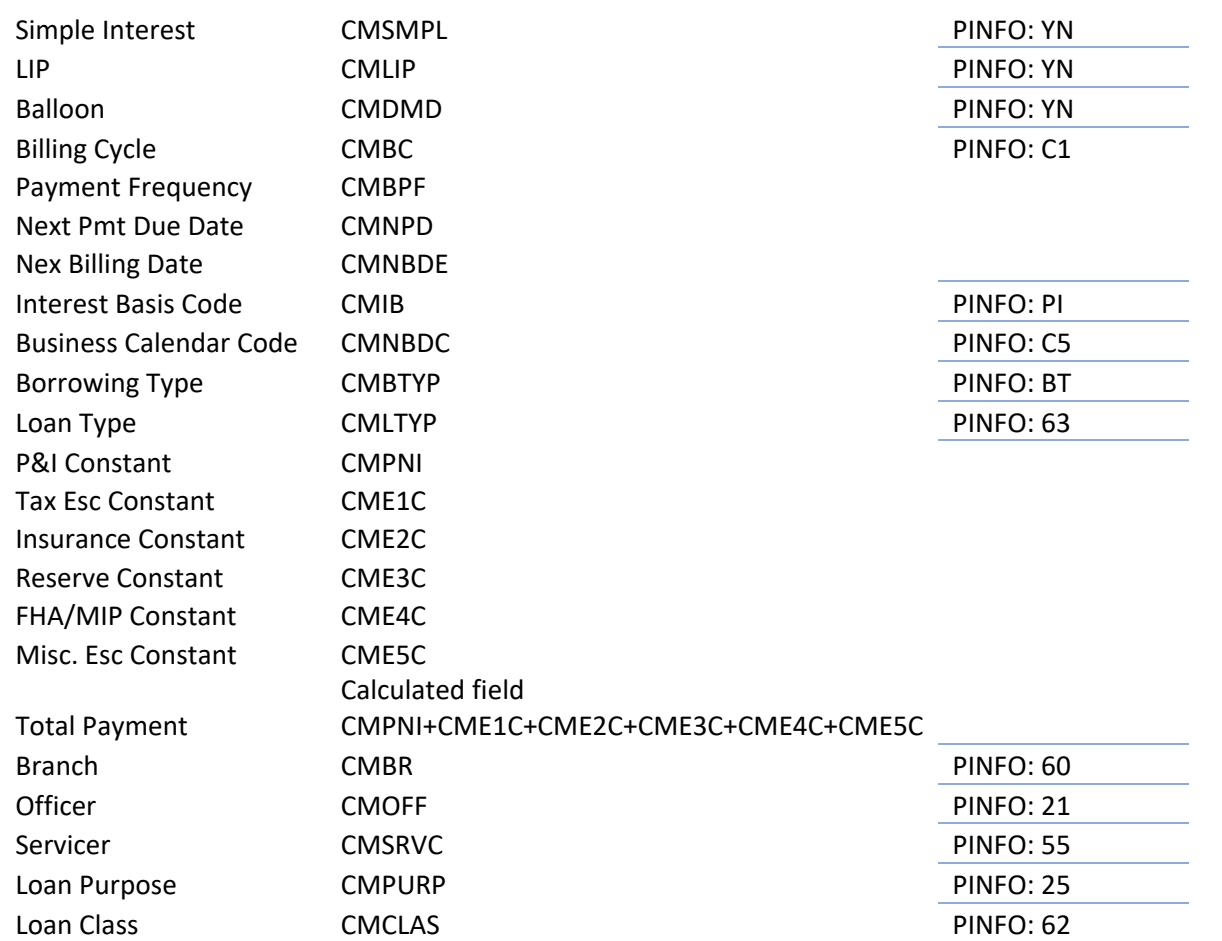

### **Late Charge**

Users can filter on active loans in production (PMASTR values) or pending loans in Loan Entry (PSMASTR).

The Search Text for the Late Charge report allows you to enter data to locate loans in the filter selected. Clicking Search will return the result set to the Not Selected window. Leaving the field blank and clicking search will return all loans in the PMASTR or PSMASTR file depending on the filter selected. Use the Add All>> Add> Remove< and Remove All<< to perfect the selection. Loans listed in the Selected for Report section will be displayed on the report.

#### **Strategy Reports**

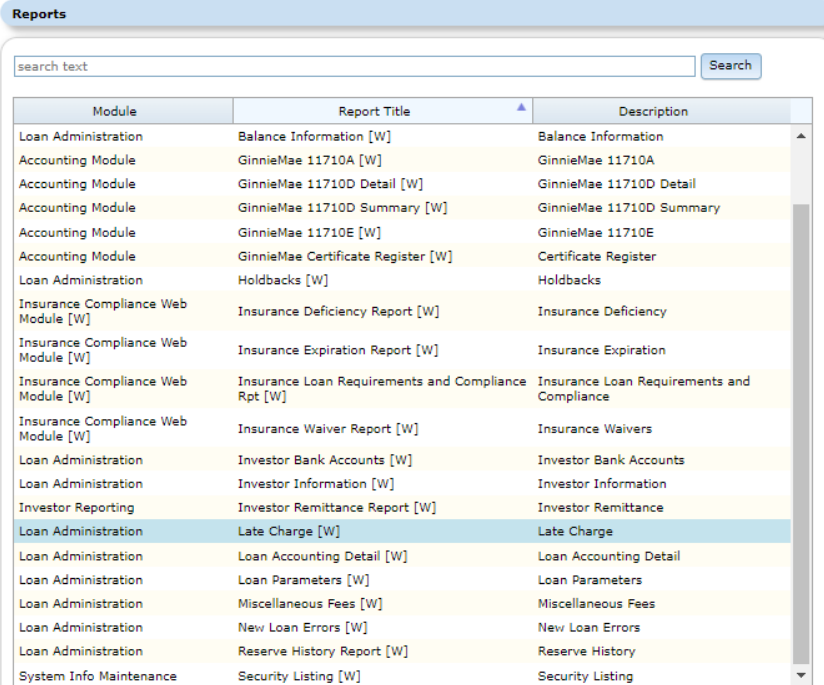

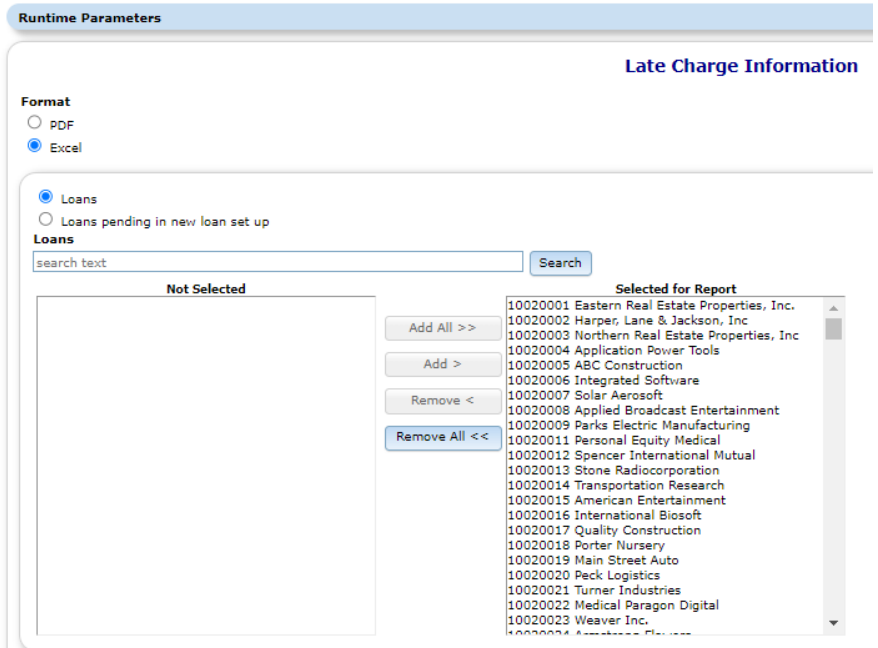

#### Generate Report

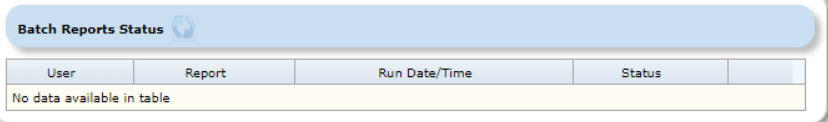

The following fields appear left to right in the Late Charge report. Fields are sourced from PSMASTR (Pending loans in Loan Entry) or PMASTR (Active Loans)

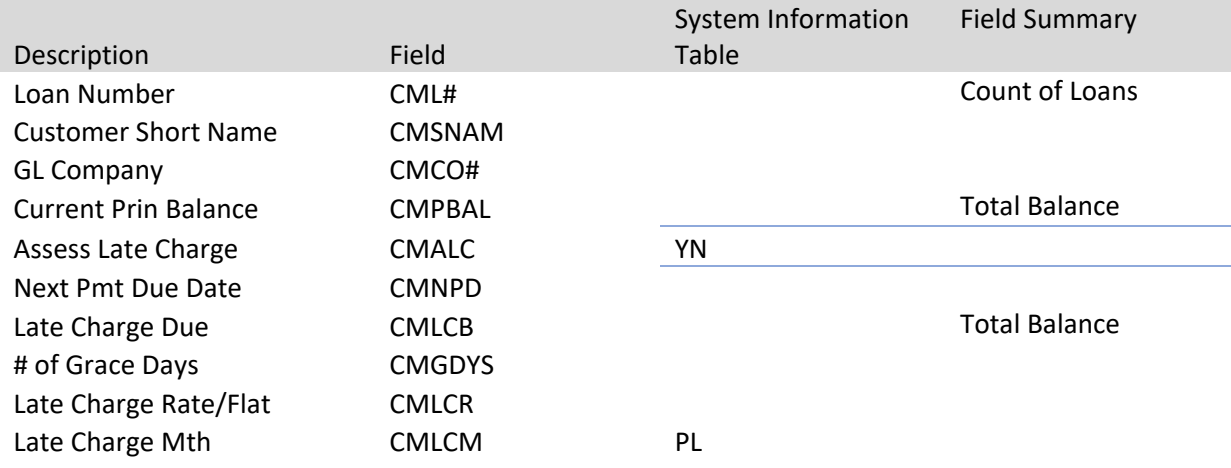

### **Adjustable Rate Information**

To review Adjustable Loan information entered in the system, users can filter on active loans in production (PARM values) or pending loans in Loan Entry (PSARM).

The Search Text for the Adjustable Rate Information report allows you to enter data to locate loans in the filter selected. Clicking Search will return the result set to the Not Selected window. Leaving the field blank and clicking search will return all loans in the PARM or PSARM file depending on the filter selected. Use the Add All>> Add> Remove< and Remove All<< to perfect the selection. Loans listed in the Selected for Report section will be displayed on the report.

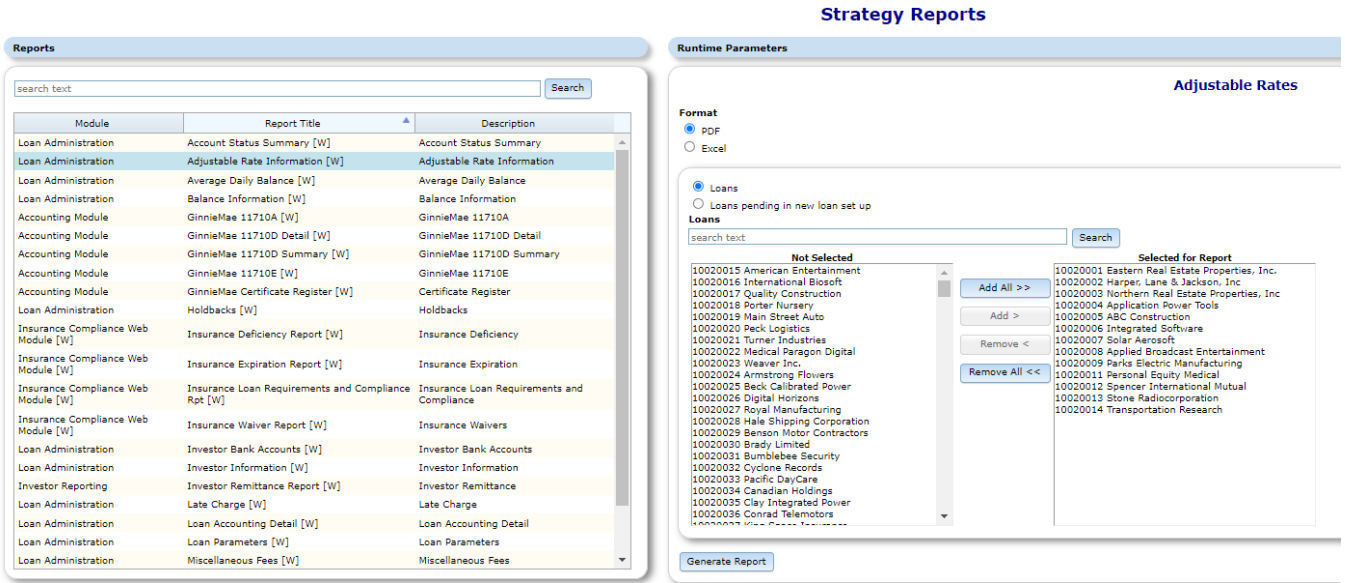

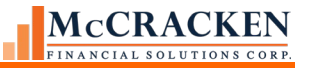

Fields displayed on the report are listed below.

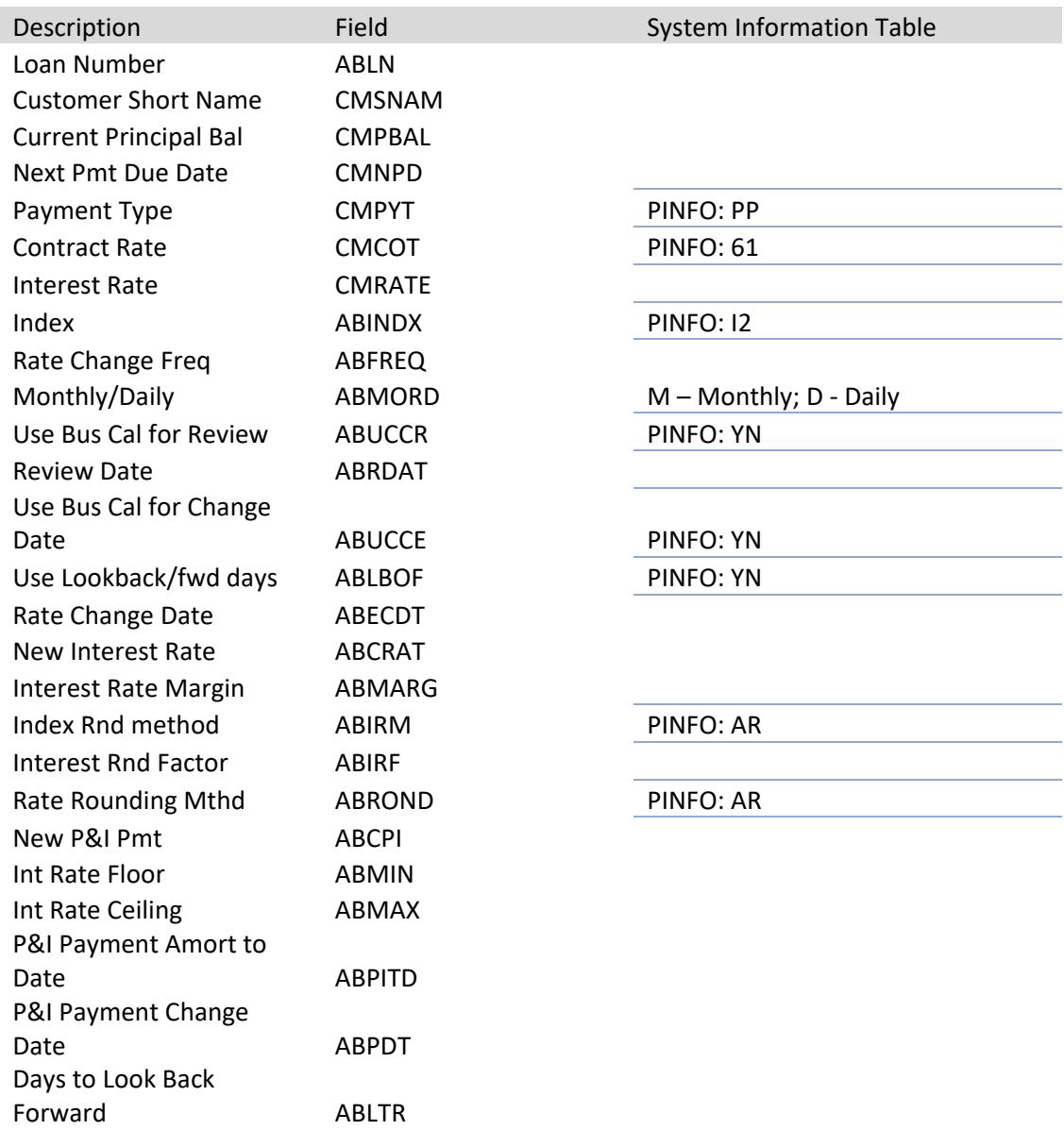

### **Investor Information**

The Investor Information report provides a quick view of the loan level investor reporting information found in the Investor Master information entered, including some details that are directly from the Investor Vendor file. Users can filter on active loans in production (PIMST values) or pending loans in Loan Entry (PSIMST).

The Search Text for the Investor Information report allows you to enter data to locate loans in the filter selected. Clicking Search will return the result set to the Not Selected window. Leaving the field blank and clicking search will return all Investors defined in your library (PINVES). Use the Add All>> Add> Remove< and Remove All<< to select the Investors you want to review. The report will display loan level investor reporting information for all loans for the Investors in the Selected for Report panel.

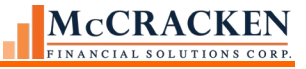

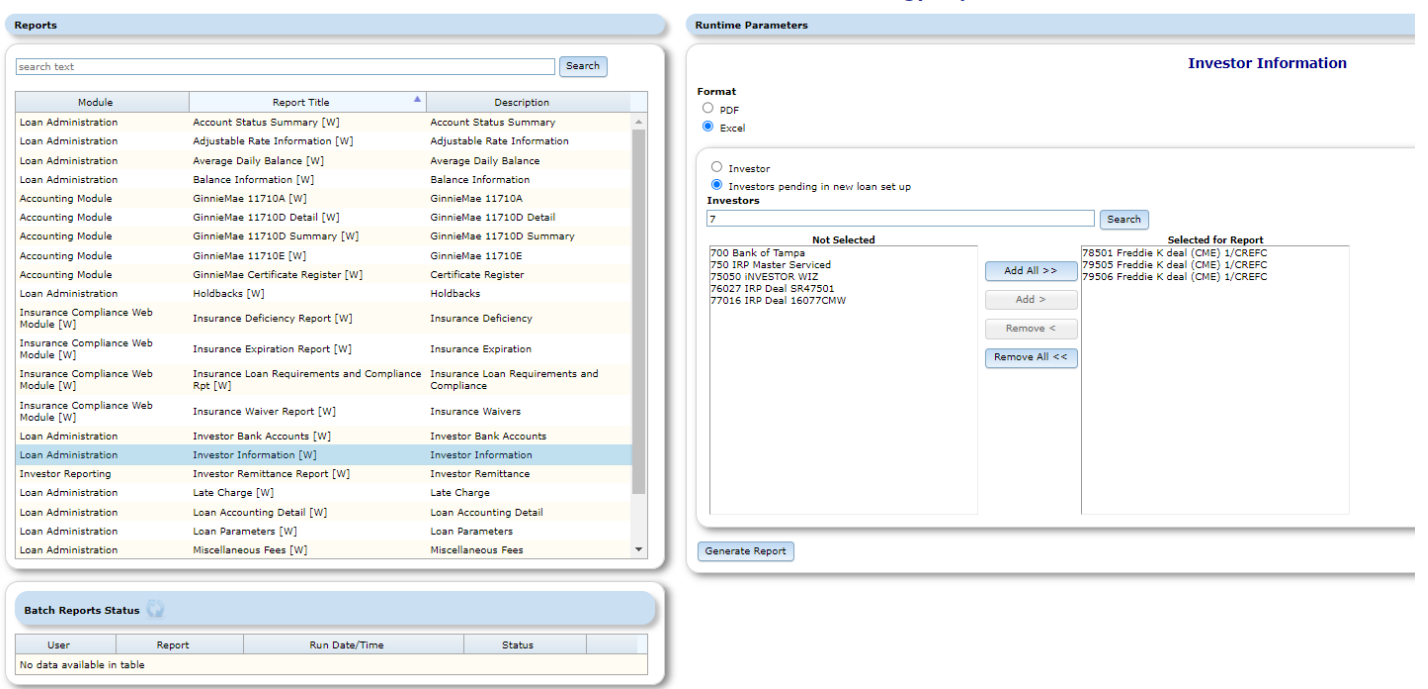

Data for the report comes from the Investor Master file (PIMST) when loans are live, or from the Pending Investor Master file (PSIMST) when in Loan Entry. The Investor Vendor file defines the investor and provides static information for that investor. This file is above the loan level and the table below indicates when fields are sourced from the Vendor file (PINVES). All other fields are from PIMST or PSIMST depending on the filter selection (Investor (PIMST), or Investor pending in loan setup (PSIMST).

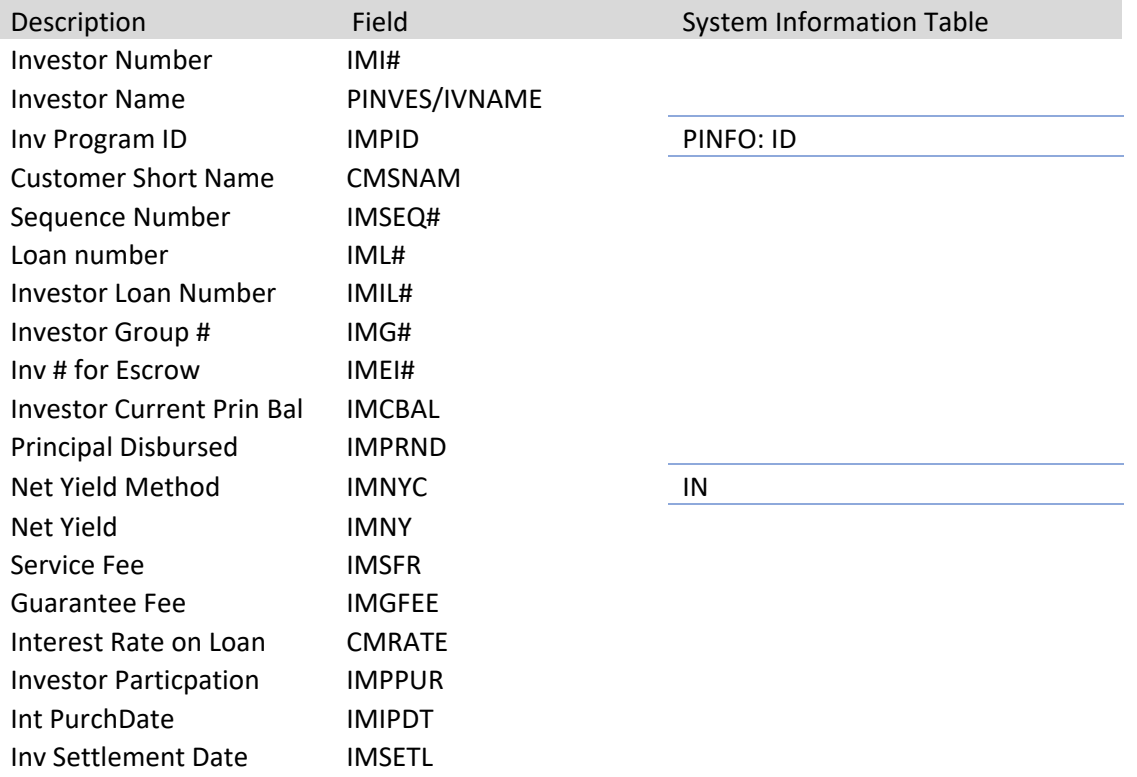

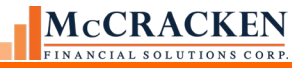

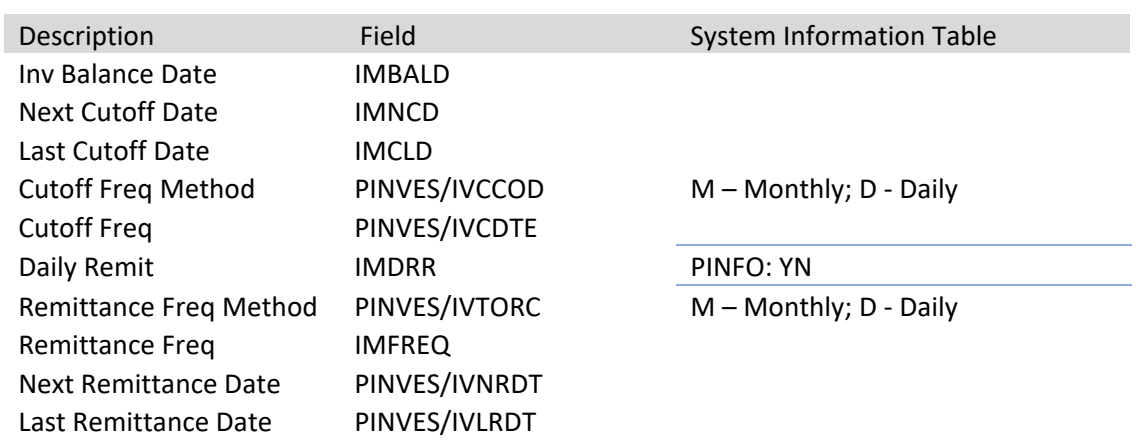

### **Investor Bank Accounts**

The Investor Bank Account report provides a view of the bank accounts entered for each vendor selected in your report. Information is retrieved from the Investor Vendor file (PINVES).

The Search Text for the Investor Bank Account report allows you to filter the selection of investors or find specific investors depending on the data entered in the search. Clicking Search will return the result set to the Not Selected window. Leaving the field blank and clicking search will return all Investors defined in your library (PINVES). Use the Add All>> Add> Remove< and Remove All<< to select the Investors you want to review. The report will display details at the investor vendor level for the Investors in the Selected for Report panel.

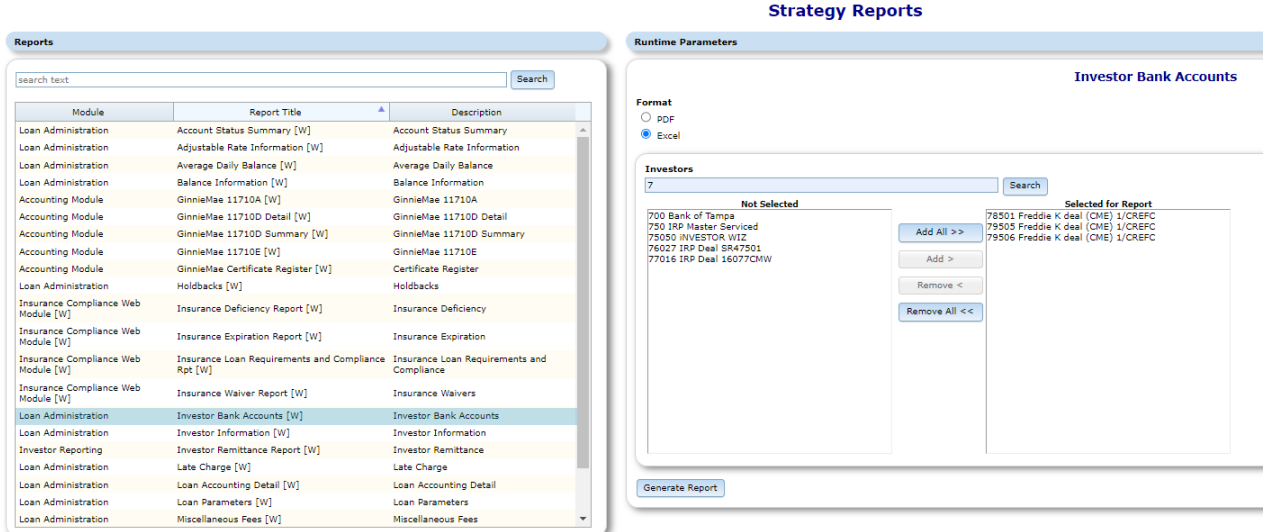

Data for the report comes from the Investor Vendor file (PINVES). Only data for the Investors in the Select for Report window will be displayed.

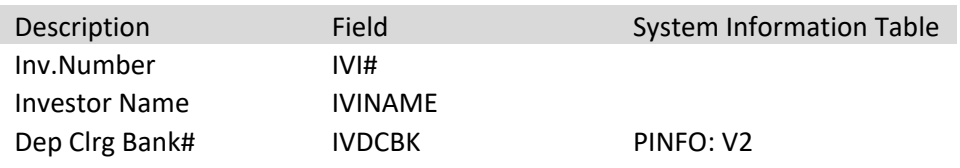

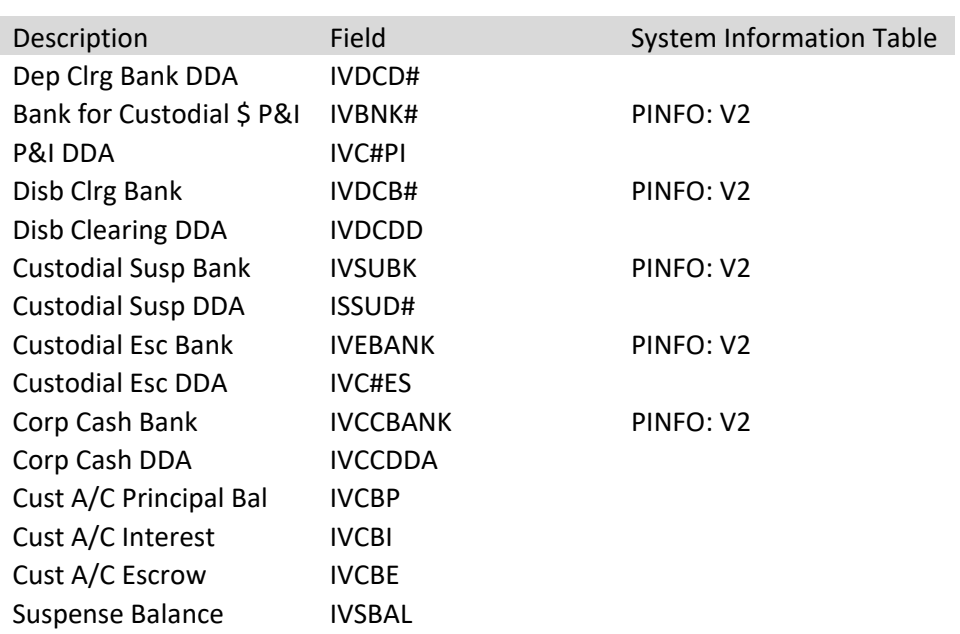

### **New Loan Errors**

The New Loan Errors reports displays the errors generated by the loan entry edits. The Loan Entry Message file (PNLE\_MSG) is populated when the Loan Edits are run in Loan Entry (Loan Entry>Tools>Pending Loan Edits). There are no filter options for this report other than the report format. Clicking *Generate Reports* runs the report for all loans that fail the loan edits and have not been passed to production (Edit Status= F, Passed Status=Blank).

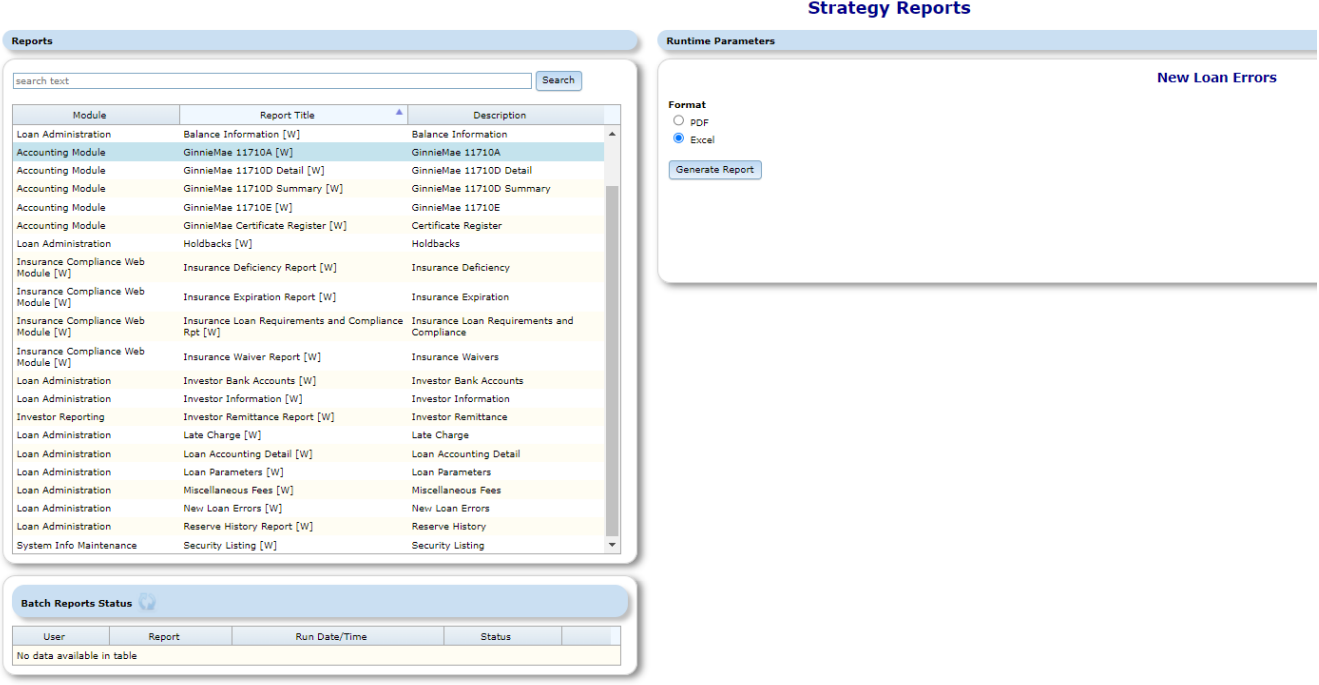
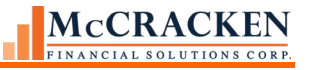

Fields in the report are in the PNLE\_MSG file.

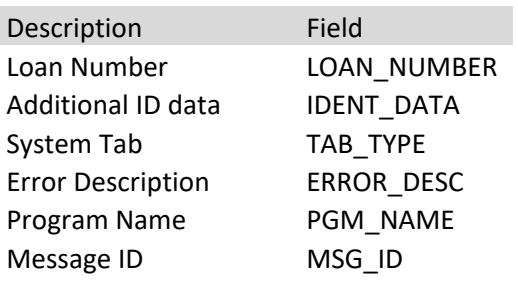